# **UNIVERSIDADE FEDERAL DO RIO GRANDE DO SUL INSTITUTO DE INFORMÁTICA DEPARTAMENTO DE INFORMÁTICA APLICADA INF01210 – INTRODUÇÃO À INFORMÁTICA**

# **MÓDULO VI – SOFTWARE DE APRESENTAÇÃO**

## **MICROSOFT POWERPOINT**

**Profª Helena Saint Pastous Vauthier de Souza**

**Porto Alegre, Março de 2001.**

Reservados todos os direitos. É proibida a duplicação ou reprodução de todo ou de partes deste material, sob quaisquer formas ou por quaisquer meios (eletrônico, mecânico, gravação, fotocópia ou outros), sem a permissão expressa da autora.

*Copyright ã2001 by Helena Vauthier*

**VAUTHIER DE SOUZA**, Helena Saint-Pastous. Módulo VI – Software de Apresentação Microsoft PowerPoint. Porto Alegre, UFRGS/II, 2001. 93 p.

Universidade Federal do Rio Grande do Sul Instituto de Informática Av. Bento Gonçalves, 9500 Campus do Vale - Bloco IV 91501-970 Porto Alegre - RS Tel.: +55 (051) 3166850 Fax: +55 (051) 3365576 E-mail: vauthier@inf.ufrgs.br Autor: Helena Saint Pastous Vauthier de Souza

# Índice

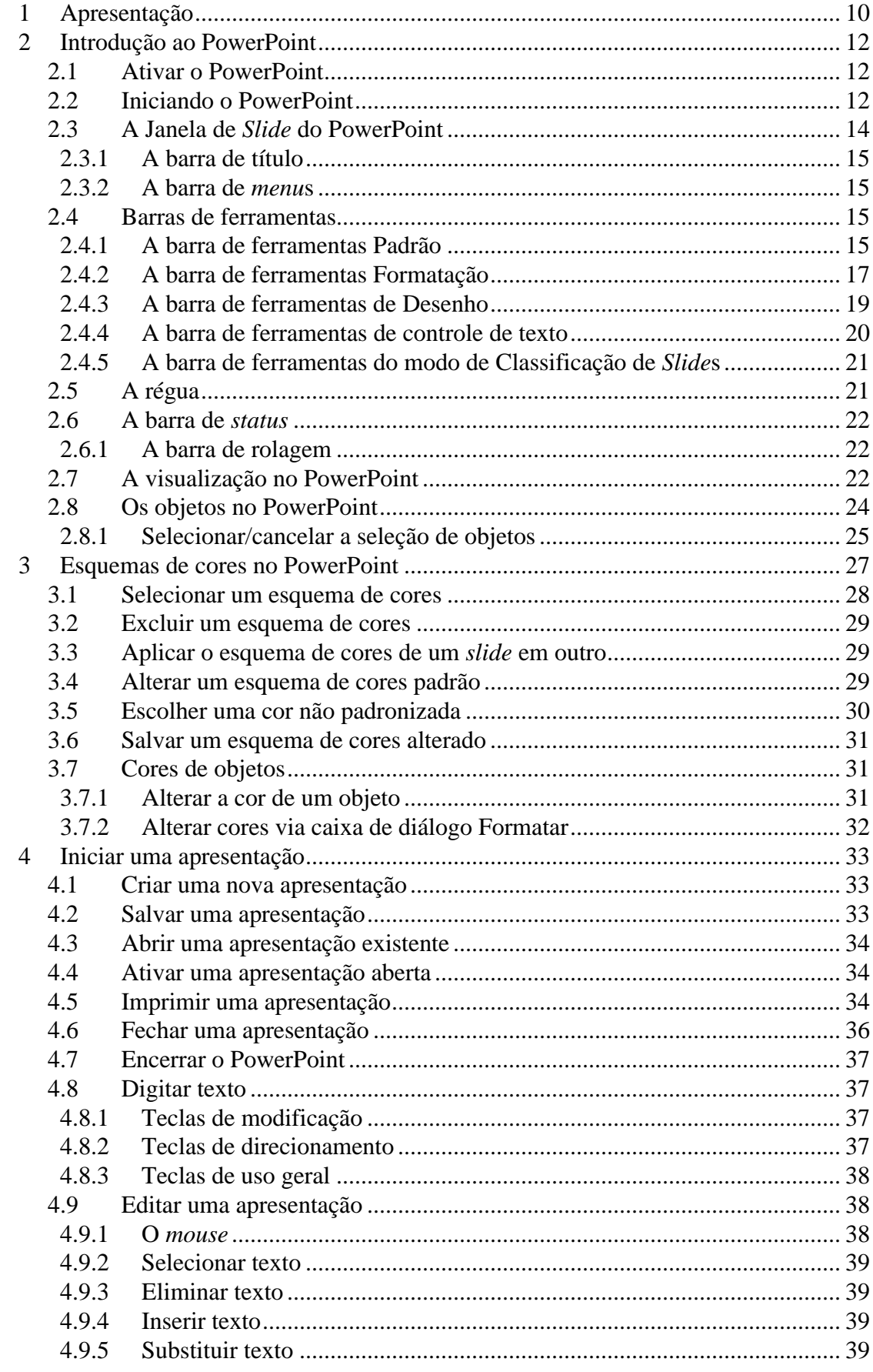

 $\overline{4}$ 

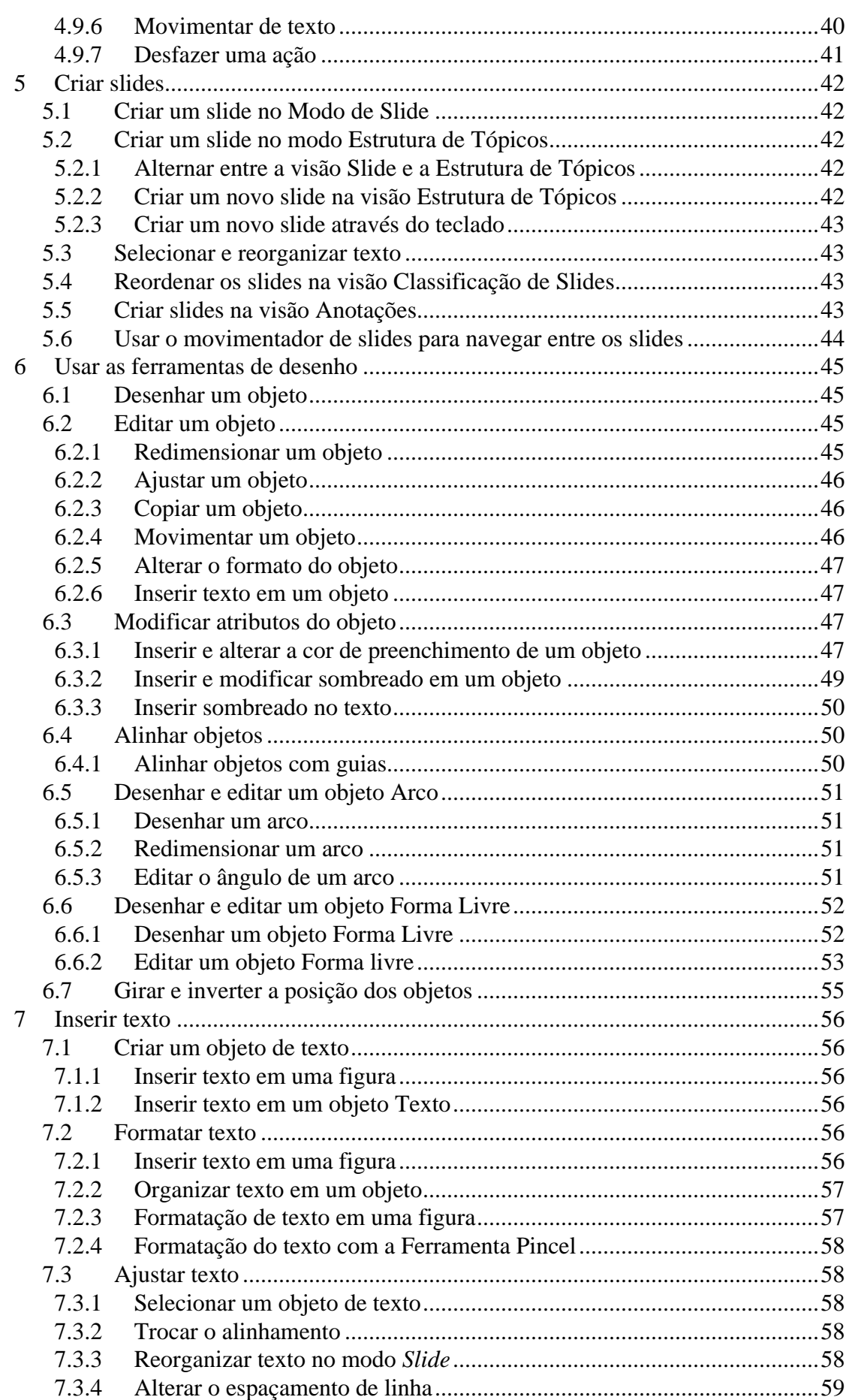

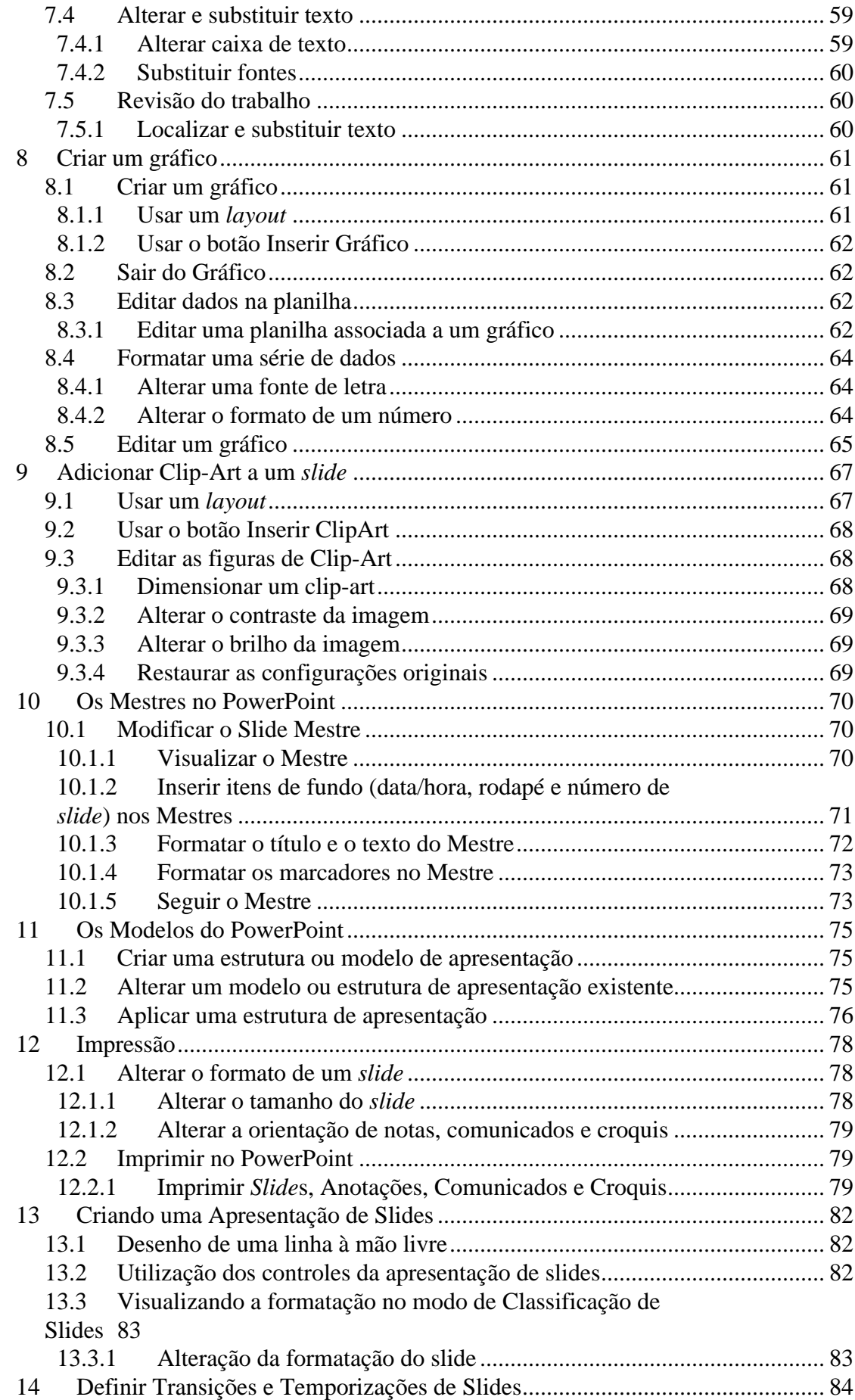

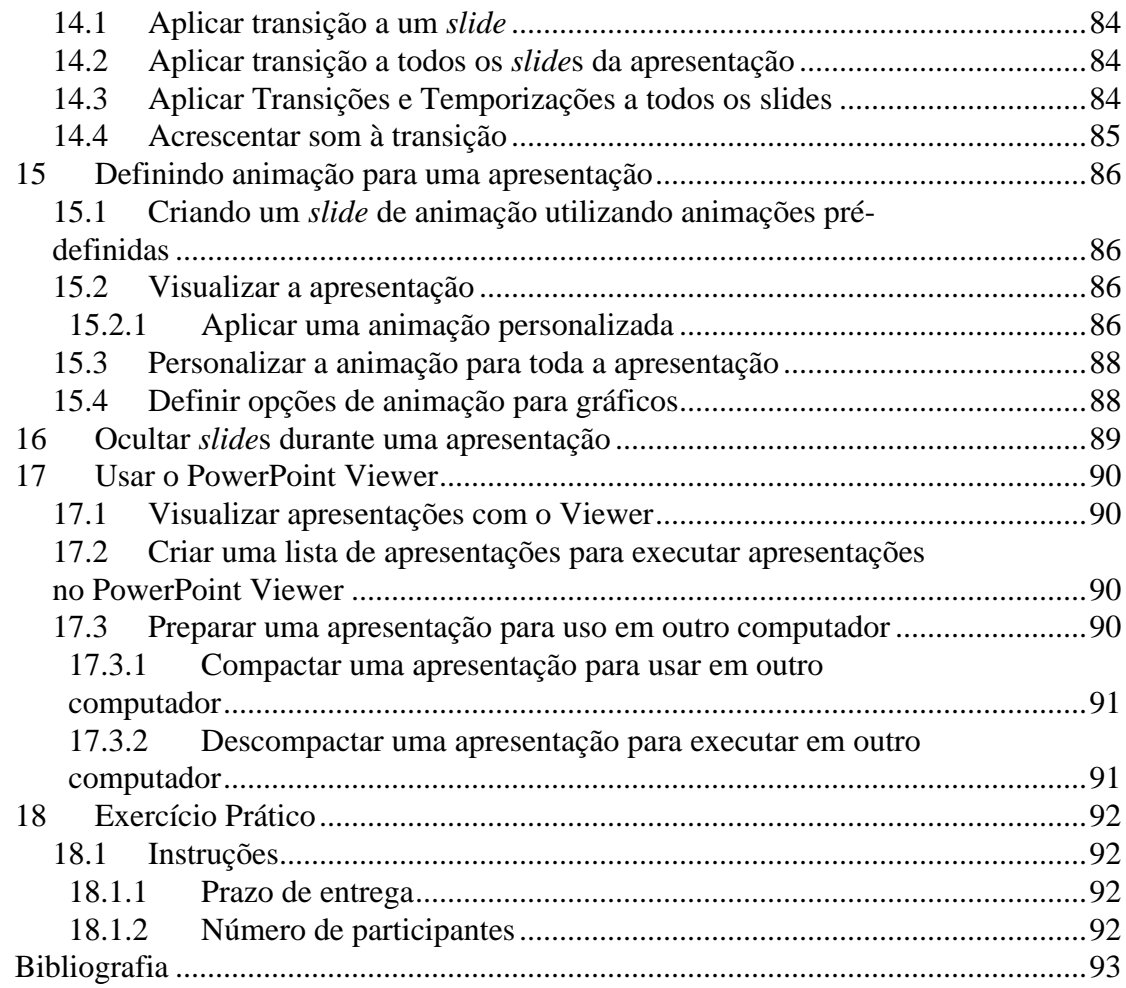

# **Índice de figuras**

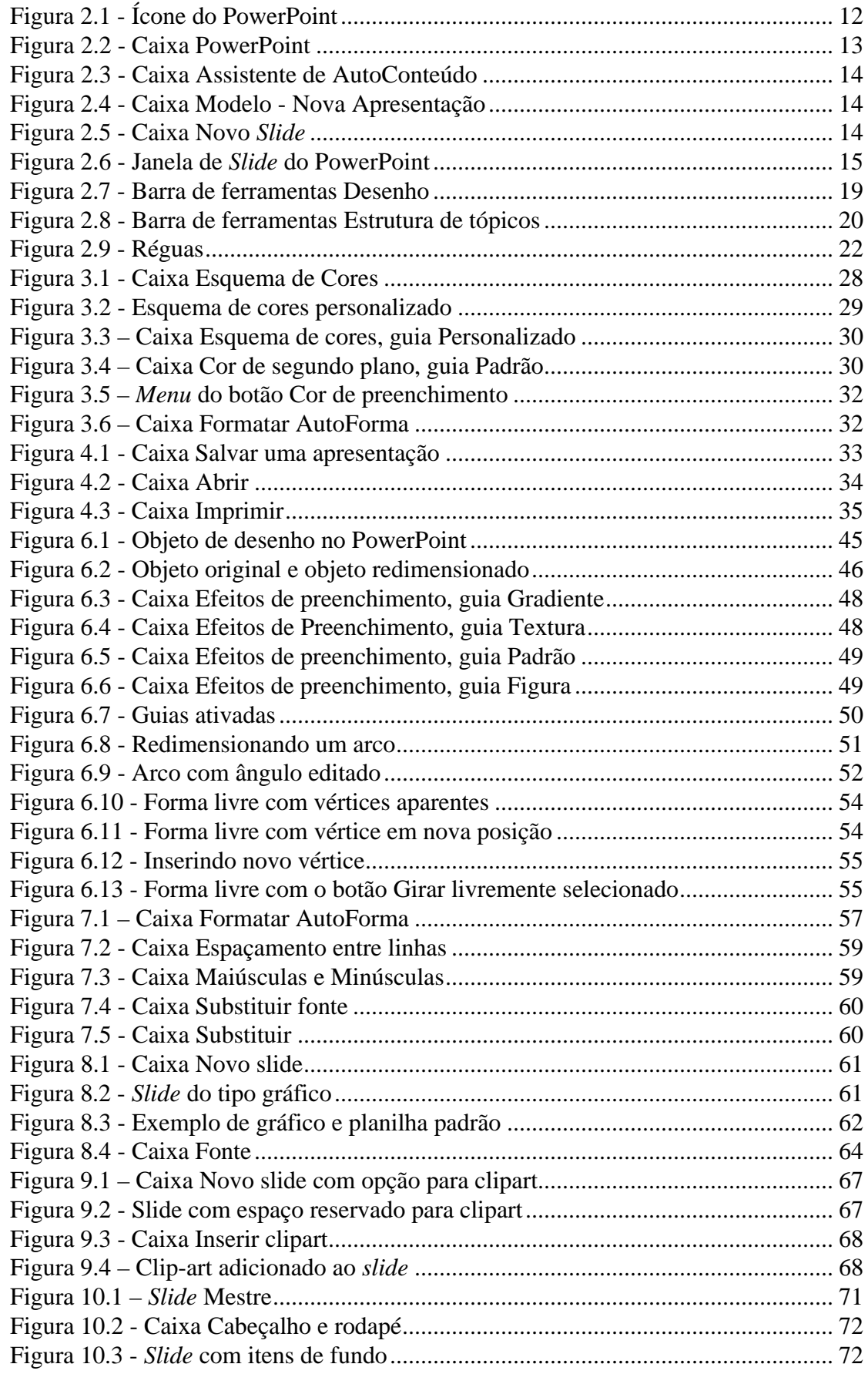

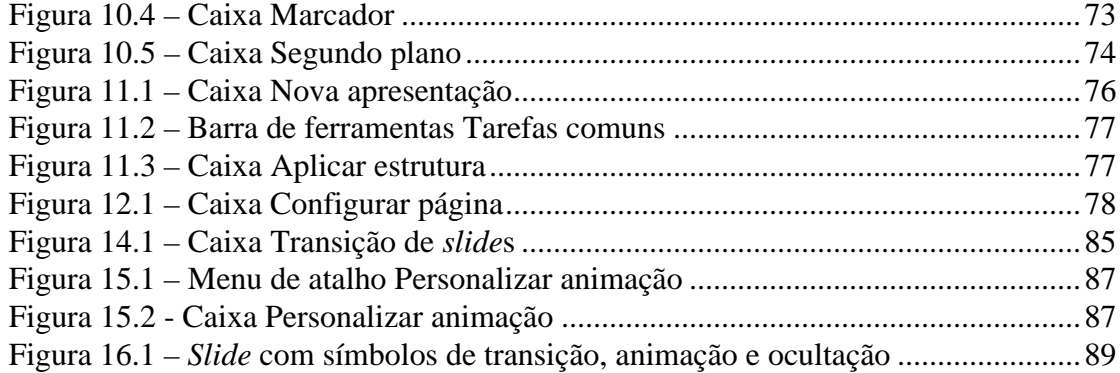

# **Índice de Tabelas**

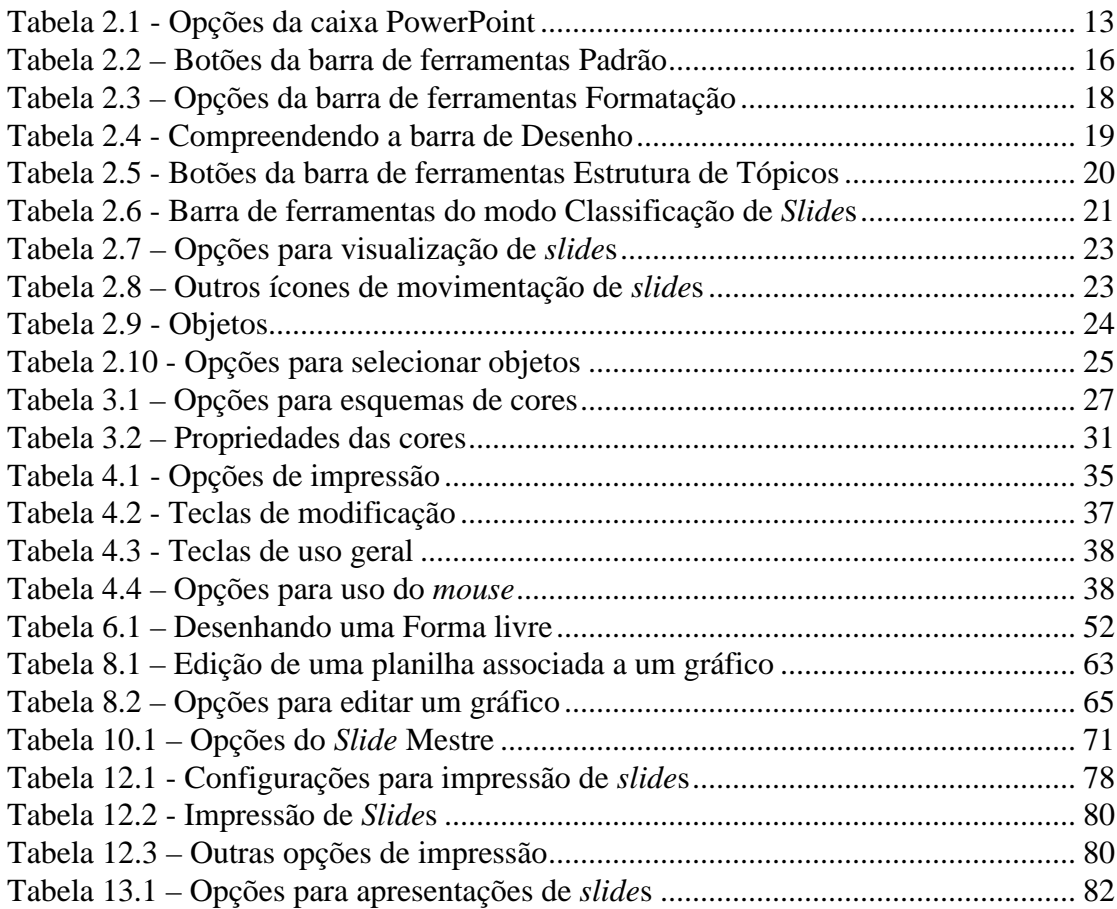

### **Software de Apresentação PowerPoint**

## **1 Apresentação**

PowerPoint é um pacote completo para apresentações gráficas, fornecendo todos os recursos necessários para produzir apresentações e englobando recursos tais como processador de textos, organização em tópicos, ferramentas para desenhos, gráficos, *clip-art* e gerenciamento de apresentações, tudo de maneira fácil e rápida para aprendizagem.

Pode-se descrever o PowerPoint e seus recursos como:

- Recursos para projetar apresentações: é necessário fornecer somente o conteúdo e o PowerPoint se encarrega de criar um *layout* profissional.
- Formas para apresentação de conteúdos: transparências, *slides*, *show* de *slides* na tela.
- Importação de outras apresentações e de outras aplicações: o PowerPoint automaticamente formata o conteúdo das apresentações de modo a se ajustar às digitadas anteriormente pelo usuário.
- Recursos para ordenar e re-ordenar *slides*.
- Cores: mais de 16 milhões de cores e 5000 combinações de cores selecionadas.
- Desenho: um conjunto completo de ferramentas para desenho de forma a ilustrar os conteúdos: diagramas com flexas, cubos, triângulos, etc, facilmente alteráveis.
- Gráficos: é possível criar gráficos do tipo Torta, Linha, Barra.
- Processador de textos: utiliza recursos dos processadores de textos tais como: listas automáticas, combinação de texto e imagens, múltiplas fontes de letras e tamanhos, verificação de ortografia, procura e substituição de palavras,...

Com o PowerPoint é possível fazer:

- Apresentações: uma apresentação é um conjunto de *slides*. folhetos, anotações do apresentador e estruturas de tópicos, todos em um só arquivo. Ao criar *slides*, cria-se, também, uma apresentação, determinando sua aparência e formato a ser utilizado do início ao fim.
- *Slides*: um *slide* é uma página individual de uma apresentação. Os *slides* podem utilizar recursos tais como títulos, texto, gráficos, objetos desenhados, formas, *clip-art*, arte livre e elementos visuais criados com outros aplicativos.
- Folhetos: os folhetos são versões dos *slide*s onde são impressos de dois até seis *slide*s por página.
- Anotações do apresentador: consistem de um *slide* em tamanho reduzido na parte superior da página, seguido das anotações digitadas.
- Estruturas de tópicos: na estrutura de tópicos são apresentados somente o título e o texto principal, sem a arte ou texto digitado com a ferramenta "Texto".

No material a seguir serão apresentados os conceitos básicos sobre o PowerPoint, necessários para criar uma apresentação.

# **2 Introdução ao PowerPoint**

### **2.1 Ativar o PowerPoint**

1) Apontar para o ícone do PowerPoint na Área de Trabalho ou *desktop*.

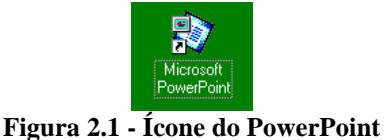

- 2) Dar um duplo clicar para ativá-lo ou
- 3) Clicar o botão **Iniciar**, selecionar **Programas** e, a seguir, selecionar **Microsoft PowerPoint**.
- 4) Surgirá no vídeo a tela de abertura do PowerPoint com informações sobre o licenciamento e versão. Em seguida será apresentada uma janela inicial, a **Startup** (Ver Figura 2.1).

### **2.2 Iniciando o PowerPoint**

Para começar a trabalhar no PowerPoint é preciso selecionar uma das opções disponíveis na caixa **Iniciar** (ver figura a seguir). Na Tabela 2.1, são descritas cada uma das opções. Nas Figura 2.2 e Figura 2.3 são mostradas as caixas de diálogo iniciais para cada uma das outras opções que podem ser selecionadas. Na Figura 2.4 são apresentadas opções de *layout* de *slides* disponíveis quando é selecionado o botão **Apresentação em branco**.

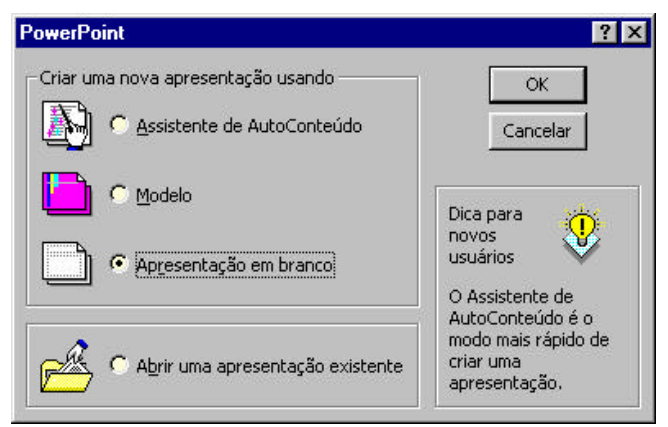

**Figura 2.1 - Caixa PowerPoint**

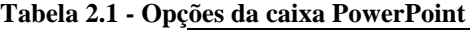

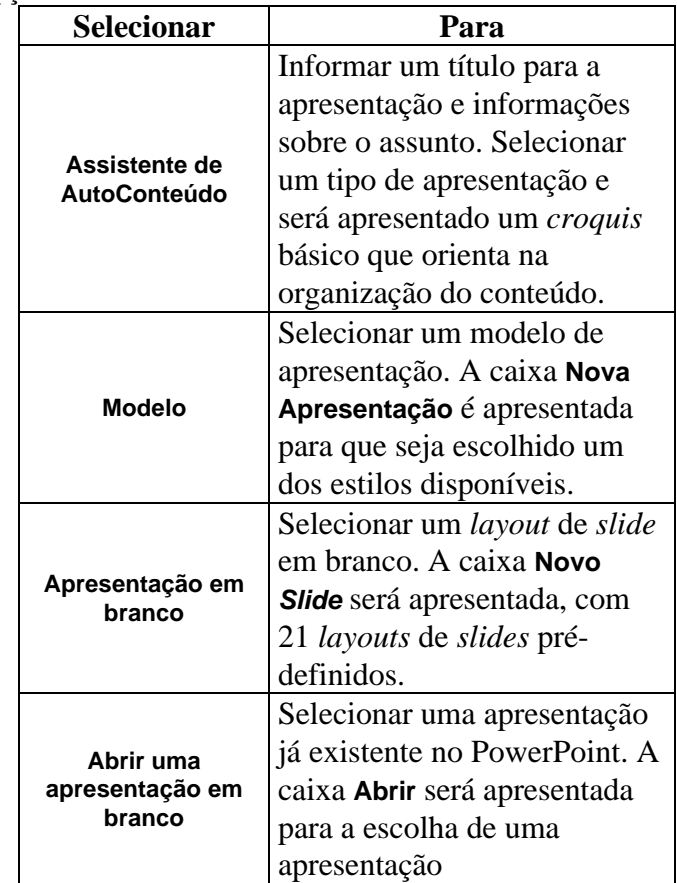

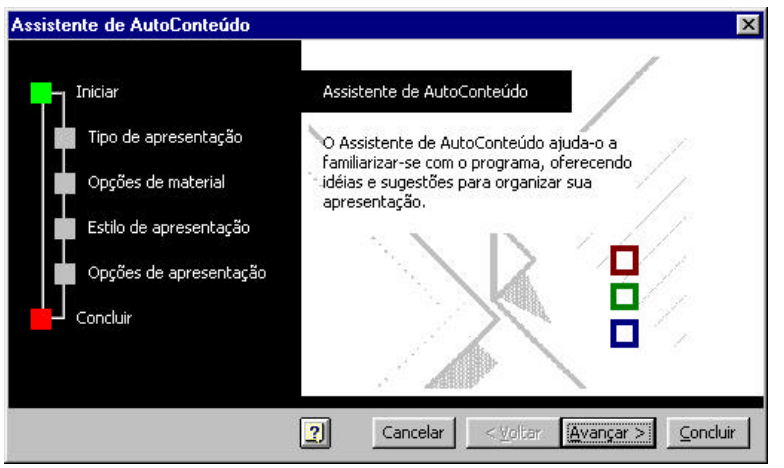

**Figura 2.2 - Caixa Assistente de AutoConteúdo**

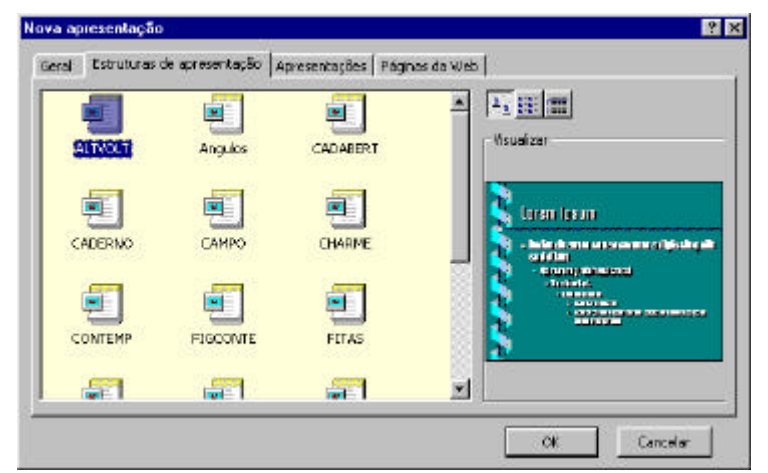

**Figura 2.3 - Caixa Modelo - Nova Apresentação**

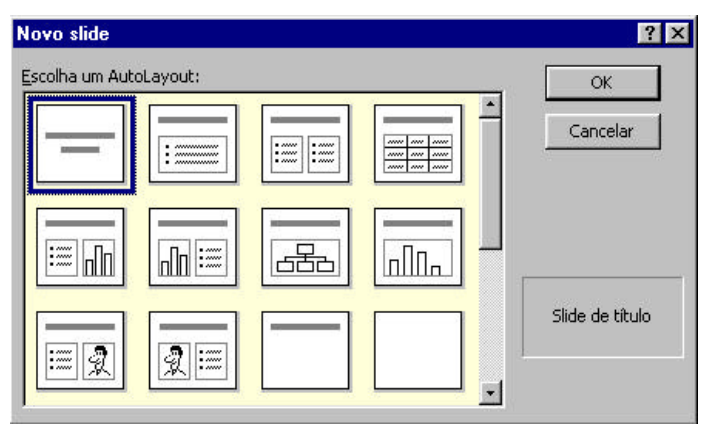

**Figura 2.4 - Caixa Novo** *Slide*

### **2.3 A Janela de** *Slide* **do PowerPoint**

A janela de edição do PowerPoint é composta por uma série de recursos, descritos a seguir, bem como de uma área destinada à digitação de texto, em dois níveis: área de **Título** e área de **Objeto** ou **Texto** (ver Figura 2.1). Também são apresentadas outras informações, dispostas em barras e que correspondem a atalhos para comandos (ver item 2.4).

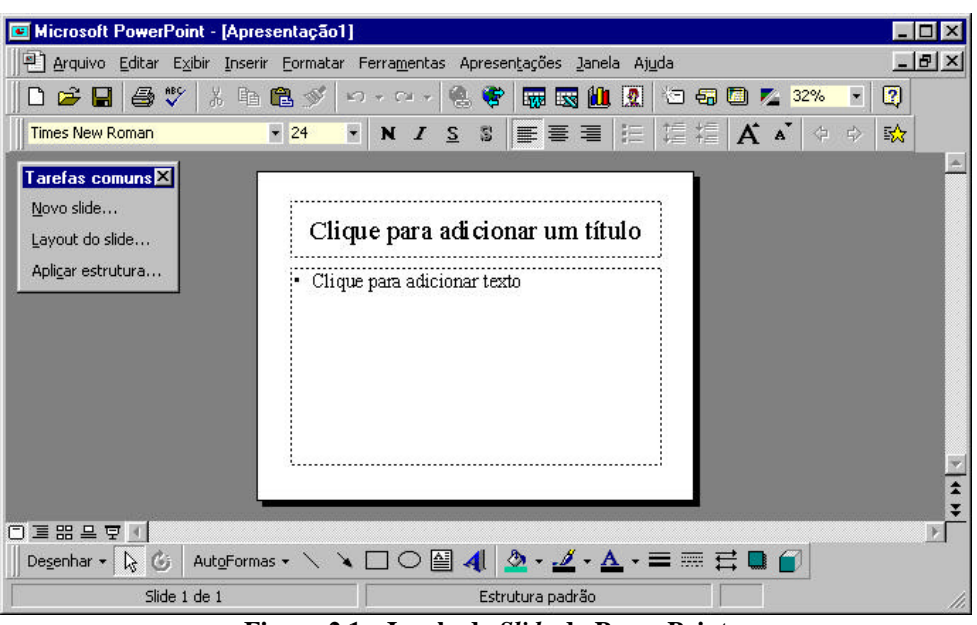

**Figura 2.1 - Janela de** *Slide* **do PowerPoint**

#### **2.3.1 A barra de título**

A primeira barra a ser mostrada é a barra de título onde inicialmente será mostrado *Apresentação1*, informando que não foi atribuído nenhum nome a este documento. Este nome deverá ser atribuído quando do armazenamento da apresentação em disco. Nesta barra também está disponível a caixa de *zoom* , que permite comprimir ou expandir a janela de edição (no canto superior direito da barra). Nesta mesma barra também está disponível a caixa de fechamento temporário de um documento, que permite fechar a janela quando necessário  $\blacksquare$ . Por último, a caixa de fechamento do programa  $\blacksquare$ .

#### **2.3.2 A barra de** *menu***s**

A barra de *menu*s contém, no topo, o *menu* principal (representado pelos comandos **Arquivo**, **Editar**, **Exibir**, **Inserir**, **Formatar**, **Ferramentas**, **Apresentações**, **Janela** e **Ajuda**).

### **2.4 Barras de ferramentas**

#### **2.4.1 A barra de ferramentas Padrão**

A seguir, está disposta a barra de ferramentas **Padrão**, onde estão disponibilizados, com maior rapidez, os comandos mais freqüentemente utilizados. Estes comandos estão disponíveis em todos os modos de visualização do PowerPoint. A seguir estão descritos os botões que aparecem nesta barra de ferramentas:

|              | Novo (Ctrl + O)           | documento<br>Cria<br>um<br>novo,<br>em<br>base<br>modelo<br>branco,<br>com<br>no<br>padrão.                                                                                                    |
|--------------|---------------------------|----------------------------------------------------------------------------------------------------|
| 凶            | Abrir (Ctrl + A)          | Abre uma apresentação existente. O<br>PowerPoint exibe a caixa de diálogo<br>Abrir onde é possível localizar e<br>abrir o arquivo desejado.                                                                                                    |
| 딥            | Salvar (Ctrl + B)         | Salva a apresentação ativa com seu<br>nome atual. Se a apresentação ainda<br>não foi nomeada, será apresentada a<br>caixa de diálogo Salvar para que se<br>possa nomeá-la.                                                                                                    |
| §            | Imprimir (Ctrl + P)       | Imprime a apresentação atual. Será<br>apresentada a caixa de diálogo<br>Imprimir para<br>impressão<br>de<br>apresentações.                                                                                                    |
| $\checkmark$ | Verificar Ortografia (F7) | Verifica<br>a ortografia<br>em<br>uma<br>apresentação inteira ou, se houver<br>selecionado,<br>verifica<br>texto<br>a<br>ortografia da seleção.                                                                                                    |
| $\delta$     | Recortar (Ctrl +X)        | Remove o texto selecionado,<br>ou<br>gráficos<br>da<br>apresentação<br>e<br>área<br>de<br>armazena-os<br>na<br>transferência (clipboard).                                                                                                    |
| e)           | Copiar (Ctrl + C)         | Copia o texto selecionado,<br>ou<br>gráficos<br>da<br>apresentação<br>e<br>área<br>de<br>na<br>armazena-os<br>transferência (clipboard).                                                                                                    |
|              | Colar (Ctrl + V)          | Insere o conteúdo da área<br>de<br>transferência (clipboard) na posição<br>do ponto de inserção ou seleção.                                                                                                    |
|              | <b>Pincel</b>             | Copia<br>formatação<br>do<br>a<br>texto<br>selecionado<br>posição<br>para<br>a<br>especificada.                                                                                                    |
| K)           | <b>Desfazer</b>           | Reverte o último comando ou exclui<br>a última entrada digitada. Para<br>reverter mais de uma ação por vez,<br>clicar na seta próxima a <b>D</b> e, em<br>seguida, clicar nas ações que devem<br>ser desfeitas. O nome do comando<br>muda para Impossível desfazer se não<br>for possível reverter a última ação. |

**Tabela 2.1 – Botões da barra de ferramentas Padrão**

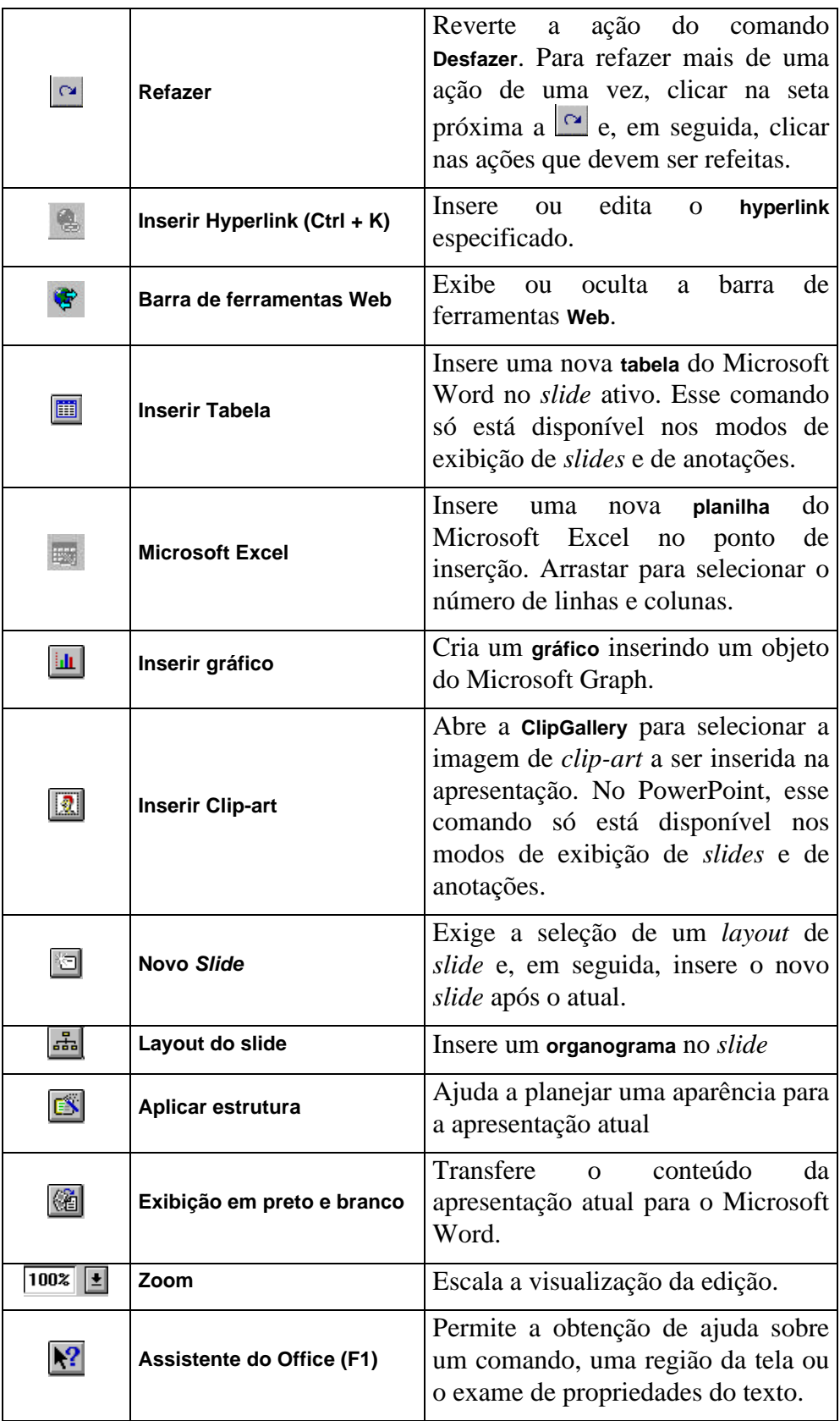

## **2.4.2 A barra de ferramentas Formatação**

Em seguida está disposta mais outra barra, a de ferramentas de

formatação, onde podem ser encontrados os comandos para selecionar alinhamentos e outros formatos para as apresentações. A barra de ferramentas de formatação está disponível nos modos **Apresentação de** *Slide***s**, **Estrutura de Tópicos** e **Anotações**.

| Times New Roman<br>$\pm$ | <b>Fonte</b>              | Altera a fonte da seleção ou<br>define a fonte padrão.                          |
|--------------------------|---------------------------|---------------------------------------------------------------------------------|
| 12<br>H                  | Tamanho da fonte          | Altera o tamanho da fonte da<br>seleção ou define o tamanho<br>padrão da fonte. |
| A                        | Aumentar tamanho da fonte | Aumenta o tamanho da fonte<br>do texto selecionado.                             |
| A                        | Diminui tamanho da fonte  | Diminui o tamanho da fonte<br>do texto selecionado.                             |
| N                        | <b>Negrito</b>            | Formata o texto selecionado<br>com negrito (alterna).                           |
| $\boldsymbol{I}$         | Itálico                   | Formata o texto selecionado<br>com <i>itálico</i> (alterna).                    |
| $ \mathbf{S} $           | <b>Sublinhado</b>         | Formata o texto selecionado<br>com um sublinhado contínuo<br>(alterna).         |
| S.                       | Sombrear texto            | Adiciona sombra ao texto<br>selecionado (alterna).                              |
| ▀                        | Cor do texto              | Altera a cor do texto<br>selecionado.                                           |
|                          | Alinhar à esquerda        | Alinha as extremidades<br>esquerdas de cada linha de<br>texto.                  |
|                          | <b>Centralizar</b>        | Alinha os centros de cada<br>linha de texto.                                    |
|                          | <b>Marcadores</b>         | Insere ou remove o marcador<br>padrão dos parágrafos<br>selecionados.           |
|                          | Promover (endentar menos) | Move os parágrafos<br>selecionados um nível para<br>cima.                       |
|                          | Rebaixar (endentar mais)  | Move os parágrafos<br>selecionados um nível para<br>baixo.                      |

**Tabela 2.1 – Opções da barra de ferramentas Formatação**

#### **2.4.3 A barra de ferramentas de Desenho**

O PowerPoint possui um conjunto para desenhar, criar gráficos e adicionar texto a *slides*. Estes recursos estão disponíveis na barra de ferramentas **Desenho**, que aparece verticalmente, ao longo do lado esquerdo da janela dos modos de **Apresentação de Slides** e **Anotações**.

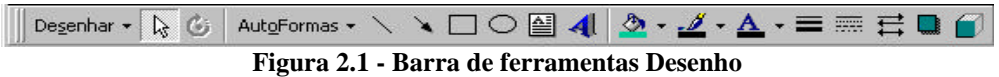

Na tabela a seguir, apresenta-se uma breve descrição de cada um dos recursos da barra de ferramentas **Desenho**.

|            | O botão                                          | Descrição                                                 |
|------------|--------------------------------------------------|-----------------------------------------------------------|
| Desenhar * |                                                  | Desenhar: apresenta um <i>menu</i> com opções para        |
|            |                                                  | manipulação de objetos desenhados em um slide.            |
|            |                                                  | Selecionar objetos: Altera o ponteiro para uma seta       |
|            |                                                  | de seleção de modo que se possa selecionar objetos        |
|            | z                                                | na janela ativa. Para selecionar um único objeto,         |
|            |                                                  | clicar nele com a seta. Para selecionar mais de um        |
|            |                                                  | objeto, arrastar a seta pelos objetos.                    |
|            |                                                  | Girar livremente: Selecionar o objeto, clicar em $\Box$ e |
|            | arrastar um canto do objeto na direção em que se |                                                           |
|            |                                                  | deseja girá-lo                                            |
|            |                                                  | AutoFormas: Insere uma forma (formas básicas,             |
|            |                                                  | setas largas, elementos de fluxogramas, estrelas e        |
|            | AutoFormas                                       | faixas, além de textos explicativos) onde clicado.        |
|            |                                                  | Arrastar para desenhar. Para desenhar uma forma           |
|            |                                                  | regular, arrastar e desenhar com a tecla Shift            |
|            |                                                  | pressionada.                                              |
|            |                                                  | Linha: Arrastar para criar linhas retas. Com a tecla      |
|            |                                                  | Shift pressionada, arrastar para obter linhas             |
|            | horizontais, verticais e em 45°.                 |                                                           |
|            |                                                  | Seta: arrastar para desenhar uma seta.                    |
|            |                                                  | Retângulo: Arrastar para desenhar um retângulo.           |
|            |                                                  | Com a tecla Shift pressionada, arrastar para              |
|            | desenhar um quadrado.                            |                                                           |
|            |                                                  | Elipse: Arrastar para desenhar uma elipse. Com a          |
|            |                                                  | tecla Shift pressionada, arrastar para desenhar um        |
|            | círculo.                                         |                                                           |

**Tabela 2.1 - Compreendendo a barra de Desenho**

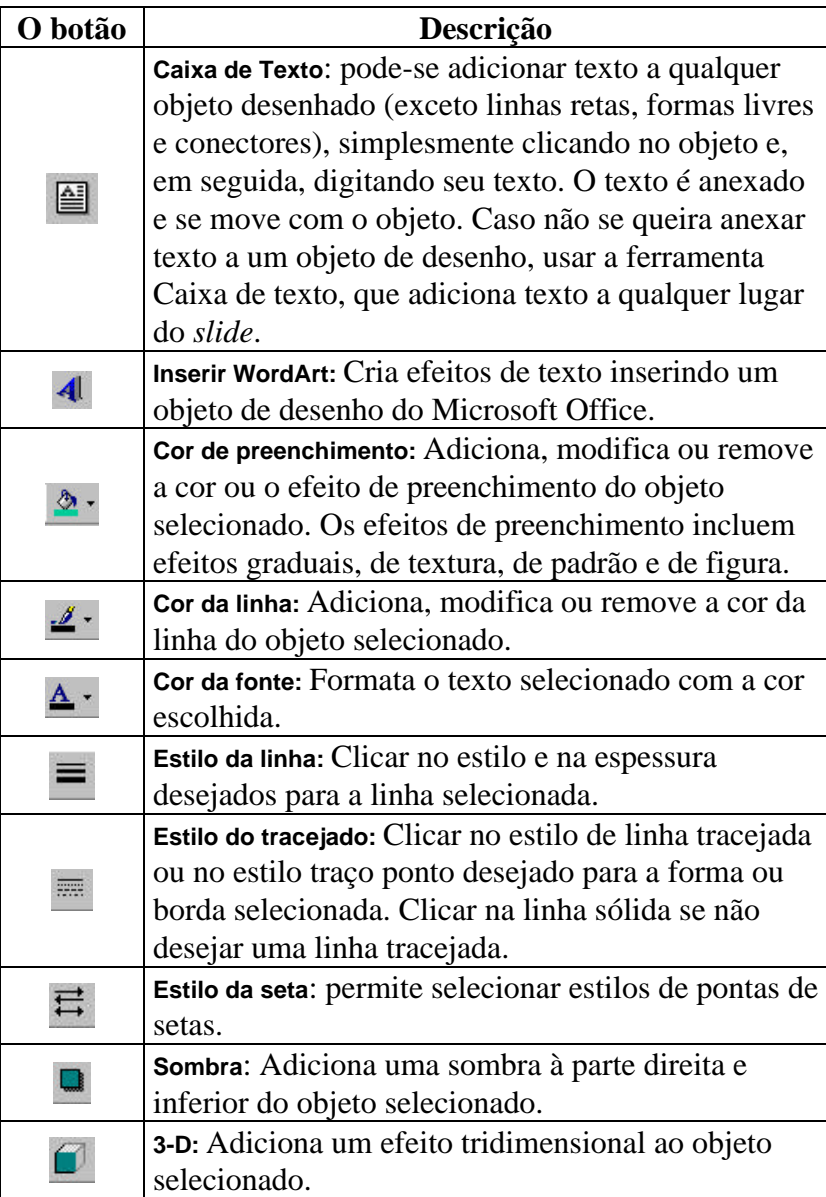

#### **2.4.4 A barra de ferramentas de controle de texto**

A barra de ferramentas de controle de texto aparece verticalmente ao longo do lado esquerdo da janela no modo de **Estrutura de Tópicos**.

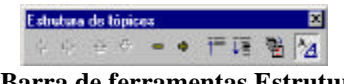

**Figura 2.1 - Barra de ferramentas Estrutura de tópicos**

**Tabela 2.1 - Botões da barra de ferramentas Estrutura de Tópicos**

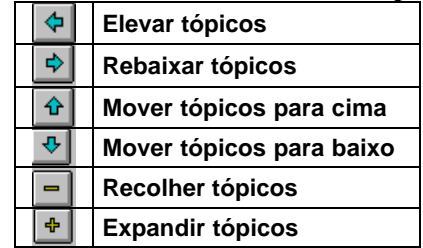

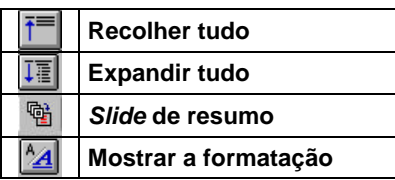

#### **2.4.5 A barra de ferramentas do modo de Classificação de** *Slide***s**

**Tabela 2.1 - Barra de ferramentas do modo Classificação de** *Slide***s**

| Transição                      |
|--------------------------------|
| Efeitos de transição de slides |
| Configurar animação de texto   |
| Ocultar slide                  |
| <b>Testar intervalos</b>       |
| Slide de resumo                |
| Exibir a formatação            |
|                                |

#### **2.5 A régua**

Por último, e antes da área destinada à digitação, está disponível a linha régua que permite a rápida modificação do visual do texto dos *slides*.

Existem dois tipos de réguas: a **horizontal** e a **vertical**. A primeira é utilizada para a definição de pontos de tabulação, recuos para parágrafos, seleção da largura de colunas, etc. A régua vertical serve para alterar margens e posicionar itens na página. Ambas podem ser ativadas através do *menu* **Exibir**, opção **Régua**.

Logo no início da régua estão disponíveis uma série de ícones com uma marcação *default*, isto é, padrão.

Estes são os ícones na régua e seu significado:

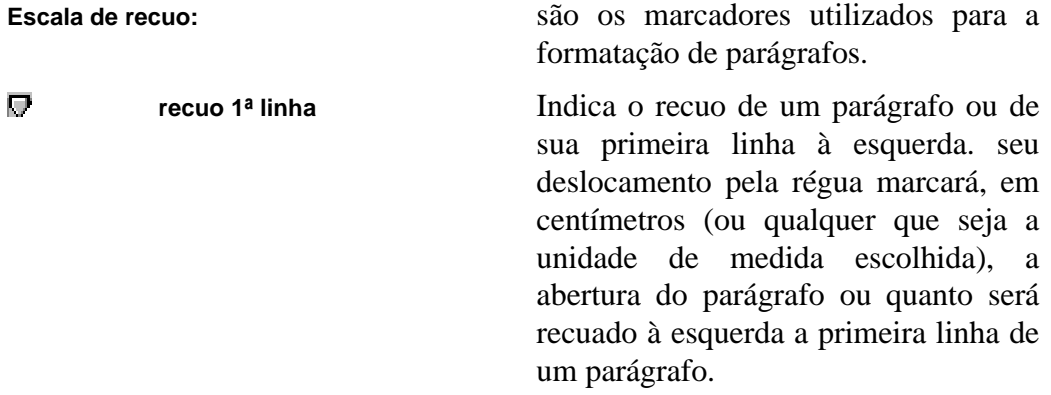

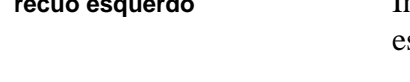

**recuo esquerdo** Indica o recuo à esquerda ou a margem esquerda do parágrafo.

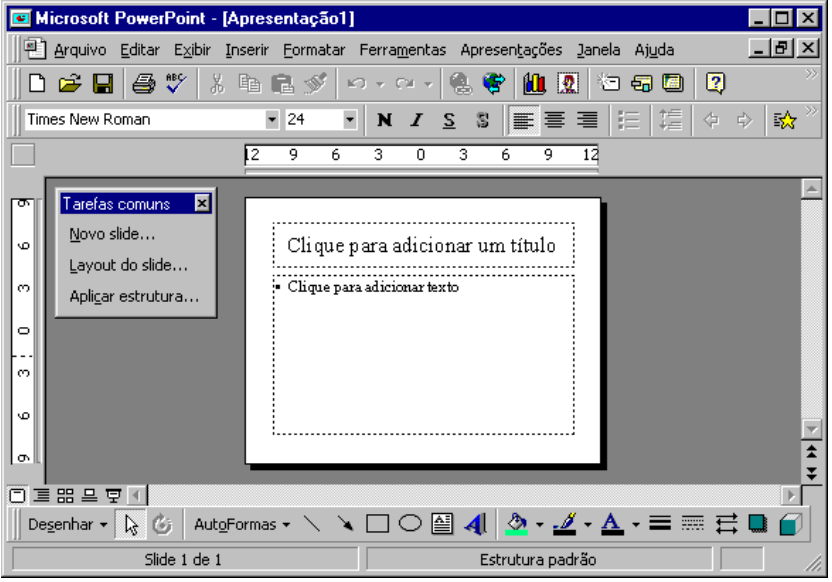

**Figura 2.1 - Réguas**

### **2.6 A barra de** *status*

Na parte inferior da tela está disposta a barra de *status* onde são exibidas informações sobre a apresentação ativa ou a tarefa que está sendo executada no momento (tais como número do *slide* ou mesmo sobre comandos selecionados). Nesta mesma barra também é possível deslocar o texto à esquerda ou à direita através das setas e da caixa de rolagem.

#### **2.6.1 A barra de rolagem**

Na lateral direita da tela está a barra de rolagem, que indica a posição atual na apresentação. O deslocamento entre os *slides* é possível, posicionando o *mouse* sobre a caixa de rolagem e arrastando-a acima e abaixo da barra ou então pressionando a seta de rolagem.

### **2.7 A visualização no PowerPoint**

À medida que a apresentação for criada, pode-se alternar entre quatro modos de visualização disponíveis para trabalhar. Para alternar entre estas visões, clicar no ícone correspondente na barra de *status* do PowerPoint.

22

合

| <b>Ícone</b> | <b>Modo</b>                     | <b>Faz</b> isto                                                                                                    |
|--------------|---------------------------------|----------------------------------------------------------------------------------------------------|
| οι           | Modo de Slides                  | Mostra um único slide por vez. Pode-se<br>digitar títulos e corpo para o slide,<br>adicionar outros textos, desenhar<br>figuras, adicionar ClipArt, selecionar<br>esquemas de cores, gráficos, etc. Nesta<br>visão, tem-se acesso à ferramenta<br>Desenho, bem como a botões na barra<br>de ferramentas. Para trabalhar em<br>outros slides, basta clicar na barra de<br>rolagem à direita da janela Modo de<br>Slides. |
| 津            | Modo Estrutura de Tópicos       | Mostra todos os títulos e o corpo do<br>texto. É o melhor modo para organizar<br>idéias e criar uma apresentação. Digita-<br>se o texto e o PowerPoint cria os slides.<br>A barra de ferramentas no modo<br>Estrutura de Tópicos controla como os<br>slides serão criados e impressos.                                                                                                    |
| 88           | Modo de Classificação de Slides | Mostra uma miniatura de cada slide da<br>apresentação, dispostos em linhas e<br>colunas, permitindo incluir, excluir e<br>mover slides facilmente. Não é possível<br>alterar conteúdo de slides neste modo.                                                                                                    |
| 프            | Modo de Anotações               | Permite criar notas para o apresentador.<br>Cada página corresponde a um slide na<br>apresentação e inclui uma imagem<br>reduzida deste slide. Pode-se desenhar<br>e digitar no modo de Anotações, da<br>mesma maneira que no modo de Slide.                                                                                                    |
| 모            | Modo de apresentação de slides  | Inicia a apresentação de slides,<br>fornecendo efeitos especiais na<br>transição de um <i>slide</i> para outro, bem<br>como animação nos tópicos dos slides.                                                                                                    |

**Tabela 2.1 – Opções para visualização de** *slide***s**

A seguir estão dispostos outros ícones que aparecem na barra de *status* e seu significado.

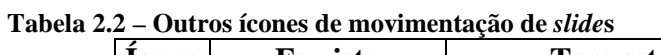

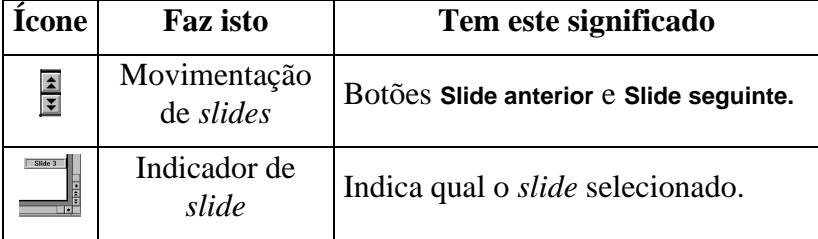

### **2.8 Os objetos no PowerPoint**

Objetos são a estrutura fundamental do PowerPoint; praticamente tudo o que se trabalha consiste em objetos. Como existem diferentes tipos de objetos, seu funcionamento depende do tipo. Os objetos do PowerPoint são específicos dele, os objetos incorporados são aqueles criados em outros aplicativos.

Os objetos têm atributos, que são características ou propriedades. Por exemplo, quando uma estrela é desenhada e, em seguida, preenchida com uma cor, a estrela é o objeto e a cor de preenchimento é um de seus atributos.

A seguir, estão listados alguns termos ligados aos objetos:

| <b>Termo</b>            | Significado                                                                                                    |
|-------------------------|----------------------------------------------------------------------------------------------------|
| Objeto                  | É todo o texto, linhas e formas que são criados<br>usando as ferramentas Texto e Desenho, e as figuras<br>importadas de outros aplicativos.                                                                                                    |
| <b>Atributo</b>         | cada aspecto de um objeto que se pode<br>É<br>manipular usando as ferramentas e comandos do<br>PowerPoint,<br>incluindo<br>linha, preenchimento,<br>sombra, relevo, cor e forma.                                                                                                    |
| Forma                   | São os objetos criados usando a ferramenta Texto.<br>Os objetos criados com as ferramentas Linha,<br>Conectores e Formas Livre não têm forma como um<br>atributo.                                                                                                    |
| <b>Borda</b>            | É a linha visível ao longo da borda de um objeto.<br>As quatro linhas de um retângulo são a sua borda,<br>as três linhas de triângulo são a sua borda e a linha<br>curva única que forma um círculo é a sua borda.<br>Pode-se modificar o estilo da borda modificando o<br>estilo da linha do objeto. |
| Alça de dimensionamento | É o quadrado em cada canto e ao longo dos lados<br>de um objeto selecionado. Se alguma dessas alças<br>for arrastada, o objeto será redimensionado.                                                                                                    |
| Alça de ajuste          | É um losango que permite ajustar as dimensões de<br>um objeto selecionado; por exemplo, é possível<br>ajustar um retângulo arrendondado para torná-lo<br>mais ou menos arrendondado; ou no caso de uma<br>forma em cruz, pode-se ajustar as linhas para<br>ficarem mais ou menos espessas.            |
| Alça de controle        | É o quadrado negro no vértice de uma forma livre<br>ou de um polígono. As formas livres e polígonos<br>são editados adicionando, excluindo e movendo as<br>alças de controle.                                                                                                    |

**Tabela 2.1 - Objetos**

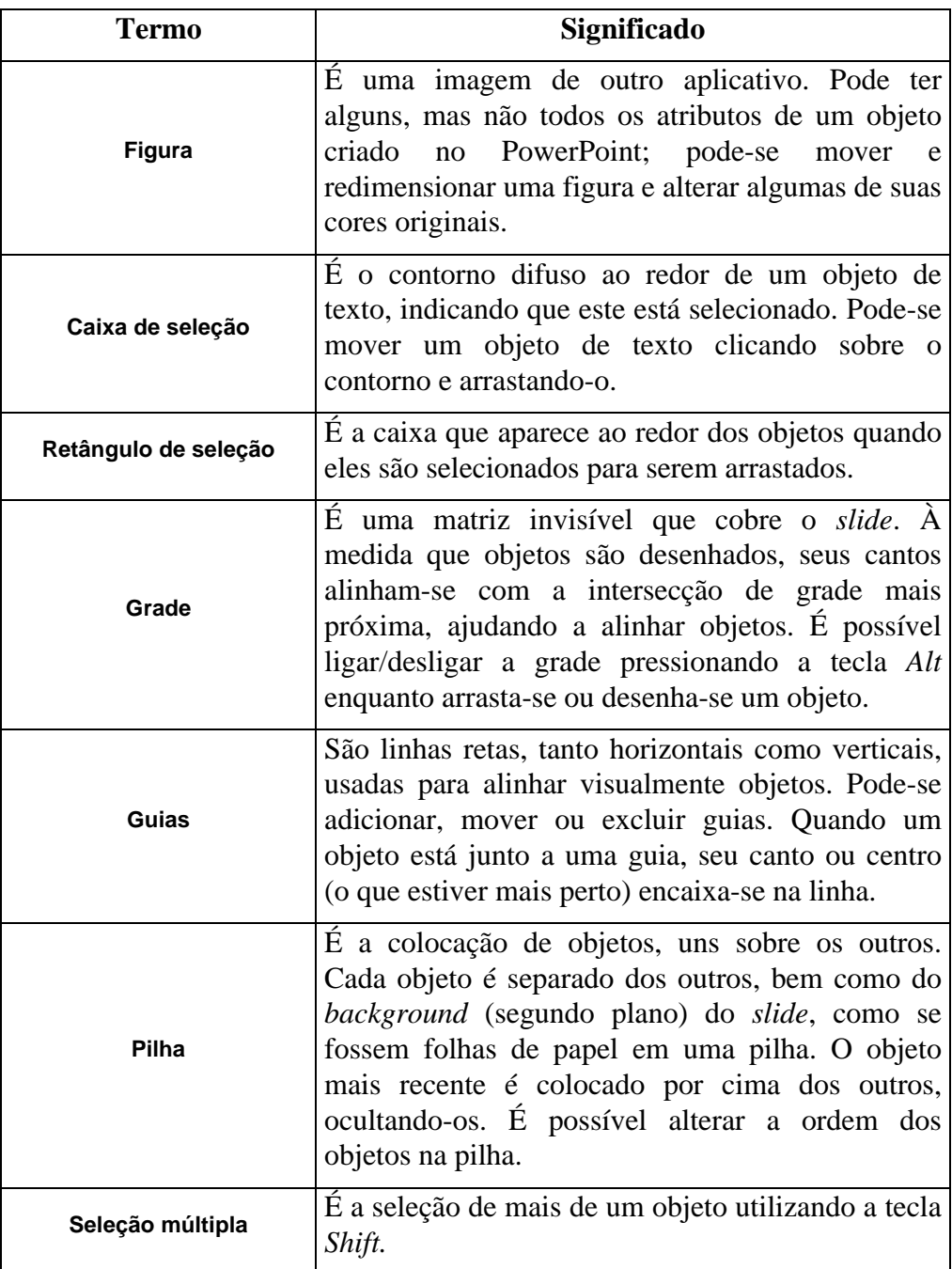

# **2.8.1 Selecionar/cancelar a seleção de objetos**

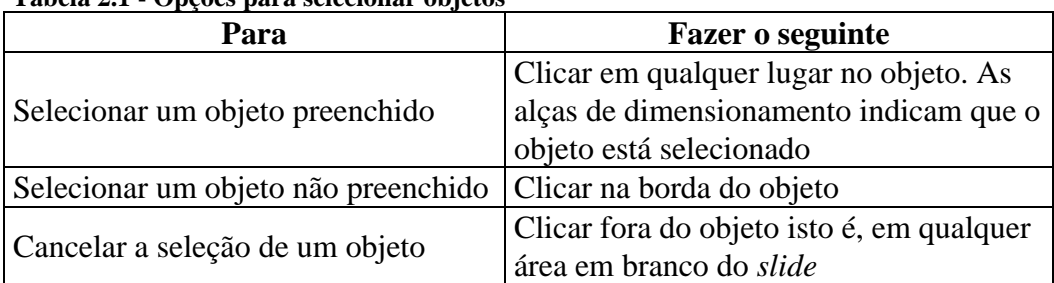

#### **Tabela 2.1 - Opções para selecionar objetos**

**Dica**: Para selecionar vários objetos, manter pressionada a tecla *Shift* enquanto clicar em cada objeto.

Para cancelar a seleção de um dos objetos selecionados, clicar novamente no objeto mantendo pressionada a tecla *Shift*.

# **3 Esquemas de cores no PowerPoint**

Esquemas de cores são conjuntos de oito cores coordenadas que podem ser aplicadas nas apresentações, a um único *slide* personalizado, a gráficos e tabelas, bem como para recolorir figuras adicionadas aos *slides*.

As cores são projetadas para:

| Esta opção            | Faz isto                                                                                                    |
|-----------------------|----------------------------------------------------------------------------------------------------|
| Segundo plano         | E a cor aplicada ao fundo dos <i>slides</i> . Pode<br>ser sombreada em um modelo de clara<br>para escura ou vice-versa e, em slides<br>selecionados, pode ser substituída por<br>outra cor. Exibe as cores do esquema de<br>cores selecionado na guia Padrão. Para<br>alterar uma cor, clicar nela e, em seguida,<br>em Alternar cor. |
| <b>Texto e Linhas</b> | Contrasta com a cor de fundo; é a cor<br>aplicada em texto com marcadores e em<br>blocos de texto nos <i>slides</i> criados com a<br>ferramenta Texto, as linhas desenhadas<br>(um arco, por exemplo) e as molduras<br>adicionadas aos objetos.                                                                                       |
| <b>Sombras</b>        | E a cor que aparece quando é aplicado<br>sombreamento (botão Sombra ou efeitos<br>3D) em um objeto ou texto. Normalmente<br>é uma cor mais escura que a cor de<br>preenchimento.                                                                                                    |
| Texto do título       | É a cor aplicada aos títulos e subtítulos do<br>slide, contrastando com a cor de fundo.                                                                                                    |
| <b>Preenchimentos</b> | É a cor usada para preencher AutoFormas e<br>desenhados<br>das<br>objetos<br>com<br>uma<br>ferramentas de desenho. Também é a cor<br>usada para preencher a primeira sequência<br>em um gráfico.                                                                                                    |
| Destaque              | São as cores projetadas para funcionar<br>como cores de outros objetos (gráficos,<br>organogramas<br>elementos<br>outros<br>e<br>adicionados).                                                                                                    |
| Destaque e hyperlink  | São as cores definidas para funcionar<br>como cores de outros objetos e para os<br>hyperlinks da Web.                                                                                                    |

**Tabela 3.1 – Opções para esquemas de cores**

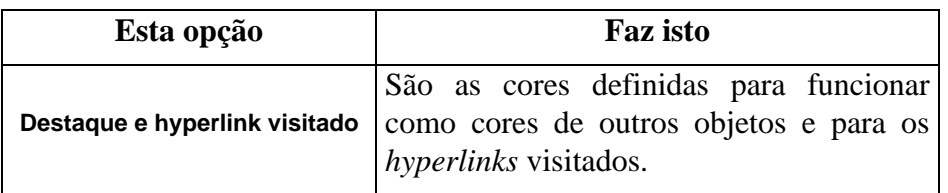

Quando um esquema de cores é selecionado, deve-se, em primeiro lugar, escolher uma cor para o segundo plano e, em seguida, outra para **Texto** e **Linhas**. O PowerPoint, então, apresentará um conjunto de cores que combinarão com as escolhidas. É só selecionar as desejadas.

É recomendável utilizar sempre esquemas de cores, assim cada vez que uma cor diferente for selecionada, todas as outras serão adaptadas para todos os *slides*. Entretanto, pode-se selecionar uma cor que nunca seja alterada, mesmo que o esquema de cores seja modificado. Esta cor está disponível no *menu* **Formatar**, comando **Esquema de Cores**.

### **3.1 Selecionar um esquema de cores**

1) No *menu* **Formatar**, selecionar **Esquema de Cores**. Ver figura a seguir:

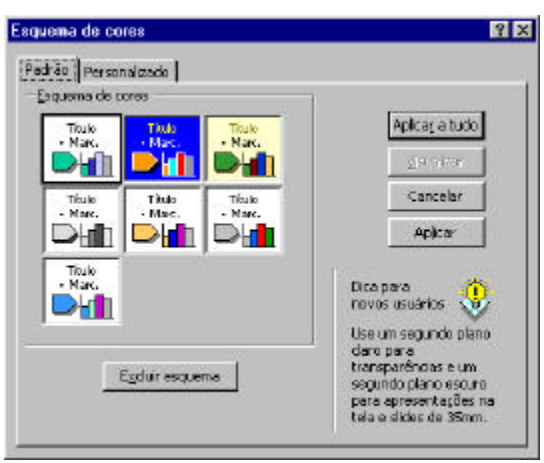

**Figura 3.1 - Caixa Esquema de Cores**

- 2) A guia **Padrão** mostra o esquema de cores atual para a apresentação. O botão **Excluir esquema** elimina um esquema existente. Clicar no esquema de cores que desejar.
- 3) Clicar o botão **Aplicar** para aplicar o esquema de cores ao *slide* atual ou em **Aplicar a tudo**, para aplicar o esquema de cores a todos os *slide*s da apresentação.
- 4) A guia **Personalizado** permite definir um novo esquema de cores. Na caixa apresentada (ver figura a seguir), selecionar as diversas opções de cores para o *slide*:

28

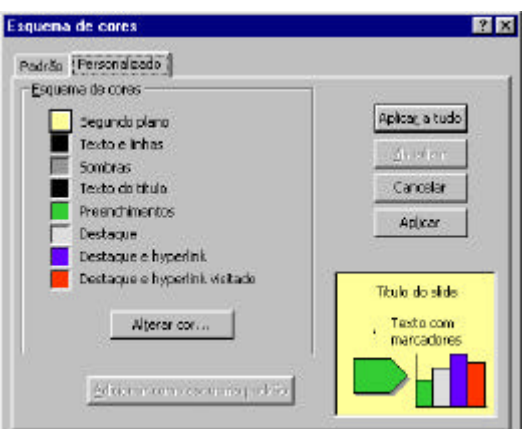

**Figura 3.2 - Esquema de cores personalizado**

- 5) O botão **Alterar cor** permite modificar as cores atuais para cada um dos esquemas de cores. Ver o item 3.4, como alterar um esquema de cores.
- 6) Clicar o botão **Aplicar a tudo** para aplicar o novo esquema de cores a toda a apresentação ou o botão **Aplicar** somente para o *slide* atual.

#### **3.2 Excluir um esquema de cores**

- 1) No *menu* **Formatar**, selecionar **Esquema de cores do slide**.
- 2) Localizar o esquema de cores a ser eliminado.
- 3) Pressionar o botão **Excluir esquema**.

#### **3.3 Aplicar o esquema de cores de um** *slide* **em outro**

- 1) Selecionar o modo de **Classificação de slides**.
- 2) Selecionar o *slide* com o esquema de cores a ser aplicado.
- 3) Usar o botão **Pincel** (na barra de ferramentas **Padrão**). Um clique aplica o esquema a um único *slide*. Um duplo clique aplica o esquema a vários *slide*s.
- 4) Selecionar o(s) *slide*(s) aos quais deve ser aplicado o esquema. Isto pode ser feito na apresentação atual ou de uma apresentação para outra.
- 5) Para aplicar o esquema de cores de uma apresentação em outra, abrir as duas apresentações e repetir os passos 1 até 4.

#### **3.4 Alterar um esquema de cores padrão**

- 1) No modo de **Slides**, selecionar **Esquema de cores do slide** no *menu* **Formatar**.
- 2) Clicar a guia **Personalizado** (ver figura a seguir). Em seguida, selecionar o elemento a ser alterado na lista **Esquema de cores.**

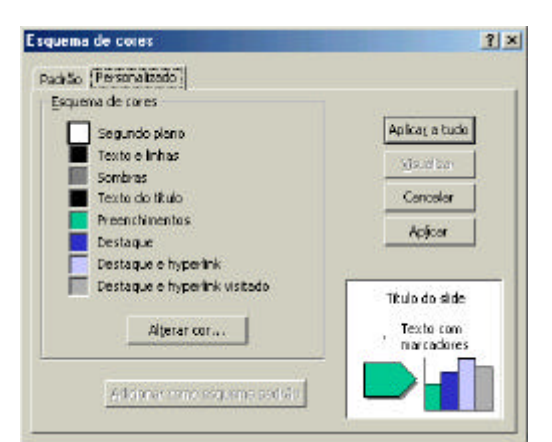

**Figura 3.1 – Caixa Esquema de cores, guia Personalizado**

3) Clicar em **Alterar cor** e, em seguida, em uma cor na guia **Padrão**. Ver figura a seguir.

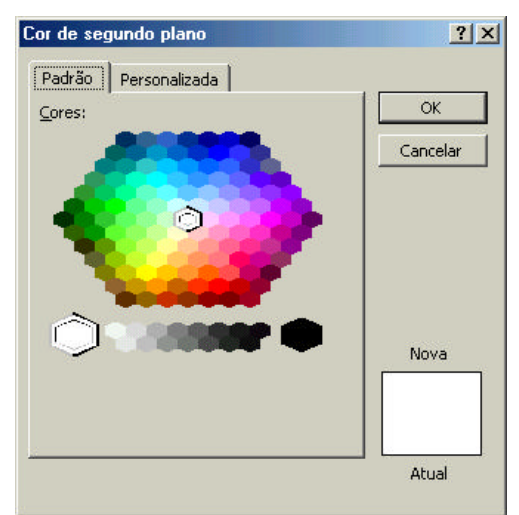

**Figura 3.2 – Caixa Cor de segundo plano, guia Padrão**

- 4) Clicar o botão **Ok**.
- 5) Clicar em **Aplicar**, para aplicar o esquema de cores alterado ao *slide* atual, ou clicar em **Aplicar a tudo**, para aplicar o novo esquema de cores a todos os *slide*s da apresentação.

### **3.5 Escolher uma cor não padronizada**

- 1) No *menu* **Formatar**, selecionar **Esquema de cores do slide**.
- 2) Clicar a guia **Personalizado**.
- 3) Selecionar o elemento que deve ser colorido na lista **Esquema de cores**.
- 4) Clicar em **Alterar cor**.
- 5) Na caixa de diálogo **Cor** aberta (o nome dependerá do elemento selecionado), clicar a guia **Personalizado**.

30

6) Arrastar pela paleta até localizar a cor desejada ou especificar manualmente valores para **Matiz**, **Saturação**, **Luminosidade**, **Vermelho**, **Verde** e **Azul**. Ver a tabela a seguir, com as propriedades das cores.

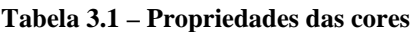

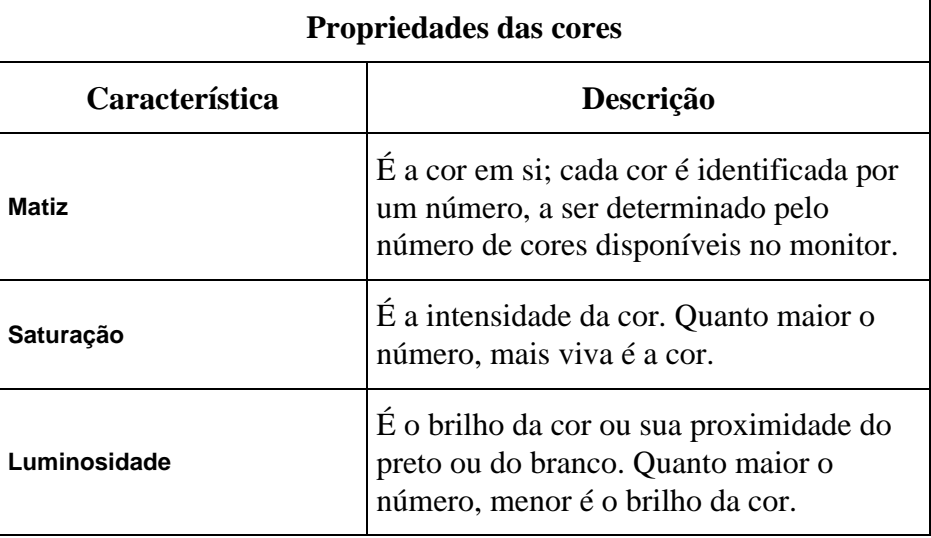

### **3.6 Salvar um esquema de cores alterado**

- 1) No *menu* **Formatar**, selecionar **Esquema de cores do slide**.
- 2) Clicar a guia **Personalizado**.
- 3) Alterar o esquema de cores até que todas as oito cores estejam como desejado.
- 4) Clicar o botão **Adicionar como esquema padrão**. O novo esquema aparecerá na guia **Padrão**.

### **3.7 Cores de objetos**

#### **3.7.1 Alterar a cor de um objeto**

- 1) Selecionar o objeto.
- 2) Na barra de ferramentas **Desenho** (ver figura a seguir), clicar o botão **Cor de preenchimento** (é o botão do "baldinho").

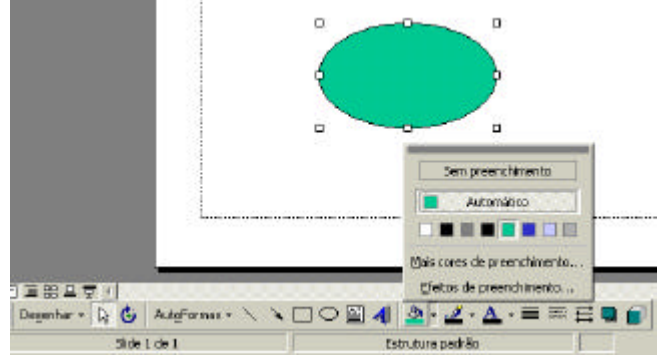

**Figura 3.1 –** *Menu* **do botão Cor de preenchimento**

3) Selecionar a nova cor.

#### **3.7.2 Alterar cores via caixa de diálogo Formatar**

- 1) Selecionar o objeto.
- 2) No *menu* **Formatar**, selecionar **Cores e linhas**. Ver figura a seguir.

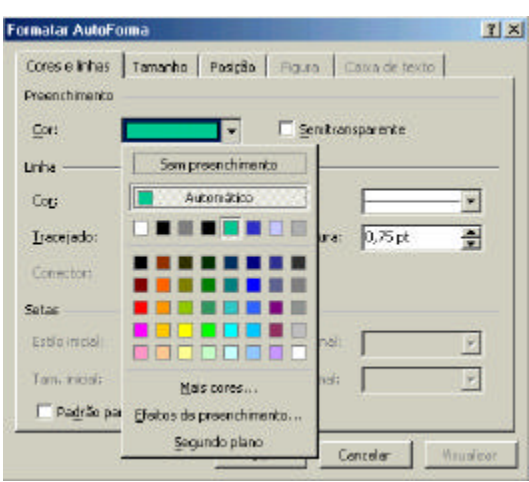

**Figura 3.1 – Caixa Formatar AutoForma**

- 3) Especificar as opções para cores, linhas e setas (se for o caso).
- 4) A caixa de verificação **Padrão para novos objetos** permite utilizar as novas definições para os próximos objetos.
- 5) Pressionar o botão **Ok**.

### **4 Iniciar uma apresentação**

#### **4.1 Criar uma nova apresentação**

A partir da janela de *slides* do PowerPoint, é possível abrir uma nova - ou mesmo mais de uma - apresentação em branco. Para criar esta nova apresentação:

- 1) Selecionar **Novo**, no *menu* **Arquivo** ou
- 2) Clicar o botão  $\square$  ou
- 3) Pressionar as teclas **Ctrl + O** simultaneamente

#### **4.2 Salvar uma apresentação**

- 1) Selecionar **Salvar**, no *menu* **Arquivo** ou
- 2) Clicar o botão  $\Box$  ou
- 3) Pressionar as teclas **Ctrl + B** simultaneamente.

Quando o salvamento for efetuado pela primeira vez (a apresentação aparece como **Apresentação** na barra de títulos), será apresentada a caixa de diálogo **Salvar Como**, semelhante à apresentada a seguir:

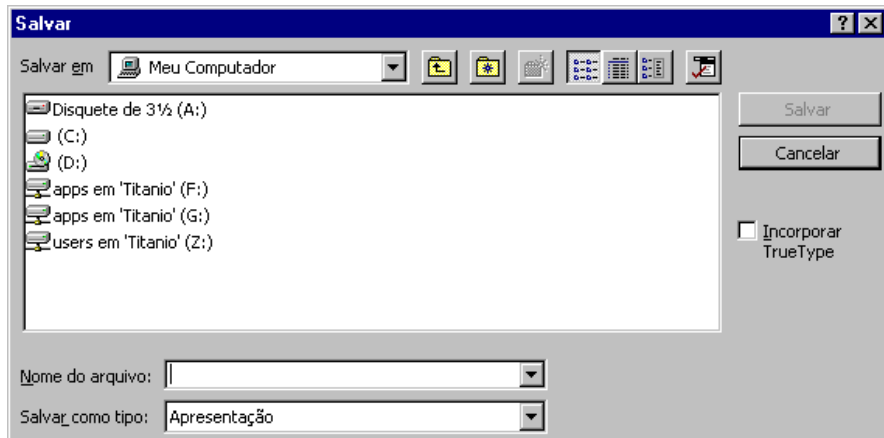

**Figura 4.1 - Caixa Salvar uma apresentação**

Nesta caixa de diálogo, informa-se sob qual nome a apresentação deve ser salva bem como onde ela deve ser armazenada (estas informações devem ser digitadas nas caixas de texto a seguir descritas). Na caixa **Nome do Arquivo**, deve ser informado um nome para o documento, lembrando que este pode ter um tamanho máximo de 256 (duzentos e cinqüenta e seis – os chamados *nomes longos*) caracteres; a extensão **.ppt** é inserida automaticamente. Em **Salvar em,** selecionar uma pasta existente no disco atual ou selecionar outra unidade de disco. **Salvar como tipo** permite salvar o documento ativo em um outro formato de

arquivo. Em seguida clicar no botão **Ok** para proceder ao salvamento.

### **4.3 Abrir uma apresentação existente**

- 1) Selecionar **Abrir** no *menu* **Arquivo** ou
- 2) Clicar o botão  $\mathbb{E}$  ou
- 3) Pressionar as teclas **Ctrl + A** simultaneamente.
- 4) Será apresentada uma caixa de diálogo, onde é mostrada uma lista de arquivos disponíveis dentro do diretório/disco atual.

| <b>Abrir</b>                                                                          | <b>7 X</b>      |
|---------------------------------------------------------------------------------------|-----------------|
| 第面组图 因<br><b>bo</b><br>Examinar:<br><b>黑</b> Meu Computador                           |                 |
| Disquete de 31/2 (A:)                                                                 | Abrir           |
| (≎) (⊑                                                                                | Cancelar        |
| $\triangle$ (D:)<br>□ apps em 'Titanio' (F:)                                          |                 |
| g apps em 'Titanio' (G:)                                                              | Avançado        |
| ■ users em 'Titanio' (Z:)                                                             |                 |
|                                                                                       |                 |
|                                                                                       |                 |
|                                                                                       |                 |
|                                                                                       |                 |
| Localizar arquivos que correspondam aos critérios de pesquisa:                        |                 |
| Nome do arquivo:<br>Texto ou propriedade:                                             | Localizar agora |
|                                                                                       |                 |
| Última modificação:<br>a qualquer hora<br>Apresentações e slides<br>Arquivos do tipo: | Nova pesguisa   |
| 0 arquivo(s) encontrado(s).                                                           |                 |

**Figura 4.1 - Caixa Abrir**

- 6) Se a apresentação não estiver armazenada no diretório ou disco atual, devese especificar uma unidade de disco (caixa **Examinar**) diferente da atual ou outra pasta que não a atual. Será apresentada uma lista de arquivos do PowerPoint na caixa de texto.
- 7) Dar um duplo clicar no nome do arquivo a ser aberto ou selecioná-lo e clicar no botão **Abrir**; em seguida o arquivo será carregado para a janela de edição do PowerPoint.

#### **4.4 Ativar uma apresentação aberta**

É possível trabalhar com várias apresentações ao mesmo tempo; entretanto, apenas uma fica ativa por vez. Para alternar entre as apresentações abertas:

- 1) Clicar o *menu* **Janela**, na barra de *menus*.
- 2) Na lista apresentada, selecionar o nome da apresentação desejada.

#### **4.5 Imprimir uma apresentação**

- 1) Selecionar **Imprimir** no *menu* **Arquivo** ou
- 2) Clicar  $\blacksquare$  na barra de ferramentas ou

3) Pressionar as teclas **Ctrl + P** simultaneamente. Ver figura a seguir.

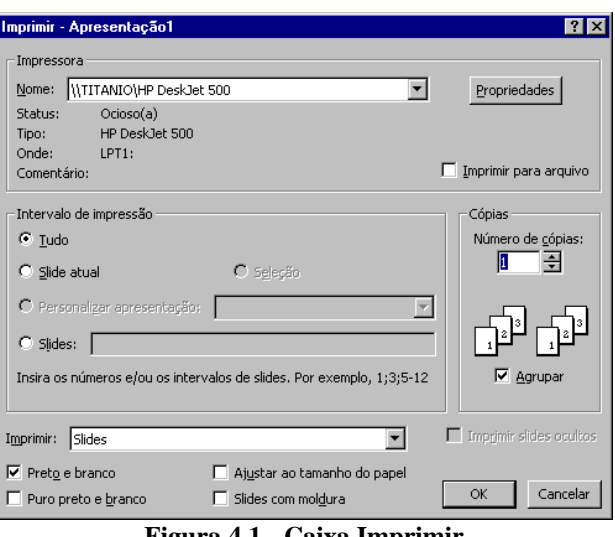

**Figura 4.1 - Caixa Imprimir**

Nesta caixa existem opções para especificar quantas cópias da mesma apresentação devem ser impressas (caixa **Cópias**) - o padrão é **1**. Da mesma maneira, pode-se optar por imprimir toda a apresentação ou apenas uma parte dela: na caixa **Intervalo de impressão**, pode-se escolher entre imprimir **Tudo** (é o padrão), somente o *slide* atual ou somente *slides* determinados.

Para definir opções de impressão:

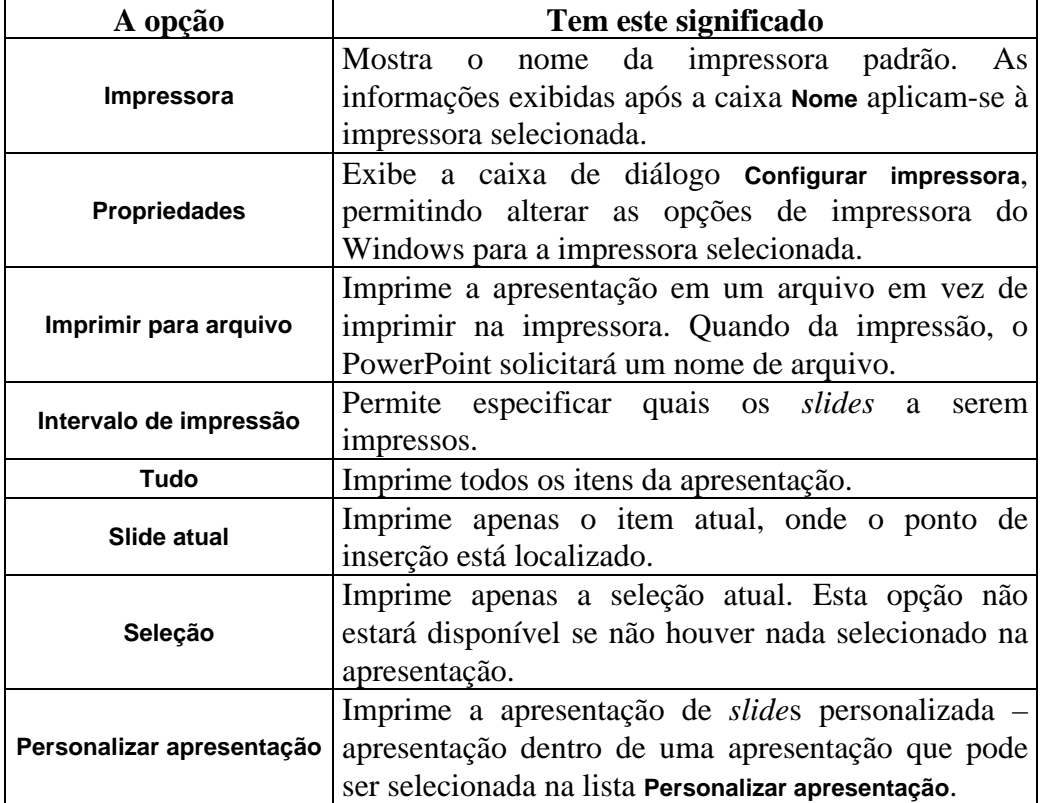

#### **Tabela 4.1 - Opções de impressão**

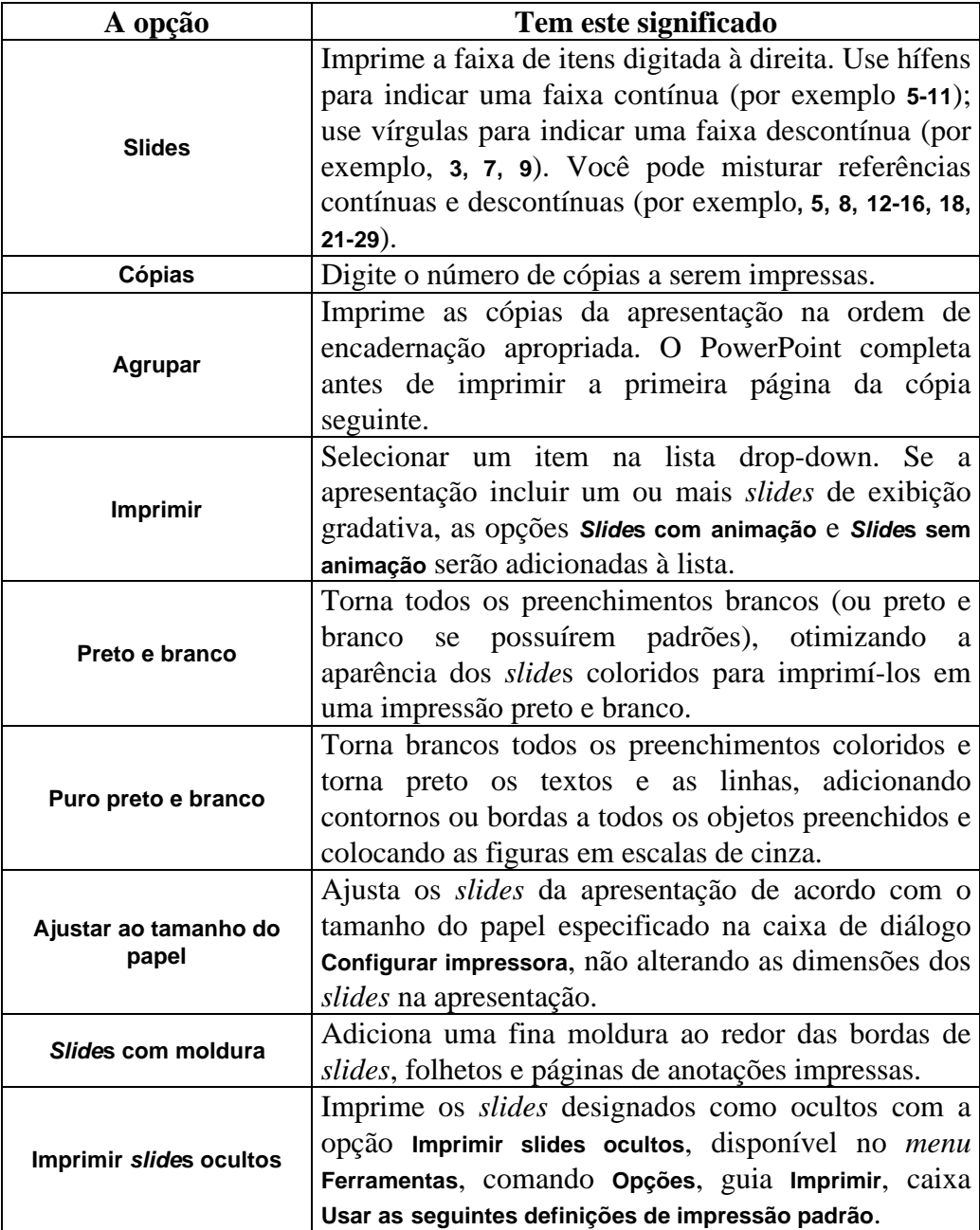

8) Clicar o botão **Ok** e aguardar a impressão da apresentação.

## **4.6 Fechar uma apresentação**

Pode-se encerrar o trabalho em uma apresentação e iniciar uma nova ou mesmo abrir uma já existente. Para isto:

- 1) No *menu* **Arquivo**, selecionar **Fechar** ou
- 2) Clicar o botão de fechamento do programa (no canto superior direito da janela – na barra de título).
### **4.7 Encerrar o PowerPoint**

1) No *menu* **Arquivo** selecionar **Sair**.

Caso o(s) documentos(s), ainda não tenha(m) sido salvo(s), será apresentada uma mensagem avisando que não foi efetuado um último salvamento.

Se for necessário guardar as últimas alterações, confirmar o salvamento pressionando **Sim**; caso contrário responder **Não** na caixa de diálogo. Se for necessário voltar para a apresentação, pressionar **Cancelar**.

### **4.8 Digitar texto**

A digitação de texto no PowerPoint funciona da mesma maneira que em um processador de textos. Entretanto, além das teclas normais, existem outras adicionais que, dependendo de sua combinação, produzem resultados diferentes. As teclas existentes em um teclado de PC são: de modificação, de direcionamento e de uso geral.

#### **4.8.1 Teclas de modificação**

São as teclas do tipo *Shift*, *Alt* e *Control* (*Ctrl*). Sozinhas elas não produzem nenhum resultado; é preciso combiná-las com outras teclas.

| Combinação                 | <b>Resultado</b>          |
|----------------------------|---------------------------|
| $Shift + letra$            | Maiúsculas                |
| '(acento agudo) + c        | Ç                         |
| $\cdot$ (acento agudo) + C |                           |
| $Ctrl + A$                 | Abre arquivo já existente |
| $Ctrl + B$                 | Salva arquivo atual       |
| $Ctrl + O$                 | Abre novo arquivo         |

**Tabela 4.1 - Teclas de modificação**

### **4.8.2 Teclas de direcionamento**

Os teclados dos PC tem quatro setas: para cima  $(\bigwedge)$ , para baixo  $(\bigvee)$ , para esquerda ( $\blacktriangle$ ) e para direita ( $\blacktriangleright$ ). Estas setas servem para o deslocamento entre caracteres (esquerda e direita) ou entre linhas de texto (cima e baixo). Estes mesmos movimentos podem ser substituídos pelo *mouse*.

### **4.8.3 Teclas de uso geral**

|                  | E semelhante à tecla de tabulação da     |
|------------------|------------------------------------------|
| Tab              | máquina de escrever e usada para digitar |
|                  | tabelas ou valores em colunas.           |
| Caps Lock        | Quando pressionada, transforma todas as  |
|                  | teclas a serem digitadas em maiúsculas.  |
|                  | Funciona do modo liga/desliga.           |
| barra de espaço  | Permite a inserção de espaços entre      |
|                  | palavras ou sinais de pontuação.         |
| Del              | Apaga caracteres à direita do ponto de   |
|                  | inserção.                                |
| <i>Backspace</i> | Apaga caracteres à esquerda do ponto de  |
|                  | inserção                                 |
| Enter            | Deve ser pressionada somente quando a    |
|                  | linha a ser digitada é um título ou      |
|                  | subtítulo ou em casos de final de        |
|                  | parágrafo.                               |

**Tabela 4.1 - Teclas de uso geral**

## **4.9 Editar uma apresentação**

A edição de texto em uma apresentação corresponde à correção de erros de digitação, ortografia e conteúdo. Na edição de textos, operações do tipo eliminação, inserção, substituição, movimentação e cópia são executadas sobre porções de texto tais como: um caracter, uma palavra, uma frase, um ou mais parágrafos ou mesmo sobre todo o texto digitado.

Para executar as operações descritas anteriormente, deve-se selecionar ou marcar texto; isto significa que será indicada uma porção de texto (desde uma letra, uma palavra, frase ou até mesmo todo o documento) e será aplicada uma operação sobre este texto selecionado.

### **4.9.1 O** *mouse*

Ver, a seguir, como apontar, clicar e arrastar itens:

| Apontar       | Posicionar o ponto de inserção (ou ponteiro) sobre um item.                              |
|---------------|------------------------------------------------------------------------------------------|
| <b>Clicar</b> | Apontar para um item, pressionar o botão<br>esquerdo do mouse e soltá-lo<br>rapidamente. |

**Tabela 4.1 – Opções para uso do** *mouse*

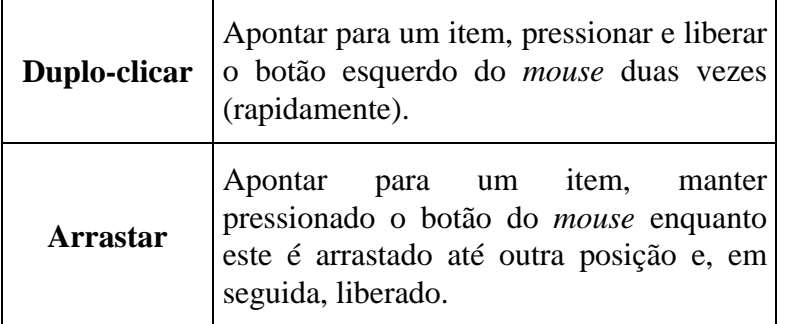

### **4.9.2 Selecionar texto**

A seleção, em princípio, é feita arrastando-se o *mouse* sobre a área de texto desejada. Portanto, é preciso posicionar o ponteiro do *mouse* no início da palavra a ser selecionada, pressionar seu botão e, mantendo-o pressionado, arrastar o *mouse* para a direita. Quando chegar ao final da área a ser selecionada, deve-se soltar o botão do *mouse*. O texto selecionado ficará salientado (em reverso), mostrando que a área correta foi marcada.

A operação descrita acima funciona para qualquer tipo de texto a ser selecionado. Entretanto, caso seja necessário selecionar todo o documento, é mais fácil escolher no *menu* **Editar**, a opção **Selecionar Tudo**.

Somente é possível uma seleção de cada vez. Quando se seleciona uma palavra e, em seguida, outra, a seleção da primeira desaparece.

**Importante:** sempre que a seleção implicar em utilizar alguma tecla - seja *Alt*, *Shift* ou *Ctrl* - é necessário manter esta tecla pressionada enquanto clica-se ou arrasta-se o *mouse*.

### **4.9.3 Eliminar texto**

Para eliminar ou apagar texto deve-se marcar ou selecionar a porção desejada e pressionar a tecla *Del*.

### **4.9.4 Inserir texto**

Para inserir texto é preciso posicionar o ponteiro do *mouse* no ponto onde deve ser inserido o novo texto e clicar o *mouse*. Em seguida digitar o texto normalmente. Não esquecer de pressionar a barra de espaço entre o novo texto digitado e o anterior para separá-los.

### **4.9.5 Substituir texto**

Significa selecionar a porção de texto que deve ser substituída. A seguir, deve-ser digitar normalmente o novo texto. O que foi digitado substituirá automaticamente o texto anterior. Esta operação também pode ser considerada

como apagar um texto anteriormente digitado e substituí-lo por outro.

### **4.9.6 Movimentar de texto**

A movimentação de texto é executada em duas etapas. A primeira delas, implica na seleção do texto a ser movimentado. A segunda, na escolha do comando que melhor se adapta à operação a ser executada. A seguir estão descritas as fases (comandos) para movimentação de porções de texto.

#### **O comando Recortar**

Permite "recortar", isto é, retirar uma porção de texto da sua localização e levar este texto para o *clipboard* (o *clipboard* é uma área de transferência onde ficam armazenados os textos à espera que sejam levados para sua nova localização). Para isto, deve-se proceder da seguinte maneira:

- 1) Selecionar a porção de texto a ser recortada
- 2) No *menu* **Editar**, selecionar **Recortar** ou
- 3) Clicar  $\boxed{\frac{1}{20}}$  na barra de ferramentas ou
- 4) Pressionar as teclas **Ctrl + X** simultaneamente

#### **O comando Copiar**

Funciona da mesma maneira que o **Recortar**, embora não retire o texto do sua localização atual, apenas duplica e leva-o para o *clipboard* à espera de ser inserido noutro local. Proceder da seguinte maneira:

- 1) Selecionar a porção de texto a ser copiada
- 2) No *menu* **Editar**, selecionar **Copiar** ou
- 3) Clicar  $\left[\frac{\mathbb{F}_{\mathbb{B}}}{2}\right]$  na barra de ferramentas ou
- 4) Pressionar as teclas **Ctrl + C** simultaneamente

#### **O comando Colar**

O comando **Colar** transfere o texto armazenado no *clipboard* para o local onde está inserido o ponteiro do *mouse*. Funciona tanto para o **Recortar** quanto para o **Copiar**. Proceder da seguinte maneira:

- 1) Posicionar o ponto de inserção no lugar onde deve ser inserido o texto que foi recortado ou copiado.
- 2) No *menu* **Editar**, selecionar **Colar** ou
- 3) Clicar  $\mathbb{B}$  na barra de ferramentas ou
- 4) Pressionar as teclas **Ctrl + V** simultaneamente

## **4.9.7 Desfazer uma ação**

É possível desfazer uma ação no PowerPoint (em geral a última). Entretanto este recurso só funciona em alguns comandos. Para isto:

- 1) No *menu* **Editar** selecionar **Voltar...** ou
- 2) Pressionar as teclas **Crtl + Z** simultaneamente

## **5 Criar slides**

## **5.1 Criar um slide no Modo de Slide**

- 1) Iniciar o PowerPoint conforme visto no Capítulo 2, item 2.1, à página 12.
- 2) Na caixa **Startup** (ver Figura 2.1), selecionar o botão **Apresentação em branco.**
- 3) Será apresentada uma caixa para seleção do *layout* do *slide* (ver Figura 2.4). Selecionar o desejado e clicar **Ok.** Normalmente, o *layout* mais utilizado é o da lista com marcadores.
- 4) O modo **Slide** é o modo normal para trabalho. Clicar no espaço reservado (onde está escrito **Clicar para adicionar um título**) para o título do *slide* e começar a digitação do texto.
- 5) A seguir, clicar na área escrita **Clicar para adicionar texto** e digitar o texto desejado. Para cada novo item, pressionar *Enter.*
- 6) Para criar um novo *slide*, clicar no botão **Novo Slide** na barra de **Tarefas comuns**. Será reapresentada a caixa **Layout do slide** para seleção de um *layout* (pode ser sempre o mesmo ou a cada novo *slide* um *layout* diferente)
- 7) Repetir o passo 6 para criar um novo *slide*. Também é possível criar *slides* nos outros modos de visualização (ver os procedimentos a seguir).

## **5.2 Criar um slide no modo Estrutura de Tópicos**

O modo **Estrutura de Tópicos** mostra o texto da apresentação em forma de estilo, exatamente como se tivesse sido digitado no Word.

### **5.2.1 Alternar entre a visão Slide e a Estrutura de Tópicos**

- 1) Alternar para a visão **Estrutura de Tópicos** clicando no botão correspondente, na barra de *status.*
- 2) Os *slides* serão apresentados em seqüência, precedidos por um símbolo de *slide* à esquerdo do título de cada *slide*. O texto sob cada título aparece recuado uma vez.

### **5.2.2 Criar um novo slide na visão Estrutura de Tópicos**

- 1) Clicar o botão **Novo Slide**. Será apresentado o símbolo de *slide* juntamente com o ponto de inserção piscante à espera da digitação de texto.
- 2) Na barra de ferramentas de controle de texto (ver Figura 2.1 Barra de ferramentas Estrutura de tópicos), clicar o botão **Rebaixar tópicos**, para recuar o texto um nível para a direita. O símbolo de *slide* torna-se um pequeno

marcador e o novo texto deste marcador torna-se o texto de parágrafo deste *slide*.

3) Pressionar *Enter* cada vez que desejar criar um novo parágrafo. Um novo marcador será inserido no mesmo nível de endentação.

#### **5.2.3 Criar um novo slide através do teclado**

- 1) Pressionar a tecla *Ctrl* e, ao mesmo tempo, pressionar *Enter*. Um novo *slide* será criado, com o ponto de inserção à esquerda do símbolo de *slide.*
- 2) Digitar o texto desejado e pressionar *Enter.*
- 3) Pressionar *Tab*. O título do *slide* atual será recuado um nível para tornar-se o texto de parágrafo do *slide* anterior.
- 4) Pressionar *Enter* ao final de cada item de marcador.

### **5.3 Selecionar e reorganizar texto**

É possível selecionar e reorganizar texto de título e de parágrafos facilmente nos modos **Estrutura de Tópicos** e **Slide**. No modo **Estrutura de Tópicos** pode-se selecionar e reorganizar um objeto de texto, um grupo de objetos de texto, um único *slide* ou um grupo de *slides*. Para isto:

- 1) Clicar o marcador do texto de parágrafo a ser movido (o ponto de inserção transforma-se em uma seta de quatro pontas).
- 2) Clicar o botão **Mover tópicos para cima** na barra de ferramentas **Controle de Texto**. A linha inteira subirá um nível, tornando-se parte do *slide* anterior.

## **5.4 Reordenar os slides na visão Classificação de Slides**

- 1) Clicar o botão **Classificação de Slides**. Todos os *slides* aparecerão em miniatura e o *slide* atual será selecionado.
- 2) Clicar sobre o *slide* desejado e arrastar para a nova localização.

### **5.5 Criar slides na visão Anotações**

No modo de **Anotações**, é possível criar notas do orador para a apresentação. Cada *slide* da apresentação tem uma página de notas correspondente.

1) Para digitar notas em uma página, clicar o botão do modo de **Anotações** (este modo é apresentado, normalmente em visualização de 33% a fim de apresentar a tela inteira). Na parte superior da página de anotações é apresentada uma imagem reduzida do *slide*.

- 2) Clicar sobre a área de anotações e comece a digitar. A digitação de texto funciona da mesma maneira que no modo **Slide.**
- 3) Clicar na caixa de **Zoom** para alterá-lo para 66% e visualizar melhor a digitação.
- 4) Digitar o texto das anotações sem pressionar *Enter.*

## **5.6 Usar o movimentador de slides para navegar entre os slides**

1) Na visão **Slide** e na de **Anotações**, clicar sobre os botões de **Slide seguinte** ou **Slide anterior** ou sobre o elevador para navegar entre os *slides* (ver item 2.7, à página 22).

## **6 Usar as ferramentas de desenho**

Com os recursos de desenho do PowerPoint pode-se desenhar objetos, linhas, textos, etc, alterando seus atributos, desenhar e editar arcos e formas livres, rotacionar e inverter a posição de objetos.

## **6.1 Desenhar um objeto**

Para desenhar um objeto, selecionar a ferramenta desejada na barra de ferramentas **Desenho** e arrastar o *mouse* para criar o objeto. Lembrar que é possível desenhar objetos restritos à vertical e à horizontal quando se mantém a tecla *Shift* pressionada enquanto se desenha; com a tecla *Ctrl* pressionada, podese desenhar objetos do centro para fora. Seguir os procedimentos abaixo.

- 1) Clicar o botão **AutoFormas**, na barra de ferramentas de **Desenho.**
- 2) Será apresentada a barra de ferramentas **AutoFormas** (ver Tabela 2.1 Compreendendo a barra de Desenho).
- 3) Clicar sobre o botão das setas largas e selecionar a seta à direita. Posicionar o cursor (em forma de mira) na área do objeto de texto e arrastar para desenhar uma figura de seta para a direita.
- 4) Clicar fora da área de seleção do objeto, em uma área em branco, para anular a seleção do objeto seta. O *slide* deverá ficar semelhante ao da figura a seguir.

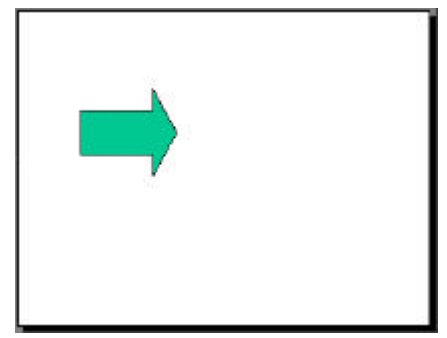

**Figura 6.1 - Objeto de desenho no PowerPoint**

## **6.2 Editar um objeto**

A edição de um objeto no PowerPoint inclui o redimensionamento, cópia, colagem, movimentação, recorte e exclusão de objetos.

### **6.2.1 Redimensionar um objeto**

- 1) Selecionar o objeto desenhado.
- 2) O objeto será circundado por alças de redimensionamento.

3) Arrastar a alça de redimensionamento central para a esquerda ou para a direita, de modo a diminuir ou aumentar o tamanho do objeto desenhado. Ver figura a seguir.

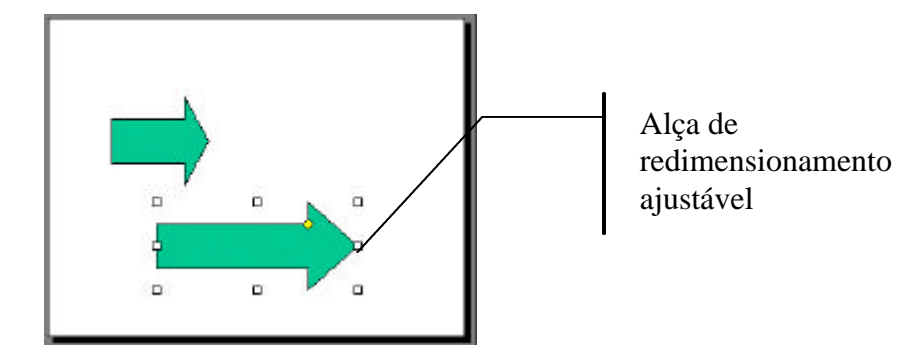

**Figura 6.1 - Objeto original e objeto redimensionado**

### **6.2.2 Ajustar um objeto**

Alguns objetos como triângulos, paralelogramas, retângulos arredondados e setas são ajustáveis, tendo uma alça de redimensionamento (semelhante a um pequeno diamante), posicionada junto a uma alça de redimensionamento normal.

- 1) Posicionar o cursor (que se transforma em uma pequena seta branca) na alça de redimensionamento ajustável do objeto selecionado (ver, na Figura 6.1, a alça de redimensionamento, é o pequeno losango amarelo).
- 2) Arrastar a alça para ajustar o objeto.

### **6.2.3 Copiar um objeto**

- 1) Selecionar o objeto a ser copiado.
- 2) Clicar o botão **Copiar** na barra de ferramentas **Padrão** ou selecionar **Copiar** no *menu* **Editar.**
- 3) Clicar o botão **Colar** na barra de ferramentas **Padrão** ou selecionar **Colar** no *menu* **Editar**. Uma cópia do objeto selecionado será sobreposto ao original.

### **6.2.4 Movimentar um objeto**

- 1) Posicionar o ponto de inserção sobre o novo objeto.
- 2) Arrastar para a posição desejada.
- 3) Também é possível copiar um objeto e movê-lo de uma só vez. Manter pressionada a tecla *Ctrl* enquanto arrastar o objeto e ele se autocopiará. Para copiar objetos com a mesma distância de arrastamento, selecionar **Duplicar** no *menu* **Editar.**
- 1) Selecionar o objeto que terá sua forma modificada.
- 2) Na barra de ferramentas **Desenho**, clicar o botão **Desenhar**. No *menu* apresentado, selecionar **Alterar AutoForma.**
- 3) Selecionar o formato desejado dentre as opções disponíveis.

### **6.2.6 Inserir texto em um objeto**

- 1) Clicar o objeto para selecioná-lo.
- 2) Digitar o texto desejado.
- 3) O PowerPoint centraliza automaticamente o texto enquanto ele está sendo digitado. Pressionar *Enter* para passar para uma nova linha.
- 4) Clicar fora do objeto para anular a seleção.

## **6.3 Modificar atributos do objeto**

Os objetos têm atributos que definem o modo como o objeto aparece no *slide*; por exemplo, atributos gráficos, tais como preenchimento, linha, forma e sombreado e, ainda, atributos de texto tais como estilo, fonte, cor, realce e sombreado.

### **6.3.1 Inserir e alterar a cor de preenchimento de um objeto**

- 1) Selecionar o objeto.
- 2) Clicar o botão **Cor de preenchimento**, na barra de ferramentas **Desenho.**
- 3) Selecionar **Efeitos de preenchimento**.
- 4) Na caixa de diálogo apresentada (ver figura a seguir), clicar na guia **Gradiente**, para obter os efeitos desejados.
	- a) Na guia **Gradiente**, clicar na caixa **Cores** para selecionar as cores desejadas.
	- b) Na caixa **Sombreamento**, selecionar a variante desejada.
	- c) Clicar o botão **Ok**.

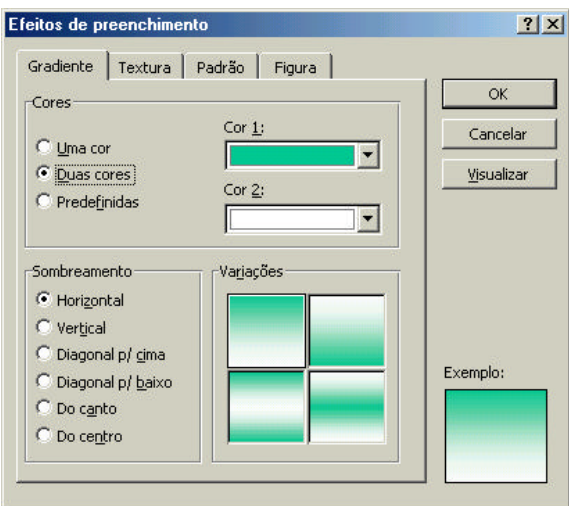

**Figura 6.1 - Caixa Efeitos de preenchimento, guia Gradiente**

- 5) Na caixa de diálogo apresentada (ver figura a seguir), clicar na guia **Textura** para obter os efeitos desejados.
	- a) Na caixa **Textura**, selecionar o efeito desejado.
	- b) Clicar o botão **Ok**.

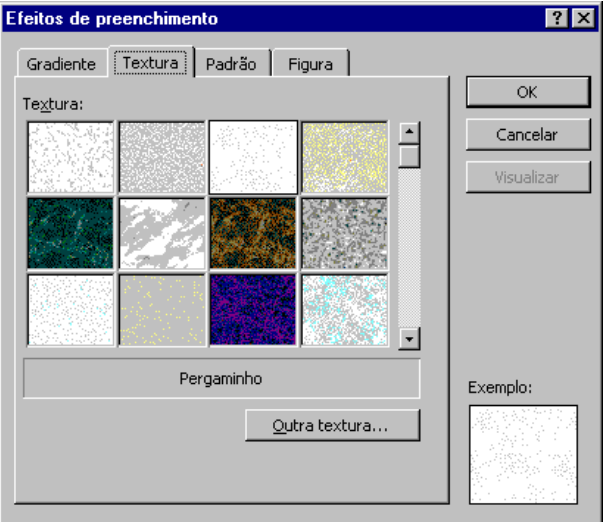

**Figura 6.2 - Caixa Efeitos de Preenchimento, guia Textura**

- 6) Na caixa de diálogo apresentada (ver figura a seguir), clicar na guia **Padrão** para utilizar um efeito padrão de preenchimento.
	- a) Na caixa **Primeiro plano**, selecionar uma cor para o primeiro plano.
	- b) Selecionar uma cor para o segundo plano, na caixa **Segundo plano**.
	- c) Na caixa **Padrão**, clicar no padrão desejado na grade de padrões disponíveis.
	- d) Pressionar o botão **Ok**.

48

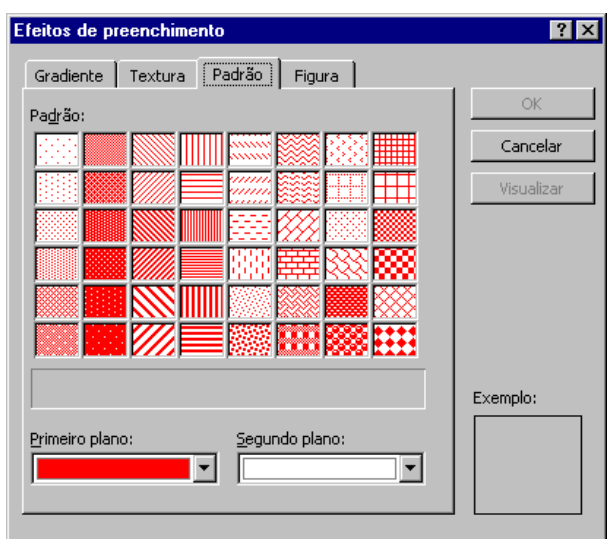

**Figura 6.3 - Caixa Efeitos de preenchimento, guia Padrão**

- 7) Na caixa de diálogo apresentada (ver figura a seguir), clicar na guia **Figura** para obter os efeitos desejados.
	- a) Clicar o botão **Selecionar figura**.
	- b) Procurar pela figura desejada nas pastas do computador. Clicar o botão **Ok**.
	- c) Clicar **Ok** novamente.

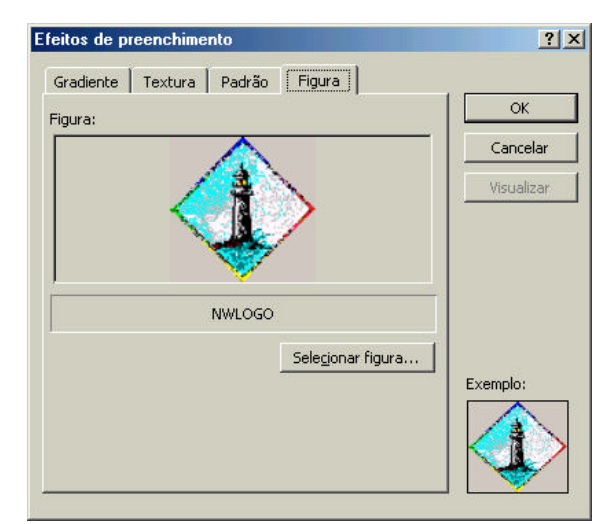

**Figura 6.4 - Caixa Efeitos de preenchimento, guia Figura**

### **6.3.2 Inserir e modificar sombreado em um objeto**

- 1) Selecionar um objeto.
- 2) Clicar o botão **Sombra** na barra de ferramentas **Desenho**. Será inserida uma cor de sombreado padrão em torno do objeto de texto selecionado.
- 
- 3) Clicar o botão **Definições de sombra** para obter definições tais como **Cor de sombra** e outras opções.

### **6.3.3 Inserir sombreado no texto**

- 1) Selecionar o texto a ser sombreado.
- 2) Na barra de ferramentas **Padrão**, clicar o botão .
- 3) Clicar fora do objeto para anular a seleção do objeto.

## **6.4 Alinhar objetos**

Os objetos podem ser alinhados vertical ou horizontalmente usando-se o comando **Alinhar** ou as guias do PowerPoint. O comando **Alinhar** alinha dois ou mais objetos verticalmente à esquerda, ao centro ou à direita, além de alinhá-los horizontalmente na parte superior, no meio ou na parte inferior.

As guias do PowerPoint alinham um grupo de objetos em uma régua vertical ou horizontal. Para um alinhamento preciso, ativar o recurso chamado **Encaixar na grade** e os objetos irão ligar-se a uma grade invisível de linhas espacejadas.

### **6.4.1 Alinhar objetos com guias**

- 1) Posicionar o ponto de inserção em uma área em branco no *slide*.
- 2) Selecionar **Guias** no *menu* **Exibir**. Serão apresentadas linhas verticais e horizontais no *slide*, indicando a ativação das **Guias**. Ver figura a seguir:

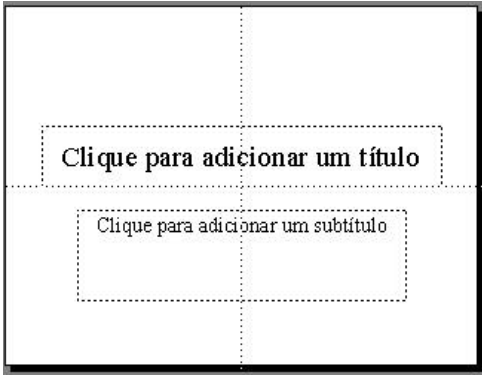

**Figura 6.1 - Guias ativadas**

- 3) As guias servem para ajudar a alinhar objetos. Arrastar um objeto até a guia vertical. Quando o objeto se aproxima da guia, a sua margem se "agarra" a ela.
- 4) Para desligar as **Guias**, selecionar **Guias** no *menu* **Exibir.**

## **6.5 Desenhar e editar um objeto Arco**

### **6.5.1 Desenhar um arco**

- 1) Na barra de ferramentas de **Desenho**, clicar o botão **AutoFormas**, em seguida clicar **Formas básicas** e selecionar **Arco**. O ponto de inserção transforma-se em uma mira.
- 2) Posicionar o cursor no ponto onde deseja inserir o arco e arrastar o ponteiro do *mouse* até desenhar um arco.

### **6.5.2 Redimensionar um arco**

- 1) Selecionar o arco clicando sobre ele.
- 2) Arrastar a alça central do arco para a esquerda. Enquanto o arco muda, aparece uma linha pontilhada mostrando como arco ficará quando o *mouse* for liberado. Ver figura a seguir:

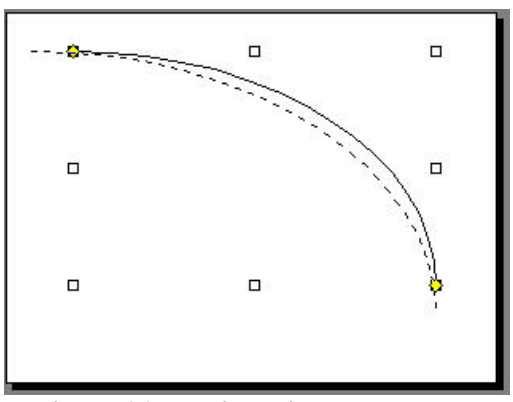

**Figura 6.1 - Redimensionando um arco**

#### **6.5.3 Editar o ângulo de um arco**

- 1) Selecionar o objeto arco.
- 2) Em cada extremidade do arco será apresentada uma alça de controle.
- 3) Arrastar a alça de controle esquerda para a esquerda do arco para editar o ângulo do arco.

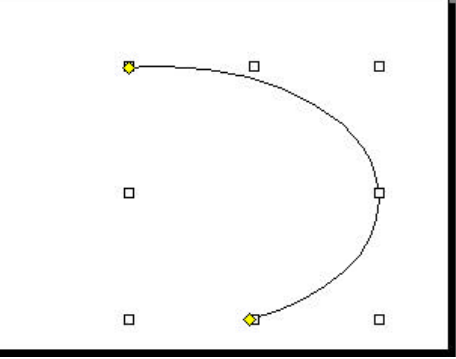

**Figura 6.1 - Arco com ângulo editado**

## **6.6 Desenhar e editar um objeto Forma Livre**

## **6.6.1 Desenhar um objeto Forma Livre**

É possível desenhar linhas feitas à mão e retas com a ferramenta **Forma Livre**, disponível em **AutoFormas**, opção **Linhas**. Pode-se alternar entre os cursores **lápis** (à mão livre) e **mira** (linha reta) arrastando e soltando o botão do *mouse*. Ver, na tabela a seguir, como desenhar uma **Forma livre**.

| Para desenhar                                  | <b>Fazer</b> isto                                  |
|------------------------------------------------|----------------------------------------------------|
| Uma Forma livre aberta<br>com linhas retas     | Selecionar a ferramenta Forma livre (o             |
|                                                | cursor toma a forma de mira).                      |
|                                                | Clicar o botão do <i>mouse</i> para definir o      |
|                                                | ponto inicial da Forma livre e arrastar o          |
|                                                | <i>mouse</i> (sem pressionar o botão!).            |
|                                                | Dar um duplo clique para finalizar.                |
| Uma Forma livre<br>fechada com linhas<br>retas | Selecionar a ferramenta Forma livre (o             |
|                                                | cursor toma a forma de mira).                      |
|                                                | Clicar o botão do <i>mouse</i> para definir o      |
|                                                | ponto inicial da Forma livre e arrastar o          |
|                                                | mouse (sem pressionar o botão!).                   |
|                                                | Clicar e arrastar para desenhar as linhas          |
|                                                | retas.                                             |
|                                                | Levar a última linha desenhada até o               |
|                                                | ponto inicial e clicar o botão do <i>mouse</i> . A |
|                                                | Forma livre será fechada e o objeto será           |
|                                                | preenchido com a cor de preenchimento              |
|                                                | padrão (se existir).                               |

**Tabela 6.1 – Desenhando uma Forma livre**

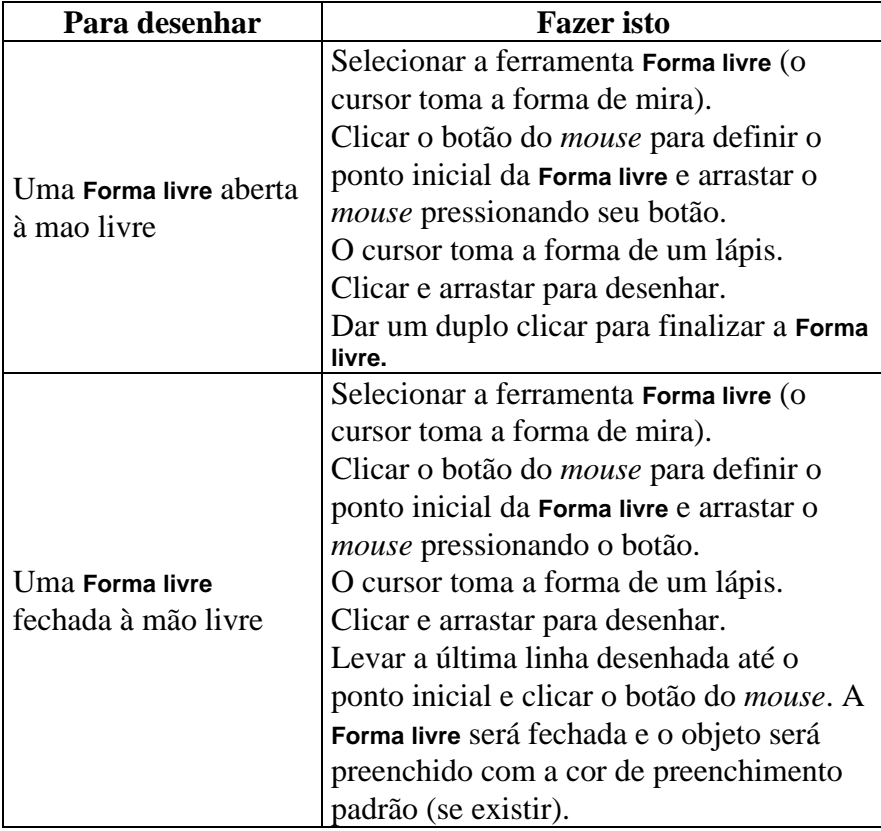

### **6.6.2 Editar um objeto Forma livre**

A edição de um objeto **Forma livre** pode ser feita através da movimentação, inserção ou eliminação de um de seus pontos.

#### **6.6.2.1 Ajustar um vértice**

- 1) Selecionar a **Forma livre** desenhada. Na barra de ferramentas **Desenho**, clicar o botão **Desenhar**.
- 2) No *menu* de atalho apresentado, selecionar **Editar pontos**. Este é o chamado modo de edição, onde todos os pontos da **Forma** l**ivre**, chamados **vértices**, são mostrados (ver figura a seguir). Pode-se editar o objeto movendo, inserindo ou eliminando vértices.

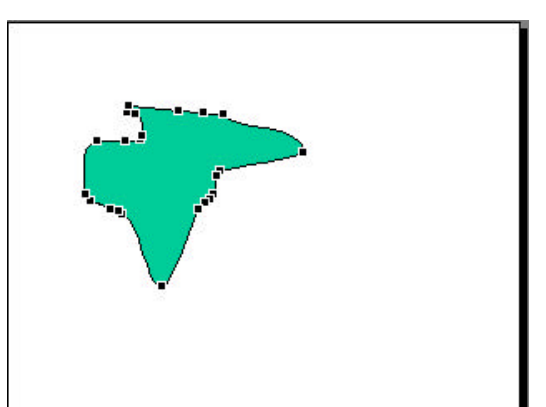

**Figura 6.1 - Forma livre com vértices aparentes**

3) Posicionar o cursor sobre um dos vértices (o cursor se transformará em uma cruz) e arrastar para uma nova posição (ver figura a seguir). Enquanto o vértice estiver sendo arrastado, será apresentada uma linha pontilhada, representando como ficará o vértice depois que o botão do *mouse* for liberado.

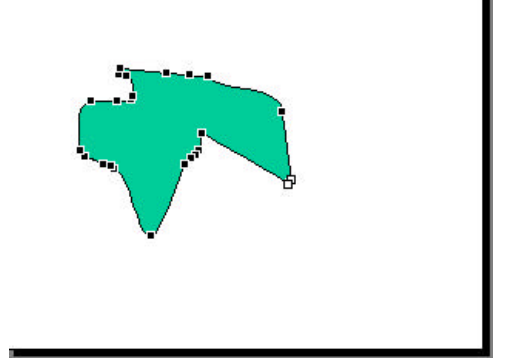

**Figura 6.2 - Forma livre com vértice em nova posição**

#### **6.6.2.2 Inserir um vértice**

1) Selecionar a **Forma livre**. Ainda no modo de edição de pontos, mantendo a tecla *Ctrl* pressionada, dar um clique entre dois vértices da linha de **Forma** l**ivre** e arrastar para inserir o novo vértice. Ver figura a seguir.

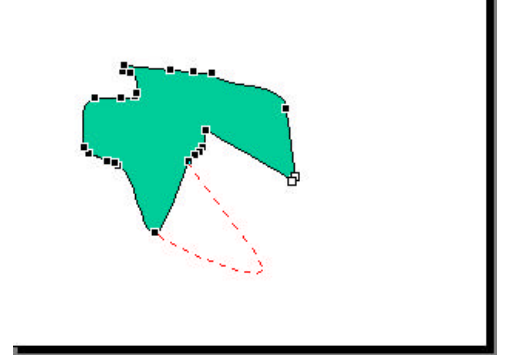

**Figura 6.1 - Inserindo novo vértice**

2) Quando a tecla *Ctrl* for pressionada com o cursor entre dois vértices, ele se transforma em uma cruz com uma caixa no meio.

#### **6.6.2.3 Eliminação de um vértice**

- 1) Selecionar a **Forma livre**. Ainda no modo de edição de pontos, mantendo a tecla *Ctrl* pressionada, clicar no vértice a ser eliminado.
- 2) Quando a tecla *Ctrl* for pressionada com o cursor sobre o vértice, ele se transforma em um X e o vértice será eliminado.

## **6.7 Girar e inverter a posição dos objetos**

- 1) Clicar o objeto para selecioná-lo.
- 2) Na barra de ferramentas **Desenho**, clicar o botão **Girar livremente** (ver Figura 2.1). Serão apresentadas quatro alças arredondadas que permitem rotacionar o objeto. Ver figura a seguir:

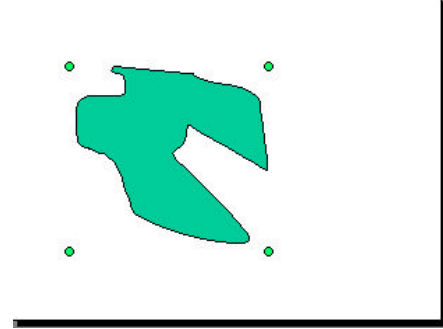

**Figura 6.1 - Forma livre com o botão Girar livremente selecionado**

- 3) Posicionar o cursor (que se transforma em uma seta circular) sobre uma das alças arredondadas do objeto. O cursor tomará a forma de quatro setas arredondadas.
- 4) Arrastar para rotacionar o objeto, que gira livremente em qualquer ângulo.
- 5) Clicar em uma área em branco para desligar a ferramenta **Girar livremente.**

## **7 Inserir texto**

Normalmente, os *slides* contém lugares reservados para o título (é o objeto **Título**) e para o texto (é o objeto **Texto**), onde são expostas as idéias do autor. O texto, então, pode ser editado e formatado.

## **7.1 Criar um objeto de texto**

Para criar texto, clicar sobre o objeto **Texto** e começar a digitar. Para criar uma caixa de texto, usr a ferramenta **Caixa de texto**.

### **7.1.1 Inserir texto em uma figura**

- 1) Posicionar o cursor sobre o objeto desenhado.
- 2) Clicar o botão do *mouse*. Será apresentado um ponto de inserção piscante, envolto em uma caixa de seleção de linhas inclinadas. A caixa de seleção indica que se pode digitar ou editar texto em um objeto de texto.
- 3) Digitar o texto desejado.
- 4) Clicar o botão do *mouse* fora da caixa de seleção de linhas inclinadas a fim de anular a seleção do rótulo de texto.

### **7.1.2 Inserir texto em um objeto Texto**

- 1) Clicar sobre o objeto texto. O ponto de inserção tomará a forma de I.
- 2) Clicar e começar a digitar o texto, pressionando *Enter* apenas para iniciar um novo parágrafo.

### **7.2 Formatar texto**

A formatação de texto é semelhante à de um processador de textos: é possível aplicar formatos tais como *itálico*, sublinhado, **negrito**, etc. ao texto digitado.

### **7.2.1 Inserir texto em uma figura**

É possível inserir texto em todas as figuras do PowerPoint, exceto em linhas, formas livres e arcos.

- 1) Clicar no objeto desenhado a fim de selecioná-lo.
- 2) Digitar um texto.

3) Posicionar o ponto de inserção em outro objeto desenhado e digitar outro texto, bem mais longo. O texto digitado extende-se das suas margens, pois, inicialmente, a opção de enquadramento de texto está desligada.

### **7.2.2 Organizar texto em um objeto**

- 1) Clicar no objeto desenhado para selecioná-lo.
- 2) No *menu* **Formatar**, selecionar **AutoForma**. Será apresentada a caixa de diálogo **Formatar AutoForma** (ver figura a seguir).

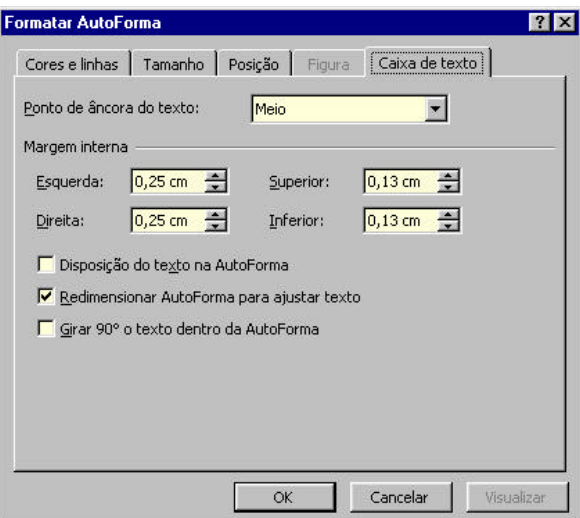

**Figura 7.1 – Caixa Formatar AutoForma**

- 3) Clicar a guia **Caixa de texto** para selecioná-la.
- 4) Na caixa **Ponto de âncora do texto**, clicar na seta e selecionar **Superior.**
- 5) Clicar o botão **Visualizar**. O texto do objeto se move para o topo do objeto.
- 6) Clicar na caixa de verificação **Disposição do texto na AutoForma** e depois no botão **Visualizar**. O texto se enquadará nos limites do objeto.
- 7) Clicar na caixa de verificação **Redimensionar AutoForma para ajustar texto** e depois no botão **Visualizar**. O objeto muda de forma para enquadrar o texto.
- 8) Clicar **Ok.**

#### **7.2.3 Formatação de texto em uma figura**

- 1) Selecionar o objeto desenhado.
- 2) Na barra de ferramentas **Desenho**, clicar o botão **Cor de preenchimento** (lig./desl.). É possível selecionar outra cor para preencher o objeto.
- 3) Na barra de ferramentas **Desenho**, selecionar **Sombra** (ver Figura 2.1) e escolher uma das opções de sombreamento para o objeto.
- 4) Selecionar o texto digitado no objeto.
- 5) Na barra de ferramentas **Formatação**, clicar o botão **Sombra**. O texto digitado dentro da figura ficará sombreado.
- 6) Na barra de ferramentas **Desenho**, clicar o botão **Cor de fonte**. Serão apresentadas opções de cores de fonte dentro do esquema atual.
- 7) Clicar em uma cor (por exemplo, amarelo). O texto do objeto será formatado com a cor escolhida.

### **7.2.4 Formatação do texto com a Ferramenta Pincel**

- 1) Selecionar o objeto que tem o formato que deve ser copiado.
- 2) Na barra de ferramentas **Padrão**, clicar no botão **Ferramenta Pincel** (ver o item 2.4.1, à página 15). O PowerPoint copia e armazena estilos de texto e objetos específicos do objeto selecionado. O cursor se modifica, assumindo um formato de pincel.
- 3) Clicar no objeto, a fim de aplicar o formato copiado.
- **Dica**: para copiar formatação para mais de um objeto, dar um duplo clique no botão P**incel** para aplicar a formatação quantas vezes necessário. Para desativar a ferramenta, pressionar a tecla *Esc* ou clicar novamente sobre o botão na barra de ferramentas **Padrão**.

## **7.3 Ajustar texto**

### **7.3.1 Selecionar um objeto de texto**

- 1) Clicar o botão do *mouse* uma vez no objeto texto para editá-lo (aparecerá a seleção de linhas inclinadas com alças).
- 2) Pressionar o botão do *mouse* na seleção de linhas inclinadas para formatar o objeto de texto inteiro (aparece a seleção pontilhada com alças).

### **7.3.2 Trocar o alinhamento**

- 1) Selecionar o objeto de texto conforme o item anterior.
- 2) No *menu* **Formatar**, selecionar **Alinhamento.**
- 3) Selecionar o alinhamento desejado.

### **7.3.3 Reorganizar texto no modo** *Slide*

- 1) Apontar para o objeto texto e dar um clique.
- 2) Posicionar o ponto de inserção sobre o marcador do texto que deve ser movido (o ponto de inserção se transforma em uma seta de quatro pontas).
- 3) Arrastar o texto selecionado para a sua nova localização no *slide.*

### **7.3.4 Alterar o espaçamento de linha**

- 1) Selecionar o objeto de texto conforme o item 7.3.1. Este tipo de seleção permite aplicar modificações a todos os textos do objeto de texto.
- 2) No *menu* **Formatar**, selecionar **Espaçamento entre linhas** (ver figura a seguir).

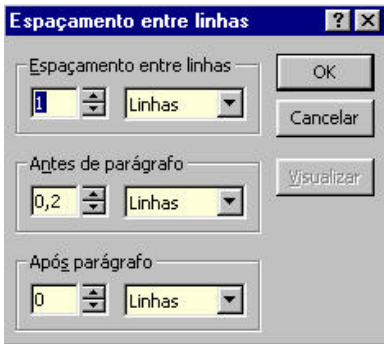

**Figura 7.1 - Caixa Espaçamento entre linhas**

- 3) Digitar ou clicar na seta da caixa **Espaçamento entre linhas** para ajustar o espaço entre as linhas do parágrafo. Também é possível inserir espaços antes ou depois dos parágrafos.
- 4) Clicar o botão **Visualizar**. O texto do *slide* se modifica cada vez que são feitas alterações e o botão **Visualizar** é clicado.
- 5) Clicar **Ok.**

## **7.4 Alterar e substituir texto**

### **7.4.1 Alterar caixa de texto**

- 1) Selecionar o objeto texto com marcadores.
- 2) No *menu* **Formatar** selecionar **Maiúsculas e Minúsculas**. Será apresentada a seguinte caixa de diálogo:

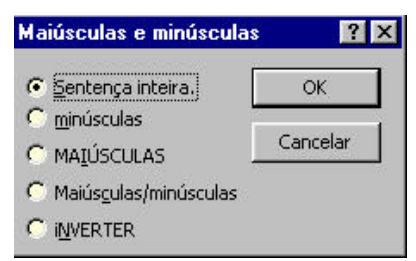

**Figura 7.1 - Caixa Maiúsculas e Minúsculas**

- 3) Clicar o botão da opção desejada.
- 4) Clicar **Ok.**

## **7.4.2 Substituir fontes**

1) No *menu* **Formatar**, selecionar **Substituir fonte** (ver figura a seguir)

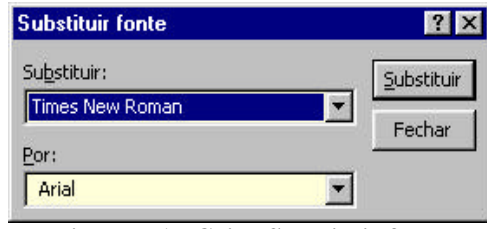

**Figura 7.1 - Caixa Substituir fonte**

- 2) Na caixa **Substituir** deve estar selecionada a fonte atual.
- 3) Na caixa **Por**, selecionar a fonte que deverá ser aplicada em toda a apresentação.
- 4) Clicar o botão **Substituir.**
- 5) Clicar o botão **Fechar.**

## **7.5 Revisão do trabalho**

### **7.5.1 Localizar e substituir texto**

1) No *menu* **Editar**, selecionar **Substituir**. Será apresentada a seguinte caixa de diálogo:

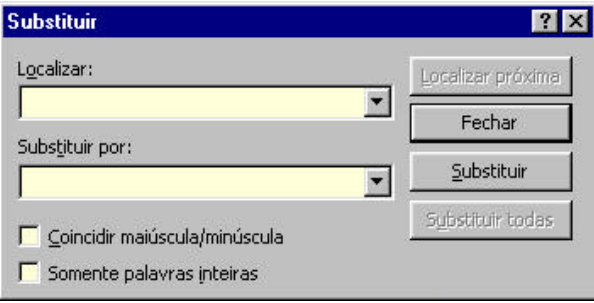

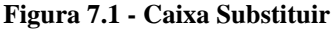

- 2) Na caixa **Localizar**, digitar o conjunto de caracteres a ser localizado.
- 3) Na caixa **Substituir por**, digitar o conjunto de caracteres que deverá substituir o conjunto de caracteres localizado.
- 4) Clicar o botão **Localizar próxima**.
- 5) Clicar em **Substituir** se desejar substituir a palavra encontrada pela nova.
- 6) Repetir os passos 4 e 5 até o PowerPoint apresentar uma mensagem indicando que chegou ao final da apresentação.
- 7) Clicar o botão **Fechar.**

60

## **8 Criar um gráfico**

É possível criar gráficos em *slides* do PowerPoint. Em primeiro lugar deve-se entrar com dados em uma planilha e, então, apresentá-los sob a forma de um gráfico.

## **8.1 Criar um gráfico**

### **8.1.1 Usar um** *layout*

- 1) Criar um novo *slide*, clicando o botão **Novo slide.**
- 2) Nos *layouts* para *slides* apresentados, selecionar aquele que apresenta um gráfico. Ver figura a seguir:

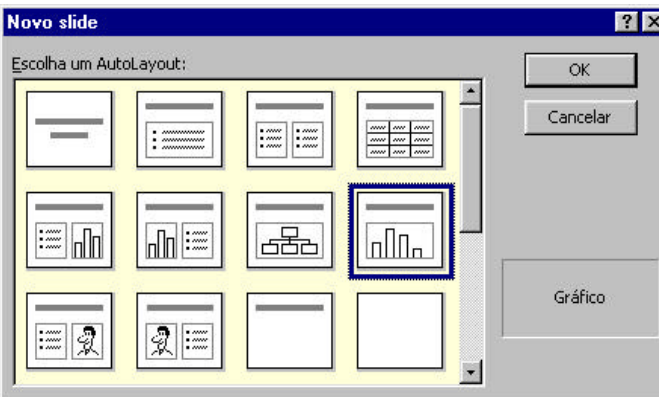

**Figura 8.1 - Caixa Novo slide**

3) Será apresentado um *slide* (conforme figura a seguir). Dar um duplo clique no espaço reservado para o gráfico.

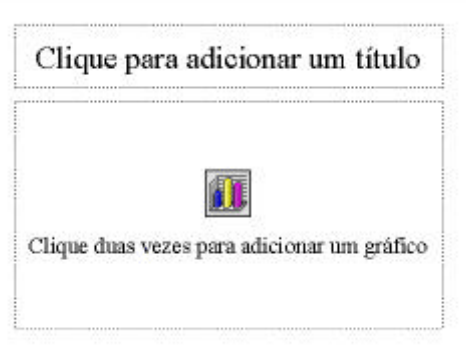

**Figura 8.2 -** *Slide* **do tipo gráfico**

4) Será inserido no *slide* o gráfico padrão, bem como uma planilha onde podem ser editados os dados do gráfico. Ver Figura 8.1.

5) A linha superior e a 1ª coluna da planilha são reservadas para as categorias. À medida que novos dados forem digitados, o gráfico irá se modificar. Editar a planilha conforme necessário, incluindo ou eliminando células.

### **8.1.2 Usar o botão Inserir Gráfico**

- 1) Criar um novo *slide* para o gráfico.
- 2) Na barra de ferramentas **Padrão**, clicar no botão (**Inserir gráfico**) ou selecionar **Gráfico** no *menu* **Inserir.**
- 3) Será inserido no *slide* o gráfico padrão, bem como uma planilha onde podem ser editados os dados do gráfico. Ver figura a seguir:

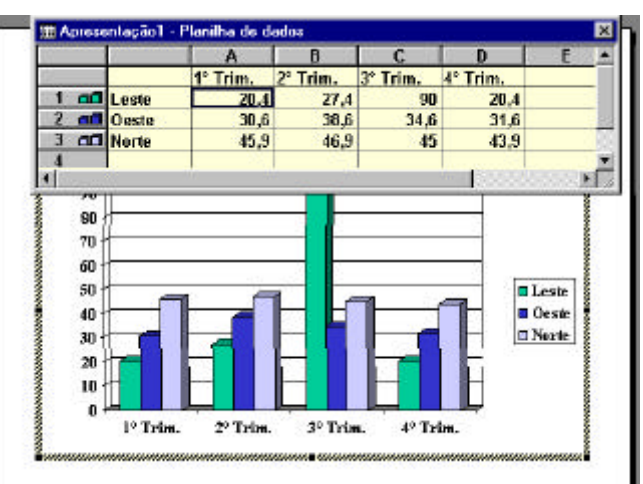

**Figura 8.1 - Exemplo de gráfico e planilha padrão**

4) A linha superior e a 1ª coluna da planilha são reservadas para as categorias. À medida que novos dados forem digitados, o gráfico irá se modificar. Editar a planilha conforme necessário, incluindo ou eliminando células.

## **8.2 Sair do Gráfico**

- 1) Clicar fora do gráfico (em uma área em branco da janela de apresentação).
- 2) Aparecerão as barras de ferramentas e o *menu* do PowerPoint. O gráfico é incorporado ao *slide* de apresentação depois que a ferramenta **Gráfico** se fecha.

## **8.3 Editar dados na planilha**

#### **8.3.1 Editar uma planilha associada a um gráfico**

A tabela a seguir apresenta opções para a edição de um gráfico e da planilha correspondente:

62

| - сақаб ас анна ріанның азбоснада а анг granco |                                     |
|------------------------------------------------|-------------------------------------|
| Para                                           | <b>Fazer</b> isto                   |
| Percorrer a planilha                           | Clicar na seta de rolagem em        |
|                                                | um dos extremos da barra de         |
|                                                | rolagem.                            |
| Rolar uma janela para cima                     |                                     |
| ou para baixo, para a                          | Clicar em um dos lados do           |
| esquerda ou para a direita                     | elevador.                           |
|                                                | Arrastar o elevador até uma         |
| Rolar até uma posição                          | posição.                            |
| Selecionar células                             | Clicar sobre a célula.              |
|                                                | Manter a tecla Shift                |
| Selecionar uma faixa de                        |                                     |
| células                                        | pressionada durante a seleção       |
|                                                | das células desejadas.              |
| Selecionar uma linha ou                        | Clicar sobre a caixa de             |
| uma coluna                                     | controle da linha ou da coluna.     |
| Selecionar toda a planilha                     | Clicar sobre a caixa de             |
|                                                | controle da planilha.               |
|                                                | Selecionar a célula, digitar os     |
| Entrar dados                                   | dados e pressionar <i>Enter</i> ou  |
|                                                | Tab.                                |
|                                                | Selecionar a célula e digitar a     |
| Editar dados                                   | nova informação.                    |
|                                                | Arrastar o retângulo de seleção     |
| Mover dados                                    | para uma nova posição.              |
|                                                | Na barra de ferramentas             |
| Importar dados                                 | Padrão, clicar o botão Importar     |
|                                                | arquivo.                            |
|                                                | Selecionar a linha ou a coluna.     |
| Excluir ou incluir dados                       | No menu Dados, selecionar           |
|                                                | Excluir lin/col OU Inserir lin/col. |
|                                                | Selecionar as células a serem       |
|                                                | inseridas.                          |
|                                                | No <i>menu</i> Inserir, selecionar  |
|                                                | Células.                            |
| Inserir linhas, colunas ou                     | Na caixa apresentada, clicar        |
| células                                        | um dos botões: Deslocar células     |
|                                                | para direita, Deslocar células para |
|                                                | baixo, Linha inteira, OU Coluna     |
|                                                | inteira.                            |
|                                                | Selecionar as células a serem       |
| Eliminar linhas, colunas ou<br>células         | eliminadas.                         |
|                                                | No <i>menu</i> Editar, selecionar   |
|                                                | Excluir.                            |
|                                                | Na caixa apresentada, clicar        |
|                                                | um dos botões: Deslocar células     |
|                                                | para esquerda, Deslocar Células     |
|                                                | para cima, Linha inteira, OU        |
|                                                | Coluna inteira.                     |
|                                                |                                     |

**Tabela 8.1 – Edição de uma planilha associada a um gráfico**

#### **8.3.1.1 Redimensionamento da planilha**

- 1) Posicionar o cursor sobre o canto inferior direito da janela da planilha. O cursor transforma-se em uma seta diagonal de duas pontas.
- 2) Arrastar o canto inferior direito da janela para apresentar a próxima coluna e linha.

#### **8.3.1.2 Movimentação da planilha**

1) Arrastar a barra de título da planilha para o topo da janela de apresentação para visualizar as alterações efetuadas no gráfico.

## **8.4 Formatar uma série de dados**

### **8.4.1 Alterar uma fonte de letra**

1) No *menu* **Formatar**, selecionar **Fonte** (ver figura a seguir):

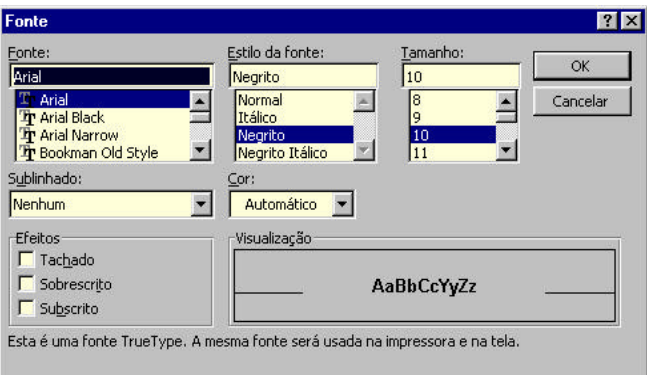

**Figura 8.1 - Caixa Fonte**

- 2) Na caixa **Fonte**, selecionar a fonte de letra desejada, bem como **Estilo** ou **Tamanho**.
- 3) Clicar **Ok.**

### **8.4.2 Alterar o formato de um número**

- 1) Selecionar a célula que deverá ter seu formato modificado.
- 2) No *menu* **Formatar**, selecionar **Número.**
- 3) Na caixa de diálogo **Formatar Número**, selecionar, em **Categoria**, a opção **Porcentagem**. A caixa **Exemplo** se altera para refletir os formatos de percentagens.
- 4) Selecionar o formato desejado.
- 5) Clicar o botão **Ok.**

# **8.5 Editar um gráfico**

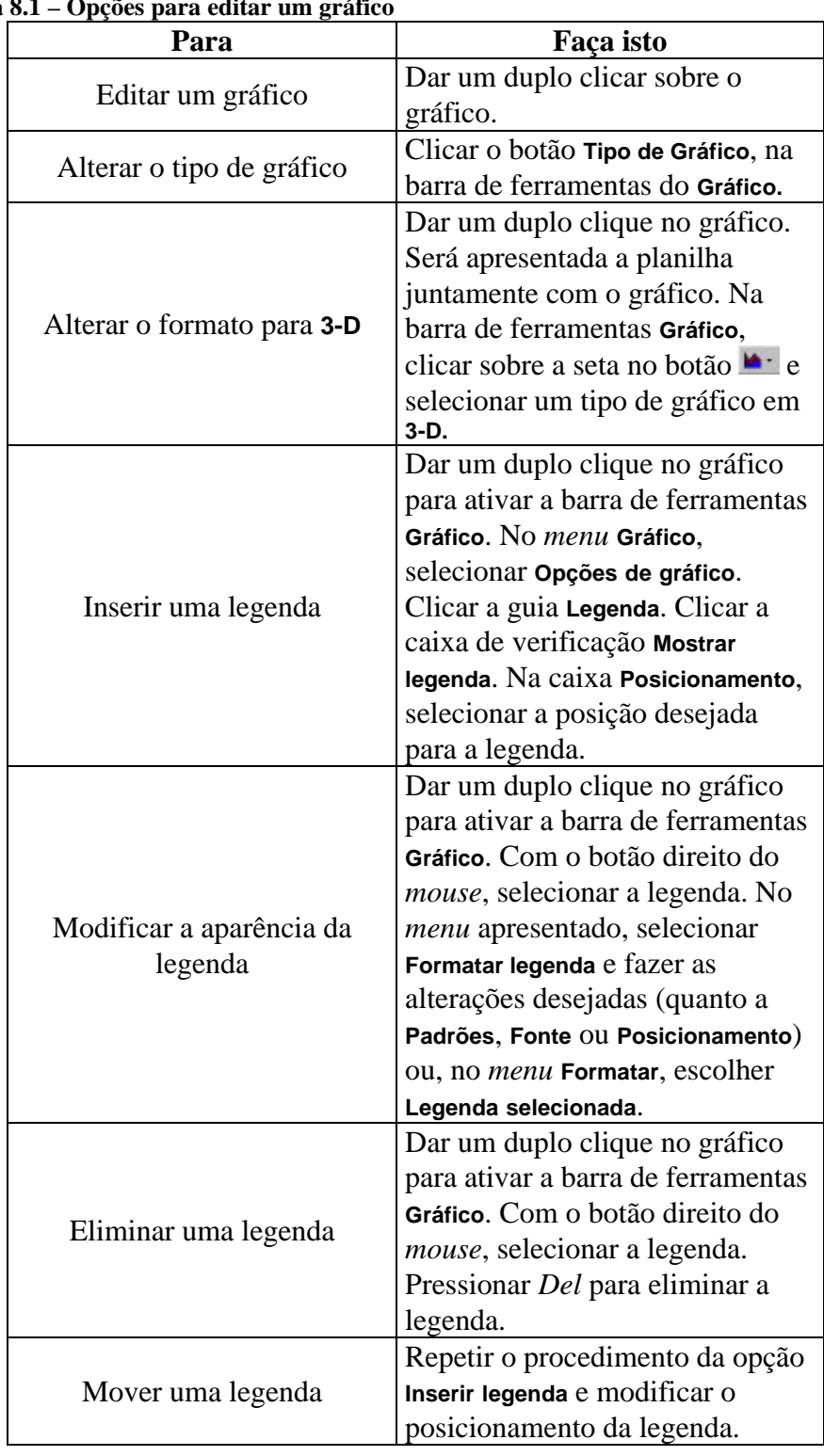

Na tabela a seguir, são apresentadas opções para formatar um gráfico:

 $Table a$ 

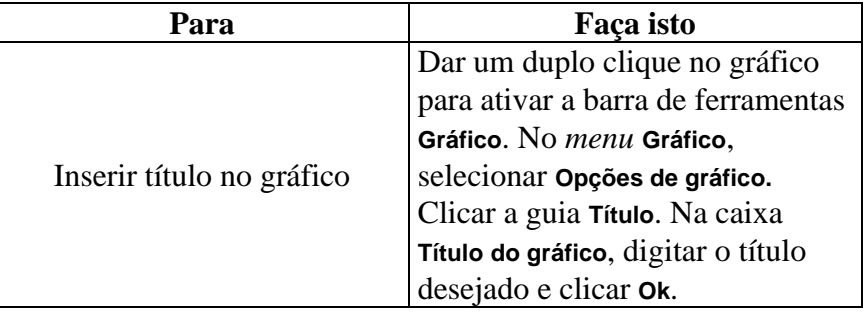

## **9 Adicionar Clip-Art a um** *slide*

O PowerPoint vem com mais de 1000 peças de *clipart* projetadas para a apresentação. Um *clipart* pode ser inserido de duas maneiras:

## **9.1 Usar um** *layout*

- 1) Criar um novo *slide*, clicando o botão **Novo Slide.**
- 2) Nos *layouts* para *slides* apresentados, selecionar aquele que apresenta a opção **Texto e Clip-art** ou vice-versa e clicar **Ok**. Ver figura a seguir:

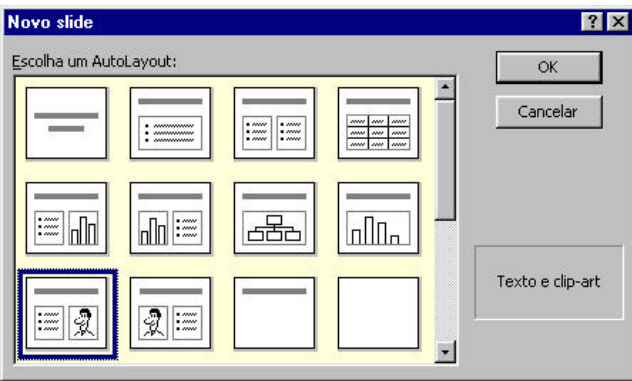

**Figura 9.1 – Caixa Novo slide com opção para clipart**

4) Dar um duplo clicar no espaço reservado para o *clipart* (ver figura a seguir):

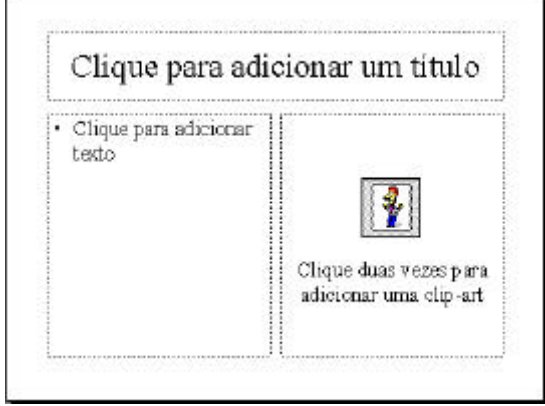

**Figura 9.2 - Slide com espaço reservado para clipart**

5) Será apresentada uma caixa de diálogo onde podem ser escolhidas imagens a serem inseridas no *slide*. Selecionar uma figura e clicar o botão **Inserir**. Ver figura a seguir:

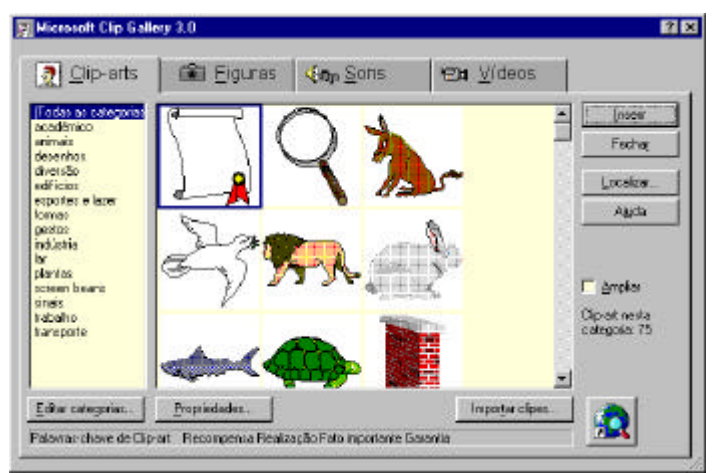

**Figura 9.3 - Caixa Inserir clipart**

## **9.2 Usar o botão Inserir ClipArt**

- 1) Criar um novo *slide* para o clipart.
- 2) Na barra de ferramentas **Padrão**, clicar no botão (**Inserir Clip-Art**) ou selecionar **Figura** e depois **Clip-Art** no *menu* **Inserir.**
- 3) Será apresentada a caixa de diálogo para seleção do *clip-art* desejado.
- 4) Selecionar uma figura e clicar o botão **Inserir**. Ver a figura a seguir.

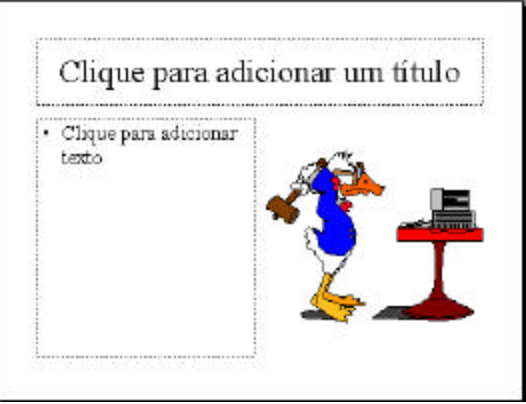

**Figura 9.1 – Clip-art adicionado ao** *slide*

## **9.3 Editar as figuras de Clip-Art**

### **9.3.1 Dimensionar um clip-art**

- 1) Selecionar o *clip-art*.
- 2) Arrastar uma das alças de dimensionamento para aumentar ou diminuir o tamanho do *clip-art*.
	- a) Arrastar uma alça lateral para dimensionar o *clip-art* para cima, para

68

baixo, para a esquerda ou para a direita.

b) Arrastar uma alça do canto para dimensionar o *clip-art* proporcionalmente.

#### **9.3.2 Alterar o contraste da imagem**

- 1) Selecionar o objeto a ser alterado.
- 2) Para selecionar o contraste da imagem:
	- a) Clicar o botão **Mais contraste** na barra de ferramentas **Figura** para aumentar a intensidade da cor, resultando em uma cor menos acinzentada.
	- b) Clicar o botão **Menos contraste** na barra de ferramentas **Figura** para diminuir a intensidade da cor, resultando em uma cor mais acinzentada.

### **9.3.3 Alterar o brilho da imagem**

- 1) Selecionar o objeto.
- 2) Para selecionar o brilho da imagem:
	- a) Clicar o botão **Mais brilho** na barra de ferramentas **Figura** para clarear as cores do objeto, acrescentando mais branco.
	- b) Clicar o botão **Menos brilho** na barra de ferramentas **Figura** para escurecer as cores do objeto, acrescentando mais preto.

### **9.3.4 Restaurar as configurações originais**

- 3) Selecionar o objeto.
- 4) Na barra de ferramentas **Figura**, clicar o botão **Redefinir Figura**.

## **10 Os Mestres no PowerPoint**

Os **Mestres** devem ser utilizados em objetos que devem aparecer em cada *slide* ou página de uma apresentação. Existe um **Mestre** para cada um dos modos de visualização em uma apresentação: um para **Slide**, um para Título Mestre, um para os **Folhetos** e outro para as **Anotações**.

O *Slide* **Mestre** é o mais utilizado porque serve para projetar e desenhar os *slides*; ele tem caixas já configuradas para o título e o texto do *slide*. O formato destes objetos determina como o texto aparecerá em cada *slide*. É possível modificar *slides* avulsos, mas o **Slide Mestre** proporciona uma aparência uniforme e consistente.

O **Slide Mestre** possui seus próprios esquemas de cores, sendo possível aplicar esquemas de cores diferentes de acordo com as diferentes seções da apresentação. À medida que a apresentação é criada, tem-se a opção de usar ou não os elementos do **Slide Mestre**: **Título Mestre**, **Texto Mestre**, segundo plano e esquemas de cores. Para alterar toda a apresentação, altera-se o **Slide Mestre**; as alterações aplicadas em *slide* individuais são "lembradas" como exceções pelo **Slide Mestre** e só podem ser modificadas pelo usuário.

### **10.1 Modificar o Slide Mestre**

Cada modo de visualização tem um **Mestre** correspondente. Quando um objeto é inserido ou um formato de texto alterado em um **Mestre**, estas alterações são executadas no modo correspondente.

O **Slide Mestre**, por exemplo, controla o formato dos objetos de título e texto principal de cada *slide*; assim, inserir desenhos e caixas de texto em um **Mestre** faz com que eles sejam colocados em todos os *slides*.

### **10.1.1 Visualizar o Mestre**

- 1) No *menu* **Exibir**, selecionar **Mestre.**
- 2) Selecionar **Slide Mestre**. Ver figura a seguir:

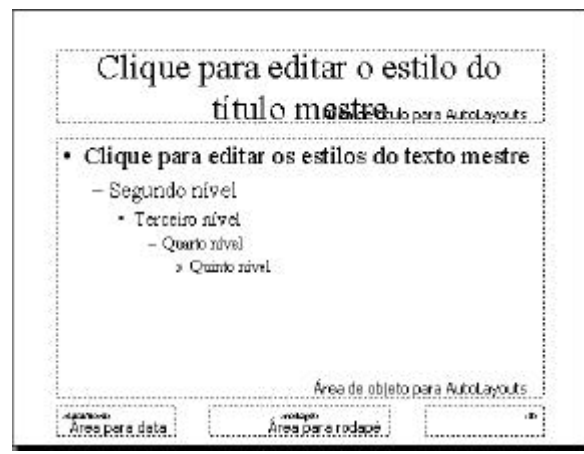

**Figura 10.1 –** *Slide* **Mestre**

3) Na tabela a seguir, estão apresentadas as opções do *Slide* **Mestre**:

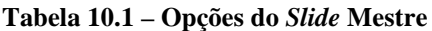

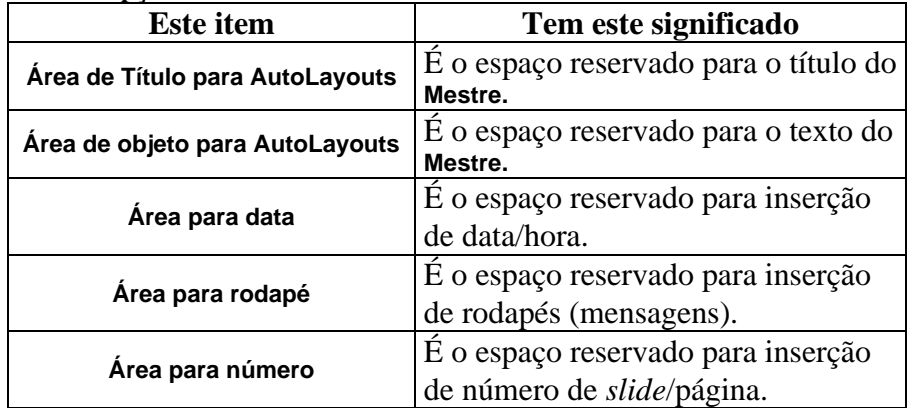

- 4) O título e o texto do **Mestre** controlam o formato dos textos de apresentação do *slide*.
- 5) Clicar o botão de modo de visualização desejado para retornar para a apresentação.

### **10.1.2 Inserir itens de fundo (data/hora, rodapé e número de** *slide***) nos Mestres**

Itens de fundo são: formas, cabeçalhos de texto, data e hora, numeração de página, figuras e desenhos que podem ser inseridos em todos os Mestres.

1) No *menu* **Exibir**, selecionar **Cabeçalho e rodapé**. será apresentada a seguinte caixa de diálogo:

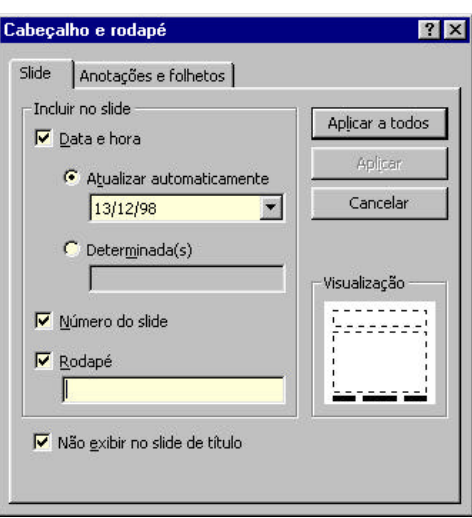

**Figura 10.1 - Caixa Cabeçalho e rodapé**

- 2) Na caixa **Incluir no slide**, selecionar as opções desejadas (referentes a data/hora, número de *slide* e rodapé). Também é possível selecionar a opção **Não exibir no slide de título**, que faz com que estes itens de fundo sejam omitidos somente no primeiro *slide* da apresentação (o *slide* de capa).
- 3) Clicar **Aplicar** para retornar para o *slide* **Mestre**. Ver, na figura a seguir, o *slide* formatado com todas as opções de fundo acima:

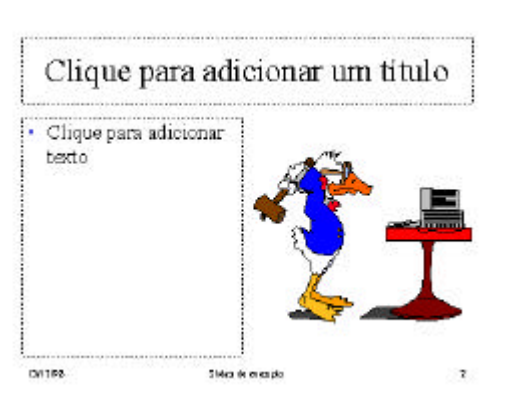

**Figura 10.2 -** *Slide* **com itens de fundo**

### **10.1.3 Formatar o título e o texto do Mestre**

- 1) Alternar para o modo de **Slide Mestre.**
- 2) Clicar no lugar reservado para o título do **Mestre.**
- 3) O área será selecionada, indicando o tamanho da fonte de letra.
- 4) O tamanho da fonte de letra pode ser alterado com um duplo clicar na caixa correspondente e depois digitar o tamanho desejado.
- 5) Da mesma forma, clicar na área reservada para o texto do **Mestre** e alterar as configurações atuais no que diz respeito a fontes de letra e seus tamanhos, bem como os efeitos que podem ser aplicados aos caracteres tais como negrito, itálico, sublinhado, etc.

72
- 1) Alternar para o modo **Slide Mestre.**
- 2) Clicar sobre a área do texto do **Mestre** para inserir o cursor na linha com marcadores.
- 3) No *menu* **Formatar**, selecionar **Marcador**. Ver figura a seguir:

| Marcadores de: |   |                |                         |                |                         |   |   |                |            |                          | Cor: |   |                |              |                |                |               |              | Tamanino: |   |           |              |                |    |            |     |    |                  |
|----------------|---|----------------|-------------------------|----------------|-------------------------|---|---|----------------|------------|--------------------------|------|---|----------------|--------------|----------------|----------------|---------------|--------------|-----------|---|-----------|--------------|----------------|----|------------|-----|----|------------------|
|                |   |                |                         | [Texto normal] |                         |   |   |                |            |                          |      |   |                |              |                |                |               |              |           |   |           |              |                |    |            |     |    | 100 ÷ % do texto |
|                |   |                | #                       | \$             | M                       | ŵ |   |                | ï          | N.                       |      | ٠ |                |              | ł              | o              |               |              | 3         | 4 | 5         | 6            |                | Ø  | 9          |     | i. |                  |
| ×,             |   |                | ×                       | 修              | A                       | B | c | D              | E          | F                        | G    | Ħ |                | $\mathbf{I}$ | E.             | L              | m             | w            | Ō         | p | Q         | R            | s              | т  | U          | V   | ΝY |                  |
| x              |   | z              |                         | 'n             |                         | ۸ |   | ۰              | ×          | $\mathbf{b}$             | c.   | d | $\blacksquare$ | Ε            | $\overline{6}$ | h              |               |              | k,        | 1 | m.        | $\mathbf{H}$ | $\blacksquare$ | F  | 9          | r.  | ×  |                  |
| 1              |   | v              | $\overline{\mathbf{w}}$ | x              | $\overline{\mathbf{v}}$ | 호 |   |                | ş          | $\overline{\phantom{a}}$ | O    | D | ID.            |              | P              | $\blacksquare$ |               |              | t         |   | н.        | š            | $\mathcal{L}$  | kΕ | O          | о   |    |                  |
| O              |   |                | $\omega$                | $\bullet$      | ٠                       |   |   | $\blacksquare$ | <b>The</b> | Ŀ                        | Ä,   | œ | п              | σ            | Ť              |                |               |              | £.        | R | ¥         |              | đ              |    | Ġ          |     | z  |                  |
| ⊸              |   | $\mathbb{Q}^*$ | -                       | ٠              | ±                       | ٠ | E | ٠              | ц          | 1                        |      |   | ×.             | s.           | þ.             | H,             | $\mathcal{H}$ | 阵            | ê         | л | ٨         | i.           |                | Ä  |            | E E |    |                  |
| Ė              | É | É              | Ĩ.                      |                | ÷                       |   |   | Ð              | Ň          | ò                        | ò    |   | 66             | ð            | ×              | ø              | lπ            | $\mathbf{U}$ | Ù         | n | Ý         | Þ            |                | à  | ś          | ŝ   | X. |                  |
| Ä              | ę |                | ç                       |                |                         |   |   | ä              | $\ddot{i}$ | ĩ                        | E    | a | ii.            | ò.           | å              | å              | õ             | ä            | ٠         | ø | $\dot{u}$ | ù            | ũ              | ü  | $\ddot{x}$ | þ   | ÿ  |                  |

**Figura 10.1 – Caixa Marcador**

- 4) Será apresentada a caixa de diálogo **Marcador**, com o símbolo atual selecionado.
- 5) Pode-se alterar a fonte do símbolo na lista **Marcadores de**, ajustar a percentagem do corpo da fonte na caixa **Tamanho** ou mesmo selecionar outra cor na caixa **Cor.**
- 6) Selecionar as especificações desejadas e clicar **Ok.**
- 7) Alternar para o modo *Slide* para visualizar as modificações.

#### **10.1.5 Seguir o Mestre**

É possível controlar e ajustar cada *slide* individualmente para seguir o **Mestre**.

#### **10.1.5.1 Alterar a cor e o sombreado para seguir um Mestre**

1) No *menu* **Formatar**, selecionar **Segundo plano**. Será apresentada a caixa de diálogo **Segundo plano**. Ver figura a seguir:

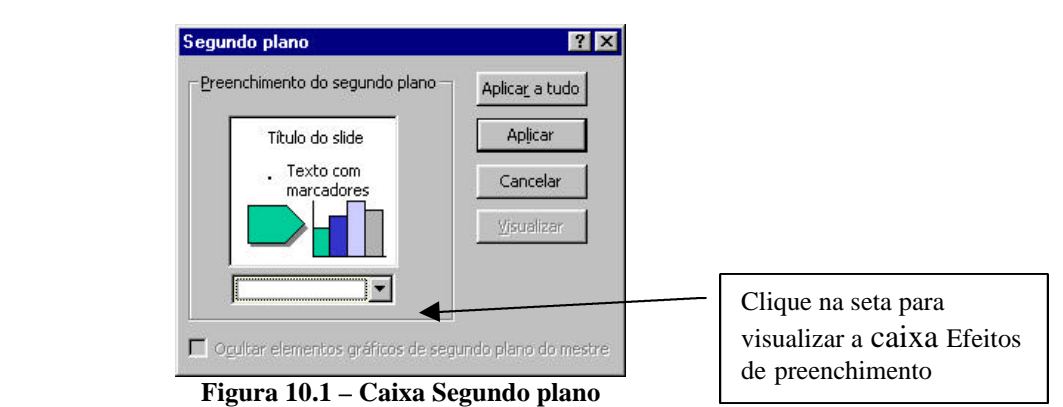

- 2) Clicar na seta para obter a caixa **Efeitos de preenchimento** (ver Figura 6.1, Figura 6.2, e Figura 6.3). Clicar o botão **Ok** para definir os efeitos selecionados.
- 3) Na caixa **Segundo plano**, clicar **Aplicar,** para aplicar os efeitos de segundo plano apenas no *slide* atual ou clicar **Aplicar a tudo** para todos os *slide*s da apresentação.

#### **10.1.5.2 Alteração dos itens de fundo para seguir um Mestre**

- 1) Clicar com o botão direito do *mouse* em uma área em branco no *slide* e, no *menu* de atalho apresentado, selecionar **Segundo plano.**
- 2) Clicar a caixa **Ocultar elementos gráficos de segundo plano do mestre,** fará com que os itens de fundo sejam omitidos do *slide* atual (botão **Aplicar**) ou de todos os *slide*s (**Aplicar a tudo**).

## **11 Os Modelos do PowerPoint**

Um **Modelo** ou **Estrutura** é uma apresentação contendo um **Mestre** e um esquema de cores. Quando um modelo é aplicado a uma apresentação, está sendo aplicado um formato mestre de uma apresentação para outra, sendo que qualquer uma pode servir como modelo.

O PowerPoint dispõe de numerosos modelos pré-definidos, para ajudar o usuário. Aplicar um modelo a uma apresentação significa economizar muito tempo, permitindo concentrar toda a atenção no conteúdo.

O modelo pode ser aplicado logo no início da apresentação ou depois de pronta; em ambos os casos, o *layout* e as cores escolhidas serão rapidamente aplicadas.

### **11.1 Criar uma estrutura ou modelo de apresentação**

- 1) Abrir uma apresentação (pode ser em branco ou uma já existente).
- 2) Selecionar um esquema de cores e formatar os espaços reservados nos mestres.
- 3) Projetar o *slide* de título, caso seja o mesmo para todas as apresentações criadas com este modelo, e inserir objetos nos mestres.
- 4) Acrescentar as informações de cabeçalho e rodapé que devam ser inseridas em todas as apresentações criadas a partir deste modelo.
- 5) No *menu* **Arquivo**, selecionar **Salvar como**. Informe um nome para este modelo.
- 6) Na caixa **Salvar como tipo**, selecionar a opção **Modelo de apresentação**.
- 7) Salvar o modelo na pasta **Estruturas de apresentação** se desejar que este modelo apareça na caixa de diálogo **Nova apresentação**.
- 8) Clicar o botão **Salvar**.

## **11.2 Alterar um modelo ou estrutura de apresentação existente**

- 1) Na caixa de diálogo **Abrir**, selecionar **Modelo de apresentação** na caixa **Arquivos do tipo**.
- 2) Localizar o modelo desejado na pasta **Modelos** do **Microsoft Office**.
- 3) Modificar o modelo como desejar.
- 4) No *menu* **Arquivo**, selecionar **Salvar como**.
- 5) Na caixa **Salvar como tipo**, selecionar a opção **Modelo de apresentação**.
- 6) Selecionar a pasta onde o modelo deve ser salvo.
- 7) Clicar em **Salvar**.

## **11.3 Aplicar uma estrutura de apresentação**

1) No *menu* **Arquivo**, selecionar **Novo**. Na caixa de diálogo apresentada (ver figura a seguir), estão disponíveis os diversos modelos de estruturas de apresentações do PowerPoint. Selecionar uma das guias e, a seguir, selecionar a estrutura desejada.

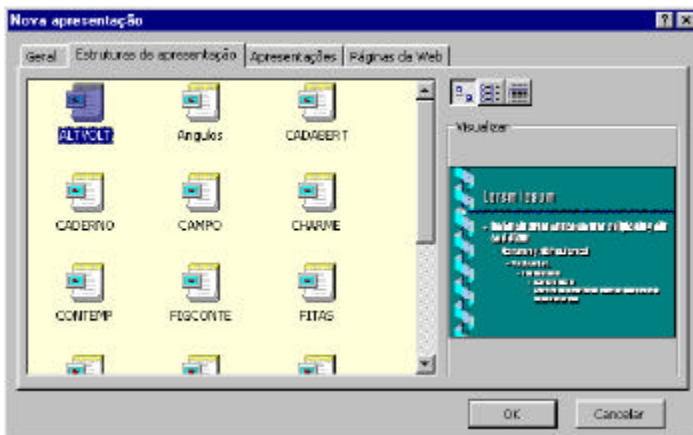

**Figura 11.1 – Caixa Nova apresentação**

- 2) Clicar o botão **Ok.**
- 3) As informações principais dos *slides*, anotações, folhetos e **Mestres** desta estrutura são aplicadas e os estilos e formatos de texto, esquema de cores e itens de fundo adaptam-se à estrutura escolhida.
- **Importante** também é possível selecionar, na barra de ferramentas **Tarefas comuns**, o botão **Aplicar estrutura** que permite selecionar e aplicar diretamente uma nova estrutura a uma apresentação existente. Ver, a seguir, a barra de ferramentas **Tarefas comuns** e a caixa de diálogo **Aplicar estrutura**.

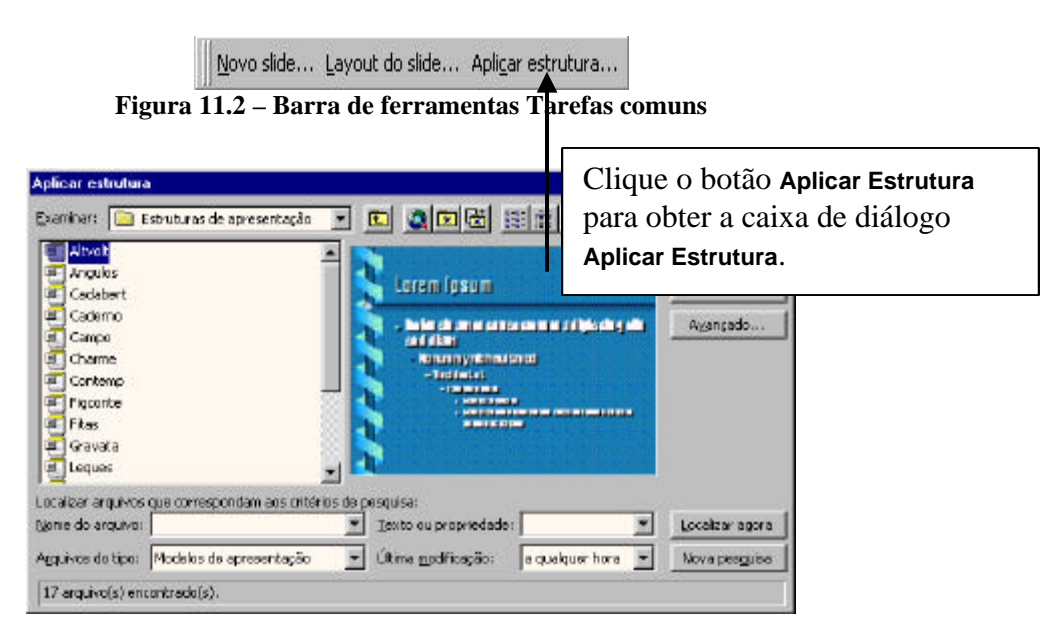

77

**Figura 11.3 – Caixa Aplicar estrutura**

- 4) Clicar em uma das estruturas apresentadas na caixa de lista e ver um exemplo disponível na caixa **Visualização**.
- 5) Clicar **Ok** a seguir.

# **12 Impressão**

### **12.1 Alterar o formato de um** *slide*

O formato do *slide* determina o tamanho e a orientação dos *slides* impressos. Para uma nova apresentação, o PowerPoint é aberto com a formatação padrão de *slides*: papel **A4**, orientação horizontal e numeração de *slide* iniciando em 1. Caso seja necessário alterar estas configurações, é interessante fazer isto antes de iniciar o desenvolvimento da apresentação, pois alterações do tipo orientação ou tamanho do *slide* podem alterar também o escalonamento de objetos no próprio *slide*.

### **12.1.1 Alterar o tamanho do** *slide*

1) No *menu* **Arquivo**, **selecionar Configurar página**. Será apresentada a caixa de diálogo **Configurar página** (ver figura a seguir):

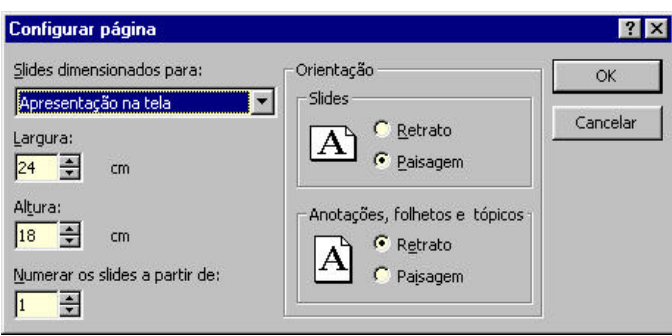

**Figura 12.1 – Caixa Configurar página**

2) Na caixa **Slides dimensionados para**, clicar a seta e selecionar **Papel A4**. O PowerPoint tem 5 opções de formato de tamanho de *slide*. Ver, na tabela a seguir, as definições para cada um:

| Usar este ajuste     | Para                                     |
|----------------------|------------------------------------------|
| Apresentação na tela | Desenvolver uma apresentação eletrônica  |
|                      | ou imprimir transparências.              |
| <b>Papel Carta</b>   | Desenvolver uma apresentação para papel  |
|                      | de carta norte-americano.                |
| Papel A4             | Imprimir em papel A4 (internacional) de  |
|                      | 210mm x 297mm.                           |
| Slides de 35mm       | Desenvolver uma apresentação em slides   |
|                      | de 35mm.                                 |
|                      | Criar transparências para retroprojetor  |
| Transparência        | coloridas ou em preto e branco, a partir |
|                      | dos slides.                              |

**Tabela 12.1 - Configurações para impressão de** *slide***s**

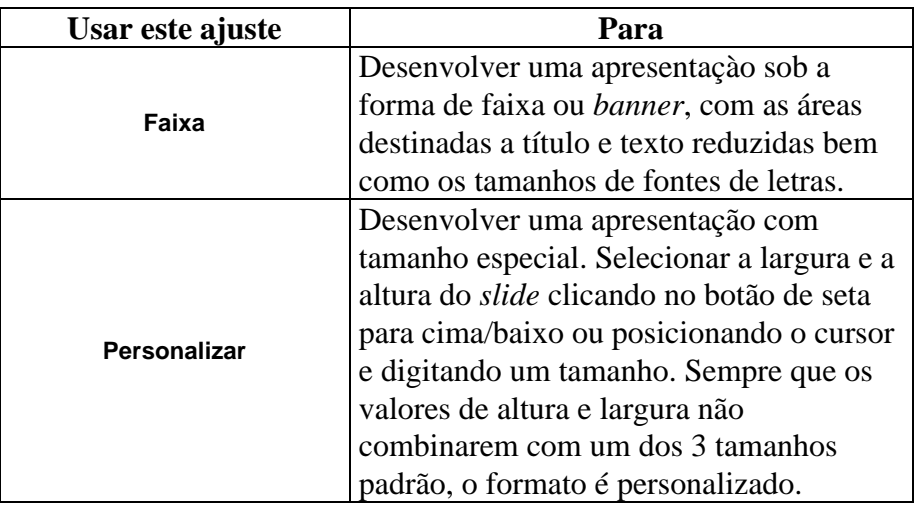

- 3) Clicar **Ok**. O tamanho do papel se altera para a configuração selecionada (**A4**).
- 4) No *menu* **Janela** selecionar **Ajustar à página** e a janela da apresentação se adaptará para que o texto do *slide* caiba na página.

#### **12.1.2 Alterar a orientação de notas, comunicados e croquis**

- 1) Clicar o botão do modo de **Anotações.**
- 2) No *menu* **Arquivo**, selecionar **Configurar página**. Será apresentada a caixa **Configurar página** (ver Figura 12.1).
- 3) Na caixa **Orientação** para **Anotações, Folhetos e Tópicos**, confirmar se a opção **Retrato** está selecionada. O PowerPoint tem dois ajustes de orientação – um para *slide* e outro para as demais opções.
- 4) Clicar o botão **Ok**. O modo **Anotações** alterna de horizontal para vertical.
- 5) Clicar o botão do modo **Slide.**

## **12.2 Imprimir no PowerPoint**

O PowerPoint permite imprimir a apresentação de quatro modos diferentes:

#### **12.2.1 Imprimir** *Slide***s, Anotações, Comunicados e Croquis**

#### **12.2.1.1 Imprimir** *slide***s**

1) No *menu* **Arquivo**, selecionar **Imprimir**. Na caixa de diálogo **Imprimir** (ver Figura 4.1), clicar na seta da caixa **Imprimir** e selecionar uma das opções relacionadas:

**Tabela 12.1 - Impressão de** *Slide***s**

| Com a opção                    | É possível imprimir                             |  |  |  |  |  |  |
|--------------------------------|-------------------------------------------------|--|--|--|--|--|--|
| <b>Slides</b>                  | Os <i>slides</i> , um por página, conforme eles |  |  |  |  |  |  |
|                                | aparecem na tela.                               |  |  |  |  |  |  |
| Folhetos (2 slides por página) | Dois <i>slides</i> em cada página               |  |  |  |  |  |  |
| Folhetos (3 slides por página) | Três slides em cada página                      |  |  |  |  |  |  |
| Folhetos (6 slides por página) | Seis <i>slides</i> em cada página               |  |  |  |  |  |  |
|                                | As páginas de notas do orador que               |  |  |  |  |  |  |
| Anotações                      | correspondem aos números de slides              |  |  |  |  |  |  |
|                                | selecionados na área Intervalo de Impressão     |  |  |  |  |  |  |
|                                | O <i>croquis</i> de acordo com o ajuste da      |  |  |  |  |  |  |
|                                | escala de visualização. O que se vê na          |  |  |  |  |  |  |
| <b>Estrutura de Tópicos</b>    | Estrutura de Tópicos é o que se obtém na        |  |  |  |  |  |  |
|                                | tela impressa. É possível imprimir títulos      |  |  |  |  |  |  |
|                                | e corpos ou apenas títulos, com ou sem          |  |  |  |  |  |  |
|                                | formatação                                      |  |  |  |  |  |  |

- 2) Selecionar a opção *Slide***s**.
- 3) Clicar **Ok.**

#### **12.2.1.2 Impressão das Anotações**

- 1) No *menu* **Arquivo**, selecionar **Imprimir.**
- 2) Clicar na seta da caixa **Imprimir** e selecionar **Anotações.**
- 3) Na área **Intervalo de** *slide***s**, clicar a opção *Slide***s**. O ponto de inserção aparecerá na caixa de intervalo.
- 4) Digitar o intervalo dos *slides*, separando-os por hífens.
- 5) Clicar a caixa de verificação **Preto e Branco**. Nesta área estão disponíveis 4 opções, descritas na tabela a seguir:

**Tabela 12.1 – Outras opções de impressão**

| Esta opção          | Imprime desta forma                       |  |  |  |  |  |
|---------------------|-------------------------------------------|--|--|--|--|--|
|                     | Usada para tornar todos os                |  |  |  |  |  |
|                     | preenchimentos em branco (ou em preto e   |  |  |  |  |  |
| Preto e branco      | branco, caso sejam padronizados). Os      |  |  |  |  |  |
|                     | objetos sem contorno que não tem texto    |  |  |  |  |  |
|                     | aparecerão com uma fina moldura preta.    |  |  |  |  |  |
|                     | Usada para imprimir cópias de rascunho    |  |  |  |  |  |
|                     | da apresentação em uma impressora a       |  |  |  |  |  |
|                     | cores. Esta opção torna brancos todos os  |  |  |  |  |  |
| Puro Preto e branco | preenchimentos e pretos todos os textos e |  |  |  |  |  |
|                     | linhas, inserindo contornos ou margens    |  |  |  |  |  |
|                     | em todos os objetos preenchidos e         |  |  |  |  |  |
|                     | representando figuras em tonalidades      |  |  |  |  |  |
|                     | acinzentadas.                             |  |  |  |  |  |

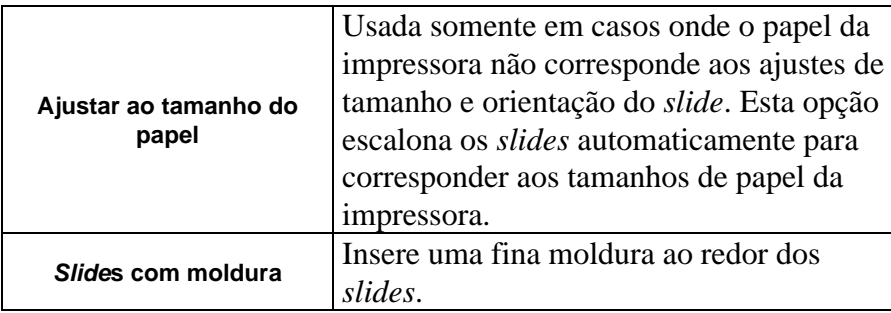

6) Clicar **Ok.**

#### **12.2.1.3 Impressão de Folhetos**

- 1) No *menu* **Arquivo** selecionar **Imprimir.**
- 2) Na caixa **Imprimir**, selecionar **Folhetos** (**2** *slide***s por página**).
- 3) Clicar **Ok.**

#### **12.2.1.4 Impressão de um croqui**

- 1) No *menu* **Exibir**, selecionar **Estrutura de Tópicos**.
- 2) Na barra de ferramentas **Padrão**, clicar na seta da caixa **Controle de Zoom** e selecionar **50%**.
- 3) No *menu* **Arquivo**, selecionar **Imprimir**.
- 4) Clicar na seta da caixa **Imprimir**.
- 5) Selecionar **Estrutura de Tópicos**.
- 6) Na caixa **Intervalo de** *slide***s**, clicar o botão **Tudo**.
- 7) Clicar a caixa **Preto e branco** para desligá-la.
- 8) Clicar **Ok**.

# **13 Criando uma Apresentação de Slides**

Durante uma apresentação de *slides*, o PowerPoint permite desenhar linhas, círculos e setas à mão livre, para enfatizar a mensagem.

### **13.1 Desenho de uma linha à mão livre**

- 1) Clicar o **botão Apresentação de** *Slide***s**. O PowerPoint mostra o primeiro *slide.*
- 2) Movimentar o *mouse* para apresentar o cursor.
- 3) Clicar o botão  $\frac{1}{\sqrt{2}}$ , no canto inferior esquerdo da tela. Será apresentado um *menu* de atalho, para a seleção de algumas opções. Por exemplo, selecionar a **caneta** permite desenhar no *slide.*
- 4) Posicionar o cursor no ponto onde se deseja salientar texto e arrastar linhas, círculos ou fazer quaisquer outros desenhos para enfatizar o texto do *slide.*

### **13.2 Utilização dos controles da apresentação de slides**

A tabela a seguir apresenta uma série de comandos que podem ser utilizados durante uma apresentação de *slides*:

| <b>Selecionar</b>         | Tem este efeito                       |  |  |  |  |  |  |
|---------------------------|---------------------------------------|--|--|--|--|--|--|
| Próximo                   | Avança para o próximo <i>slide</i> da |  |  |  |  |  |  |
|                           | apresentação.                         |  |  |  |  |  |  |
| Anterior                  | Volta para o <i>slide</i> anterior.   |  |  |  |  |  |  |
|                           | Permite ir para um determinado        |  |  |  |  |  |  |
|                           | slide tal como Slide oculto,          |  |  |  |  |  |  |
| Ir para                   | Navegador de slide, localização Por   |  |  |  |  |  |  |
|                           | título, Apresentação personalizada e  |  |  |  |  |  |  |
|                           | Slide exibido anteriormente.          |  |  |  |  |  |  |
| Registro de reunião       | Permite elaborar atas, agendas,       |  |  |  |  |  |  |
|                           | etc.                                  |  |  |  |  |  |  |
| Anotações do apresentador | Mostrs as notas do apresentador       |  |  |  |  |  |  |
|                           | conforme o modo de Anotações.         |  |  |  |  |  |  |
|                           | Apresenta um cronômetro para          |  |  |  |  |  |  |
| Cronômetro de slide       | ajustes de acordo com os tempos       |  |  |  |  |  |  |
|                           | estabelecidos anteriormente.          |  |  |  |  |  |  |
|                           | Apresenta o cursor do <i>mouse</i> na |  |  |  |  |  |  |
| Seta                      | tela. Clicando um vez sobre a tela    |  |  |  |  |  |  |
|                           | será apresentado o próximo slide.     |  |  |  |  |  |  |
|                           | Modifica o cursor, apresentando       |  |  |  |  |  |  |
| Caneta                    | uma caneta que permite desenhar       |  |  |  |  |  |  |
|                           | formas livre nos <i>slides</i> .      |  |  |  |  |  |  |

**Tabela 13.1 – Opções para apresentações de** *slide***s**

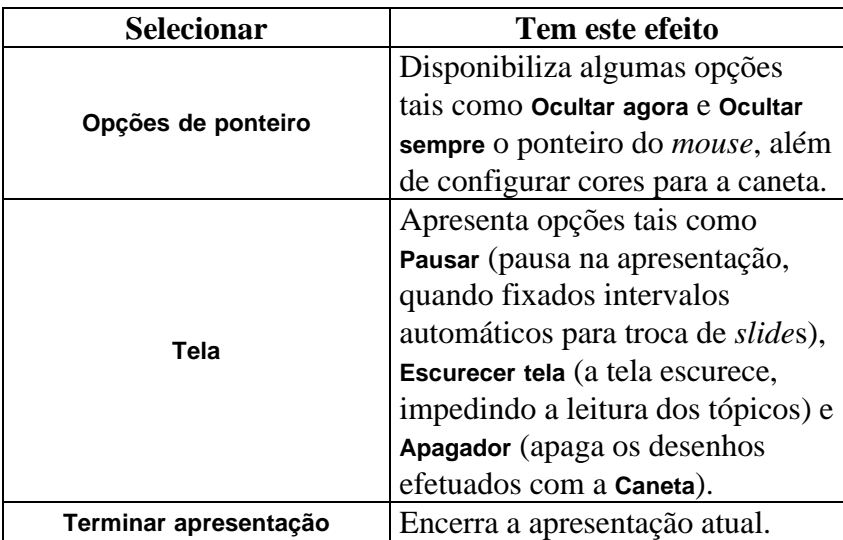

## **13.3 Visualizando a formatação no modo de Classificação de Slides**

É possível visualizar os *slides* com ou sem formatação. Isto porque, em alguns casos, efeitos aplicados, tais como fundos sombreados, dificultam a leitura no modo de **Classificação de Slides**.

### **13.3.1 Alteração da formatação do slide**

- 1) Clicar o botão do modo de **Classificação de Slides.**
- 2) Na barra de ferramentas **Classificação de Slides**, clicar o botão  $\frac{1}{4}$  Mostrar **Formatação** e todas as informações de formatação serão desligadas.
- **Obs.**: quando o recurso de **Mostrar Formatação** estiver desligado, os recursos de efeitos de transição e animação também não estarão disponíveis.

## **14 Definir Transições e Temporizações de Slides**

**Transição** de *slide* é o efeito visual dado a um *slide* quando ele entra e sai da tela durante uma apresentação. A **temporização** refere-se ao tempo em que o *slide* permanece visível na tela.

## **14.1 Aplicar transição a um** *slide*

- 1) Visualizar a apresentação no modo de **Classificação de slides**.
- 2) Selecionar o *slide*.
- 3) Clicar a seta da lista suspensa **Efeitos** de transição de *slide*.
- 4) Selecionar o efeito desejado.

### **14.2 Aplicar transição a todos os** *slide***s da apresentação**

- 1) No *menu* **Apresentações**, selecionar **Transição de slides**. Será apresentada a caixa de diálogo **Transição de slides** (ver Figura 14.1). Selecionar o efeito desejado clicando na caixa **Efeito**, estabeleçer a velocidade e, em seguida, clicar **Aplicar a todos**. O PowerPoint coloca um símbolo de transição (uma miniatura de *slide* com uma seta) indicando que um efeito de transição foi aplicado neste *slide.*
- 2) Clicar o botão **Apresentação de Slides** e o PowerPoint mostrará o *slide* com o efeito de transição escolhido.
- 3) Pressionar *Esc* para voltar para o *slide* atual.

### **14.3 Aplicar Transições e Temporizações a todos os slides**

- 1) No *menu* **Editar**, selecionar **Selecionar Tudo** ou pressionar as teclas *Ctrl* + **T** simultaneamente.
- 2) No *menu* **Apresentações**, selecionar **Transição de slides**. Será apresentada a seguinte caixa de diálogo:

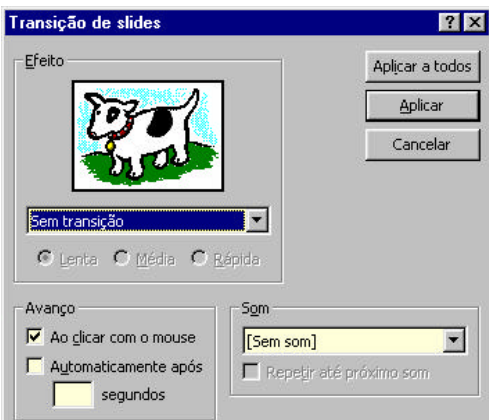

**Figura 14.1 – Caixa Transição de** *slide***s**

- 3) Clicar na seta da caixa **Efeito** para visualizar a lista de efeitos disponíveis e selecionar um deles. A caixa **Visualizar Transição** mostra o efeito selecionado.
- 4) Estabelecer a velocidade do efeito clicando em uma das opções disponíveis: **Lenta**, **Média** ou **Rápida** na caixa **Efeito.**
- 5) Na caixa **Avanço**, estão apresentadas as duas maneiras de fazer avançar os *slides* durante uma apresentação:
	- **Ao clicar com o** *mouse*: avança os *slides* manualmente via clicar do *mouse.*
	- **Automaticamente após N segundos**: o recurso de temporização de *slides* avança os *slides* automaticamente na apresentação, mantendo o *slide* na tela pelo tempo designado na caixa **Avanço.**
- 6) Clicar **Aplicar a todos**.
- 7) Caso tenha sido fixado um tempo na caixa **Avançar**, os *slides* terão, além do símbolo de transição, um valor em segundos referente à temporização.

### **14.4 Acrescentar som à transição**

- 1) No modo de **Slides** ou no modo de **Classificação de slides**, selecionar o(s) *slide*(s) desejados.
- 2) No *menu* **Apresentações**, selecionar **Transição de slides**.
- 3) Na caixa de diálogo apresentada (ver Figura 14.1), clicar a seta da lista suspensa **Som** e, em seguida, selecionar um som.
- 4) Clicar em **Aplicar**.

## **15 Definindo animação para uma apresentação**

Um *slide* animado é um *slide* onde foi aplicado um efeito chamado de **animação de marcadores**, onde são fixadas transições para cada ponto de marcador.

## **15.1 Criando um** *slide* **de animação utilizando animações pré-definidas**

- 1) Selecionar um dos *slides* da apresentação, no modo de *Slide*.
- 2) No *menu* **Apresentações**, selecionar **Prédefinir animação**. Na lista apresentada, selecionar o tipo de animação desejada.
- 3) Clicar o botão **Apresentação de** *Slide***s** e o PowerPoint mostrará o *slide* escolhido com a animação selecionada.
- **Dica**: também é possível aplicar animação a todos os *slides* da apresentação, de uma só vez. Para isto, alternar para o modo de **Classificação de** *slide***s**, selecionar todos os *slides* da apresentação (usar as teclas *Ctrl* + **T** ou escolher **Selecionar tudo** no *menu* **Editar**) e executar os passos 1 a 3 deste tópico.

## **15.2 Visualizar a apresentação**

- 1) Exibir o *slide* que contém a animação no modo de **Slide**.
- 2) No *menu* **Apresentações**, selecionar **Visualizar animação**.

#### **15.2.1 Aplicar uma animação personalizada**

- 1) No modo de **Slide**, clicar com o botão direito do *mouse* no objeto que deve ser animado.
- 2) Selecionar **Personalizar animação** no *menu* de atalho. Ver figura a seguir.

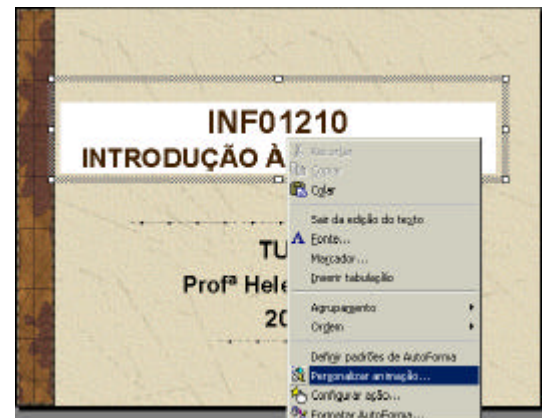

**Figura 15.1 – Menu de atalho Personalizar animação**

3) Será apresentada a caixa de diálogo **Personalizar animação** conforme figura a seguir.

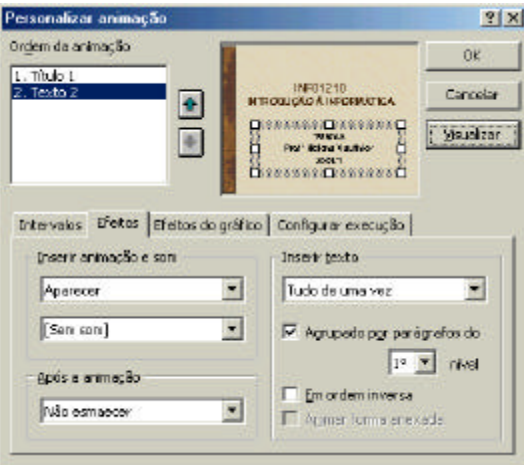

**Figura 15.2 - Caixa Personalizar animação**

Nesta caixa de diálogo existem diversas opções (caixas de texto e guias) que ajudam a personalizar as animações. Nos passos abaixo, estão as indicações para personalizar *slides* de uma apresentação.

- 3) A guia **Intervalos** apresenta os objetos de *slide*, (**Título 1** e **Texto 2**, na caixa **Objetos de** *slide* **sem animação**). Na caixa **Iniciar animação** (ela ficará disponível após a seleção do objeto de *slide* a ser animado), é possível selecionar se o objeto será animado ou não ou, ainda, se a animação terá início após o clicar do *mouse* ou automaticamente após um período de tempo (em segundos).
- 4) A guia **Efeitos** permite fixar os efeitos de animação para os objetos de *slide*, como o texto será apresentado e se o texto anterior será esmaecido ou não. Na caixa **Inserir animação e som**, selecionar a animação desejada, clicando na seta dos efeitos disponíveis; selecionar um som, na caixa apropriada, se assim o desejar. Na caixa **após a animação**, selecionar uma cor se desejar esmaecer os tópicos anteriores (em geral um tom de cinza claro) ou selecionar outra dentre as opções oferecidas. Na caixa **Inserir texto**, selecionar uma das opções disponíveis (**Tudo de uma vez**, **Por palavra** ou **Por letra**). No caso da opção **Tudo de uma vez**, o texto poderá ser animado por

parágrafos (neste caso, clicar a caixa de verificação **Agrupado por parágrafos de 1º Nível**).

- 5) Confira a ordem de animação, na caixa de mesmo nome. A ordem correta para animações é: em 1º lugar o objeto **Título** e, em 2º lugar, o objeto **Texto.**
- 6) Clicar **Ok** e o *slide* atual terá sua animação personalizada.
- 7) Selecionar **Exibir Apresentação** no *menu* **Apresentações** para visualizar sua apresentação com as animações. Lembre-se que você pode fixar animações diferentes para cada *slide*.

### **15.3 Personalizar a animação para toda a apresentação**

- 1) No *menu* **Exibir**, selecionar **Mestre** e, a seguir, **Slide mestre**.
- 2) No *menu* **Apresentações**, selecionar **Personalizar animação** e trabalhar conforme descrito no tópico anterior (15.2.1).
- 3) Volte para o modo **Slide** e selecionar **Exibir apresentação** no *menu* **Apresentações** ou clicar no botão **Apresentação de slides** na barra de *status* do PowerPoint. Toda a apresentação estará configurada conforme os parâmetros fixados na caixa **Personalizar animação**. É possível, ainda, alterar a personalização da animação individualmente, caso seja necessário.

## **15.4 Definir opções de animação para gráficos**

- 1) Visualizar o *slide* com gráfico que deve ser animado no modo de **Slide**.
- 2) Clicar, com o botão direito do *mouse* no gráfico. No *menu* de atalho, selecionar **Personalizar animação**.
- 3) Na guia **Efeitos do gráfico**, clicar a seta da lista suspensa **Inserir elementos de gráfico** e selecionar a ordem em que os elementos do gráfico devem ser animados.
- 4) Clicar o botão **Visualizar**.
- 5) Clicar **Ok**.

## **16 Ocultar** *slide***s durante uma apresentação**

- 1) Selecionar o modo de **Classificação de slides**.
- 2) Clicar em um dos *slides* da apresentação (aquele que deverá ser ocultado durante a apresentação).
- 3) Na barra de ferramentas do modo **Classificação de Slides**, clicar o botão **Ocultar Slide**
- 4) No *slide* selecionado será inserido um símbolo de ocultação de *slide* (ver figura a seguir).

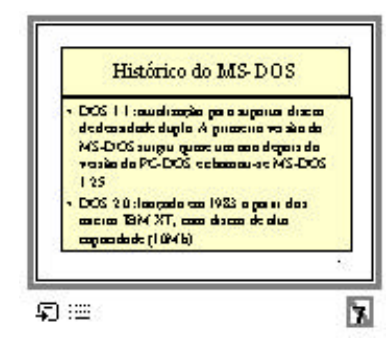

**Figura 16.1 –** *Slide* **com símbolos de transição, animação e ocultação**

- 5) Clicar em uma área em branco da janela de apresentação a fim de anular a seleção do *slide.*
- 6) Clicar o botão do modo **Apresentação de** *Slide***s** e o *slide* marcado não será apresentado.
- 7) Clicar no *slide* anterior ao ocultado.
- 8) Clicar o botão do modo de **Apresentação de** *Slide***s.**
- 9) Movimentar o cursor para disponibilizar o botão  $\frac{10}{2}$  Clicar para obter o *menu* de atalho. Em **Ir para**, selecionar *Slide* **Oculto** para visualizar o *slide* oculto.
- 10) Pressionar *Esc* para interromper a apresentação de *slides.*

## **17 Usar o PowerPoint Viewer**

O PowerPoint Viewer é um programa utilizado para executar apresentações de *slides* em computadores que não possuem o PowerPoint instalado. É possível adicionar o visualizador ao mesmo disco com uma apresentação, utilizando o **Assistente para viagem**. A seguir, ambos devem ser descompactados (visualizador e a apresentação) e executada a apresentação de *slides* em outro computador. Também pode ser criada uma lista de apresentação para ser utilizada com o visualizador, dessa forma podem ser executadas múltiplas apresentações, uma após a outra.

O visualizador que acompanha o PowerPoint 97 suporta todos os recursos PowerPoint 95 e pode ser utilizado com o PowerPoint para Windows.

### **17.1 Visualizar apresentações com o Viewer**

- 1) No **Windows Explorer**, localizar o **PowerPoint Viewer** (**Ppview32**) e, a seguir, dar um duplo clique nele.
- 2) Localizar e selecionar a apresentação, selecionando, também, quaisquer outras opções necessárias.
- 3) Clicar em **Mostrar**.

## **17.2 Criar uma lista de apresentações para executar apresentações no PowerPoint Viewer**

- 1) Abrir um documento novo e em branco em qualquer programa de processamento de textos.
- 2) No documento, digitar o nome do arquivo da apresentação que deve ser mostrado.
- 3) Para mostrar mais de uma apresentação, digitar cada um dos nomes de arquivos numa linha separada.
- 4) Salvar o documento, como um arquivo texto de extensão **.lst**, na mesma pasta das apresentações.

## **17.3 Preparar uma apresentação para uso em outro computador**

Quando você desejar executar uma apresentação de *slides* em outro computador, pode-se usar o **Assistente para viagem**. O assistente coloca juntos, em um disco, todos os arquivos e fontes utilizadas na apresentação. Ao decidir por executar a sua apresentação em um computador que não possui o PowerPoint instalado, ele também coloca junto o **PowerPoint Viewer** em um disco.

Pode-se incluir arquivos vinculados como parte do seu pacote, e se você utilizar fontes do tipo **TrueType**, elas também podem ser incluídas. Se você fizer alterações na sua apresentação após ter utilizado o **Assistente para viagem** simplesmente execute o assistente novamente para atualizá-la.

### **17.3.1 Compactar uma apresentação para usar em outro computador**

- 1) Abra a apresentação que você deseja salvar em disquete.
- 2) No *menu* **Arquivo** clicar em **Assistente para viagem**.
- 3) Siga as instruções do **Assistente para viagem**.
- 4) Se solicitado, insira outro disquete.
- **Dica**: Se você incluir o visualizador que acompanha o PowerPoint 97 no disquete, você obterá suporte completo para os novos recursos do **PowerPoint**

### **17.3.2 Descompactar uma apresentação para executar em outro computador**

Antes de executar este procedimento, é necessário que você tenha utilizado o **Assistente para viagem** para compactar a sua apresentação.

- 1) Insira o disquete no qual a apresentação foi copiada.
- 2) No **Windows Explorer**, vá para a unidade de disco onde o disquete está localizado e, a seguir, dar um duplo clicar em **Pngsetup**.
- 3) Digite o destino para o qual você deseja copiar a apresentação.
- 4) Para executar a apresentação de *slide*s, dar um duplo clicar no PowerPoint Viewer (**Ppview32**) e, em seguida, clicar na apresentação que você deseja executar.

# **18 Exercício Prático**

Preparar uma apresentação no PowerPoint, composta por 10 a 15 *slide*s (mínimo), contendo todos os tópicos estudados nesta disciplina, isto é: Conceitos Básicos, Word, Excel e PowerPoint.

## **18.1 Instruções**

Para cada tópico, incluir:

- Breve descrição do tópico apresentado.
- Alguma Figura (**Clip-Art**), relacionada ao tópico e/ou parte de trabalho desenvolvido em aula, importado do próprio conteúdo sendo descrito.
- Avaliação dos conteúdos apresentados (dificuldades, tópicos não vistos e que seriam do interesse do aluno, aspectos positivos e crescimento individual do aluno nos conteúdos apresentados, sugestões para futuras turmas).
- Quanto aos recursos a serem utilizados, aplicar transições, animações e todos os outros recursos que vistos durante as aulas do PowerPoint.
- Iniciar a apresentação com um *slide* título,contendo o(s) autor(es) do trabalho, seguido do roteiro da apresentação. Lembrar, ainda, de que uma apresentação deve ter uma introdução, seguida do conteúdo propriamente dito e um encerramento, com as conclusões do que foi apresentado.

#### **18.1.1 Prazo de entrega**

O trabalho deverá ser entregue no último dia de aula do PowerPoint.

#### **18.1.2 Número de participantes**

O trabalho poderá ser executado por grupos de, no máximo, dois participantes. Não serão aceitos trabalhos que excederem este número.

# **Bibliografia**

- \_\_\_\_\_Microsoft PowerPoint 4.0 for Windows Passo a Passo. Microsoft Press. Makron Books do Brasil Editora Ltda. 1995, 445p.
	- Ribeiro, Cora H.F. Pinto. Exercício Prático do PowerPoint. INF01210. Porto Alegre, II/UFRGS. 01 p.